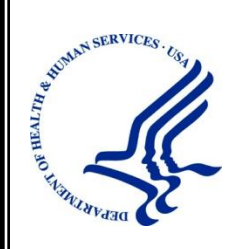

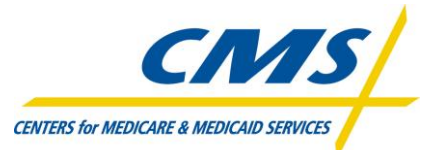

Centers for Medicare & Medicaid Services Office of Financial Management (OFM) Financial Services Group (FSG) 7500 Security Blvd Baltimore, MD 21244-1850

# **Medicare Exclusion Database (MED) User Manual**

**Version:** 1.0

**Last Modified:** May 20, 2011

**Document Number:** 14 **Contract Number:** GS-35F-0045U / HHSM-500-2008-00439G **Submitting Organization's Approving Authority:**

# **APPROVALS**

# /s/ Dominic Raj, CORMAC 05/20/2011 (703) 793-0931 x 103 Signature Printed Name Date Phone Number *MED, Project Manager* **CMS' Approving Authority:** Ms. Courtney Diamond, CMS COTR (410) 786-1670 Signature Printed Name Date Phone Number MED, Contracting Officer Technical Representative (COTR)

# **REVISION HISTORY**

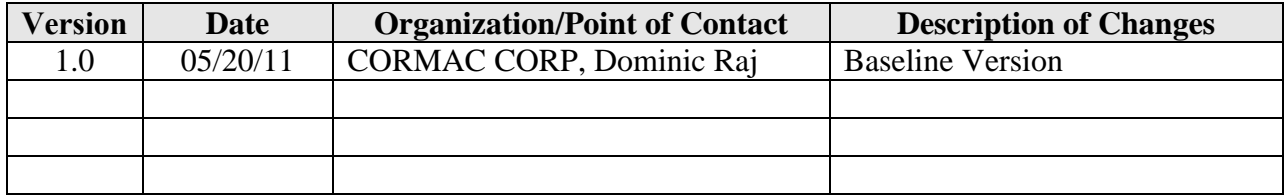

# **TABLE OF CONTENTS**

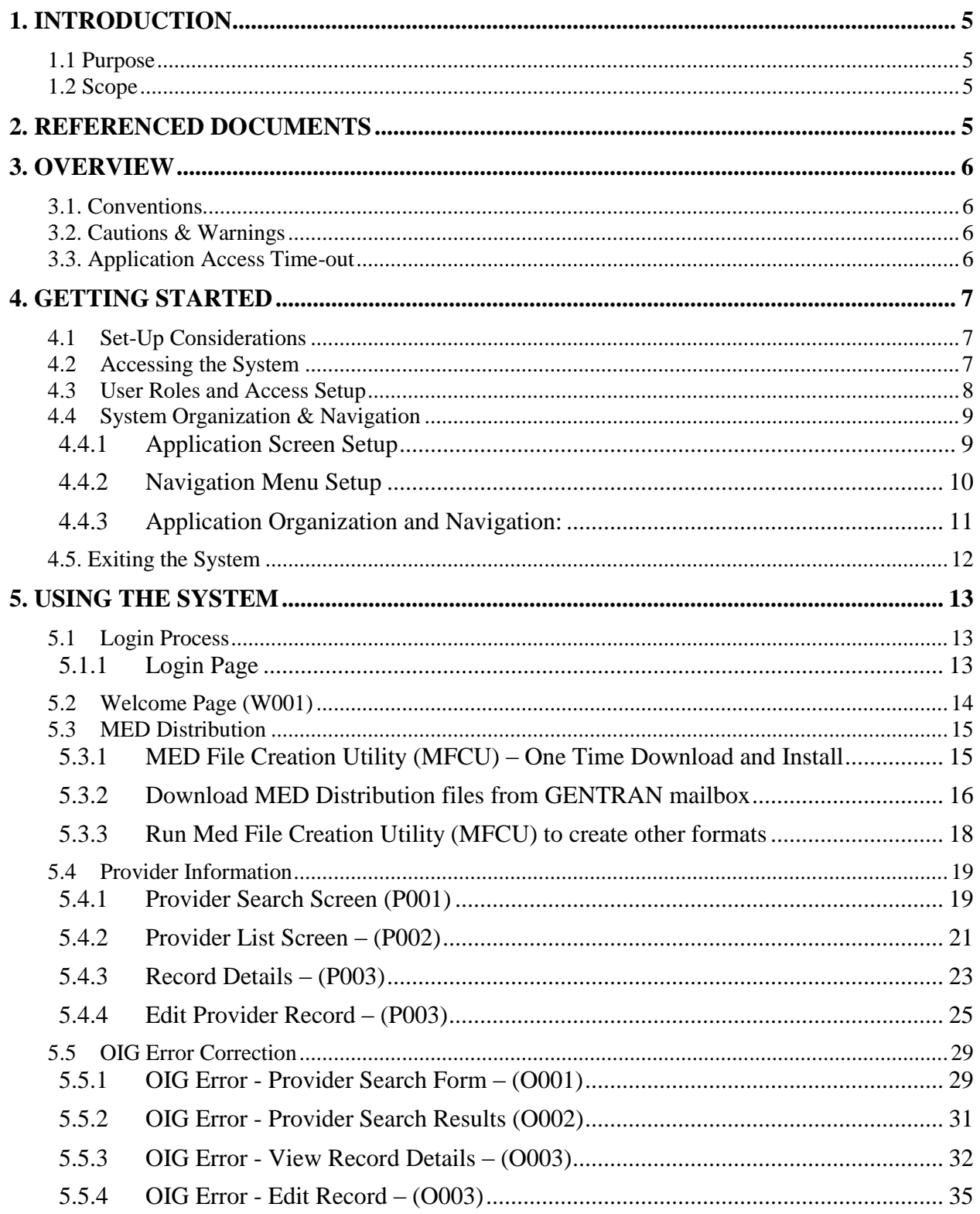

### Medicare Exclusion Database (MED)

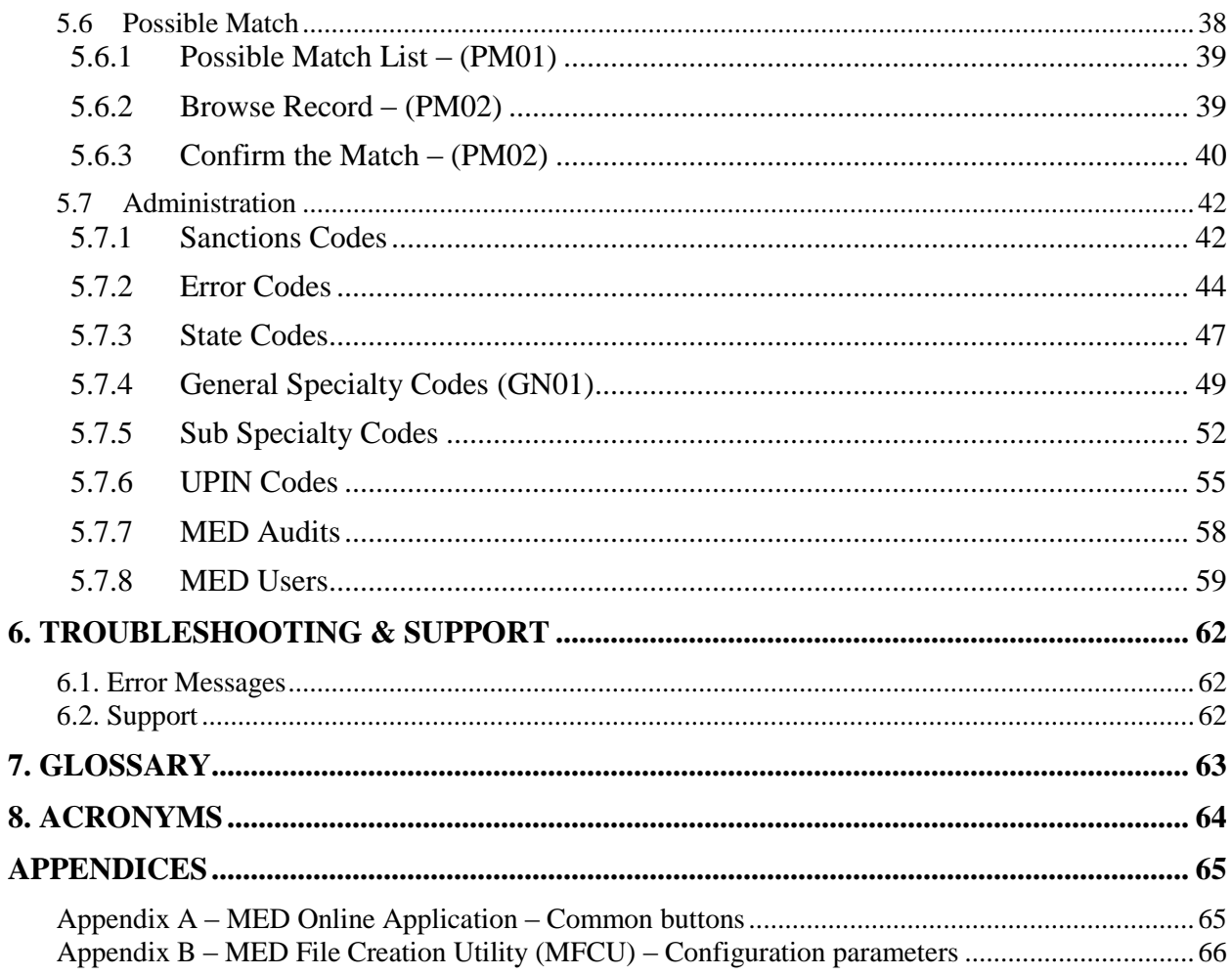

# **LIST OF SCREEN PRINTS**

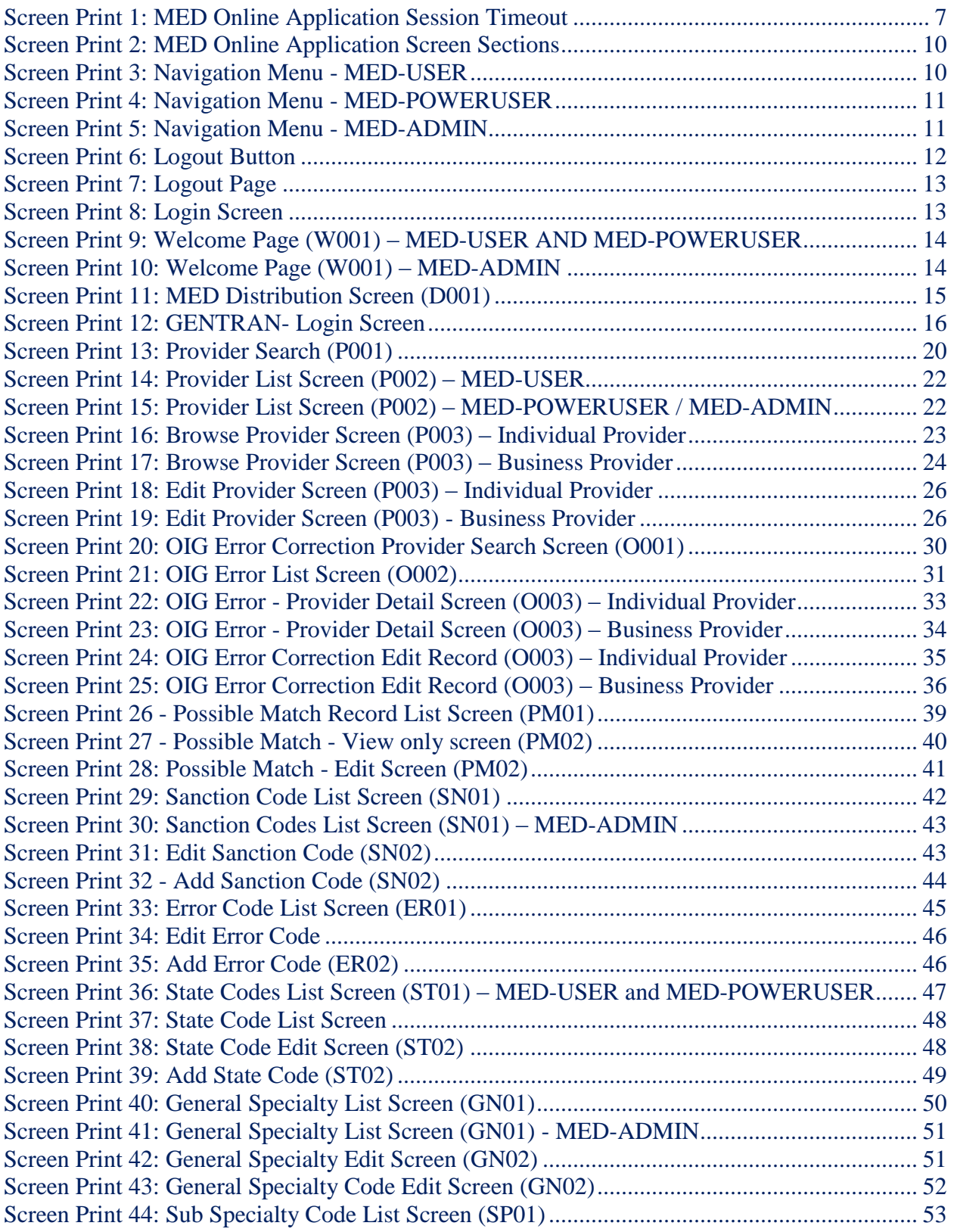

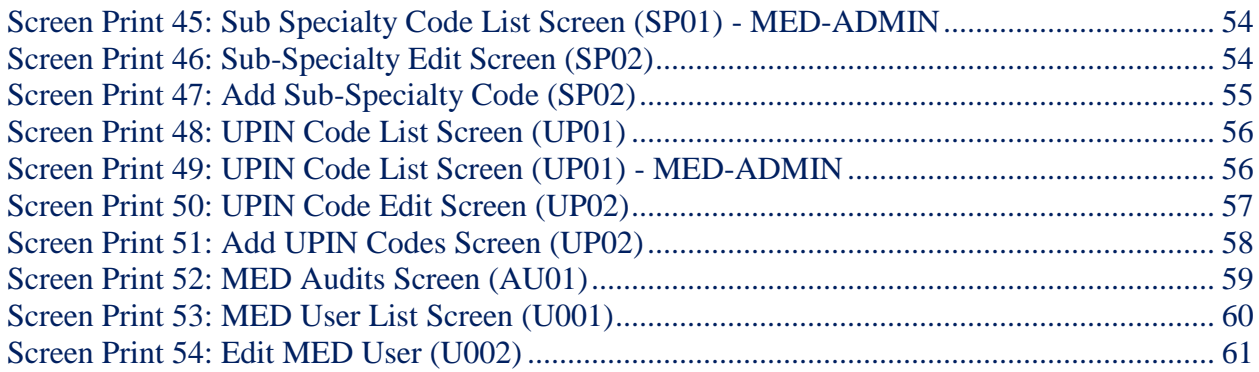

# **LIST OF FIGURES**

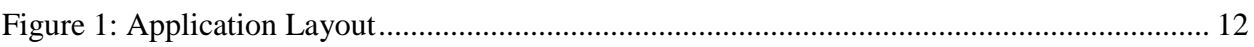

# **LIST OF TABLES**

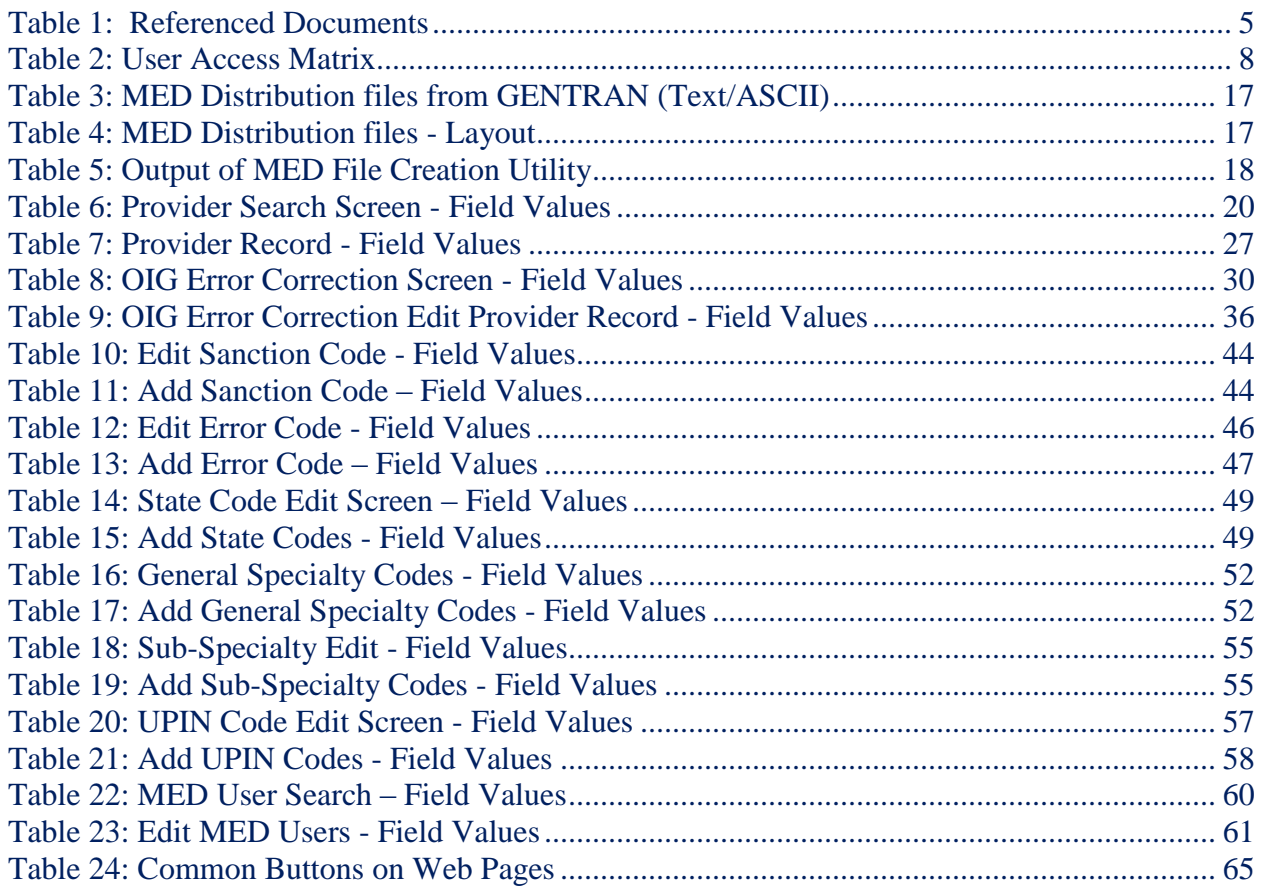

# <span id="page-7-0"></span>**1. INTRODUCTION**

### <span id="page-7-1"></span>**1.1 Purpose**

The purpose of this User Manual is to provide the information necessary for using the MED online application.

### <span id="page-7-2"></span>**1.2 Scope**

The user manual covers the following topics related to the usage of MED online application:

- Overview of the MED Online Application
- The minimum requirements to access the system
- Overview of the application's organization and navigation
- Explanation of user roles and access privileges
- Explanation of using the application, navigating through various screens, their functionality etc.

The following is not within the scope of this document:

- This document does not provide instructions for obtaining the IACS login ID and Password to access the MED online application.
- This document does not provide instructions for obtaining access to the GENTRAN mailbox.

# <span id="page-7-3"></span>**2. REFERENCED DOCUMENTS**

<span id="page-7-4"></span>The following documents were referenced during the development of this document:

#### **Table 1: Referenced Documents**

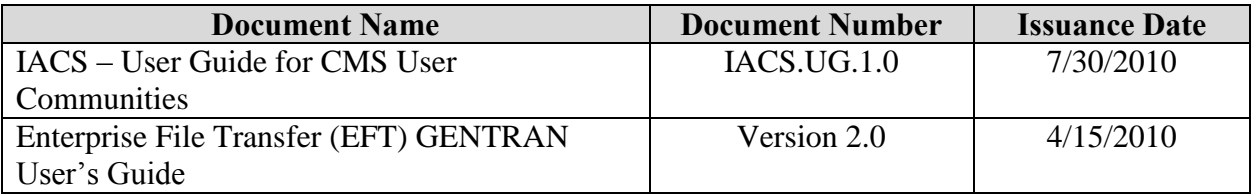

# <span id="page-8-0"></span>**3. OVERVIEW**

The MED online application provides the ability to download the monthly provider sanctions/reinstatements files, perform an inquiry on the excluded providers, and perform monthly matching process and administration.

### <span id="page-8-1"></span>**3.1. Conventions**

The following conventions have been used in the user manual.

- HTML Form field names are shown in maroon text.
- HTML Form buttons where user can click is shown in black text with grey background.
- Reference to Menus is shown in white text with blue background.
- Reference to Screen name is shown in yellow text with blue background.
- When a screen has data displayed in rows and column, the column titles will be shown in *blue italics*.
- In order to protect the PII and the system security, some of the details on the screen print images have been blurred. The values are in plain text and do not inhibit the application users from understanding the application.
- **Bold** is used to highlights the text.

### <span id="page-8-2"></span>**3.2. Cautions & Warnings**

The user of the MED online application must be aware of the rules, regulations, prohibitions, and privacy limitations when accessing the US Government Systems. The user must read and agree to such notices before accessing the MED online application.

### <span id="page-8-3"></span>**3.3. Application Access Time-out**

The MED online application will close the application session if there is no application activity for more than 10 minutes by the user. Application activity includes clicking on any menus, performing record searchs, navigating through the record set etc.

The following screen will appear if any link is clicked after the session times out.

<span id="page-9-3"></span>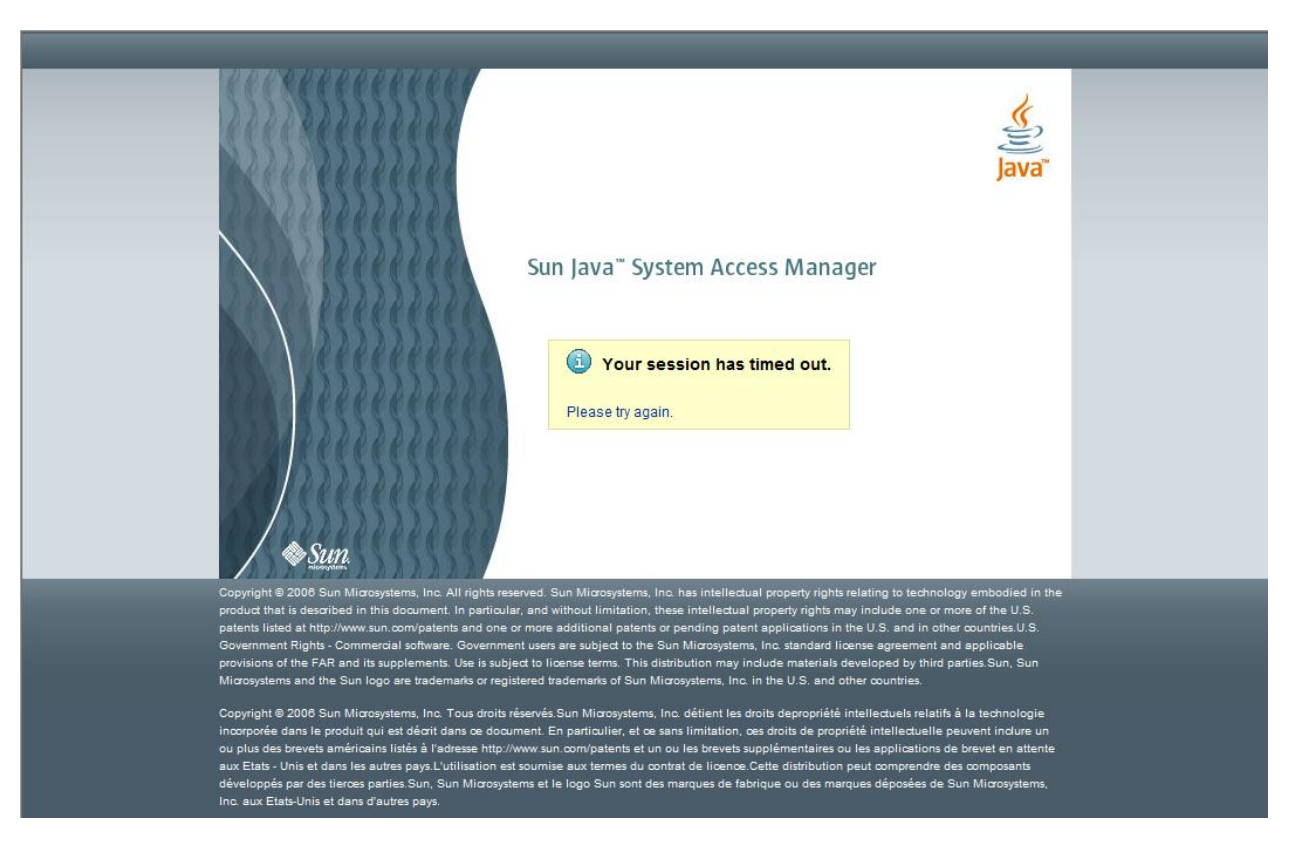

**Screen Print 1: MED Online Application Session Timeout**

# <span id="page-9-0"></span>**4. GETTING STARTED**

### <span id="page-9-1"></span>**4.1 Set-Up Considerations**

To the access to the MED online application, please ensure the PC has the following minimum requirements:

- 1. **Screen Resolution**: The MED online screens are designed to be viewed at a minimum screen resolution of 1280 x 768.
- 2. **Internet Browser**: Access to an internet browser (IE, Firefox, Chrome etc.) with JavaScript enabled.

### <span id="page-9-2"></span>**4.2 Accessing the System**

The MED online application can be accessed using the URL: <https://med.cms.hhs.gov/> from an internet browser. In order to access the application, the user must obtain the IACS (Individuals Authorized Access to the CMS Computer Services) logic credentials.

#### How users register for MED IACS account?

IACS registration process to receive an IACS user ID and password is done by registering at https://applications.cms.hhs.gov. After clicking "Enter CMS Applications Portal", please select Account Management, and then New User Registration. Select "Medicare Exclusion Database" from the listed applications, and then proceed with your registration form.

**IMPORTANT**: Please be sure to select "MED User" as your role, and enter MEDUSER for the mailbox name. Failure to do so will result in your application being rejected. If you need assistance with your IACS registration, please contact the EUS Help Desk.

The user should refer to the document "IACS User Guide for CMS User Communities" (Document # IACS.UG.1.0) to perform following activities:

- 1. Request new user account
- 2. Initial account setup
- 3. Change Password
- <span id="page-10-0"></span>4. Other account maintenance

### **4.3 User Roles and Access Setup**

The MED online application provides role-based security to the application and information. The features and information available to a user is based on the role that has been assigned to the user by the MED CMS business owner/authorizer. The MED online application identifies the following types of user roles.

- 1. **MED-USER:** This user role provides basic privileges to access the MED online application. This role allows the user to search for the provider records and view the provider details but does not allow the user to update or edit any information. The user with this type of role will be referred as 'med user' or 'regular user'. This is the default role given to all users.
- 2. **MED-POWERUSER:** This user role allows the user to search for the provider records and edit most of the information in the MED application except modifying the administration code descriptions and viewing/editing the MED Audits and MED Users. The users with this role will be referred as 'Power users' in the user manual.
- 3. **MED-ADMIN:** The user with this role has the highest level of privileges when using the MED online application. In addition to the having the privileges available to other roles, the MED-ADMIN type users have access to modify the administration code descriptions, view the changes made by other users to provider records, and modifying the information of other MED online application users. The users with this role will be referred as 'Admin users' in this document.

The following table provides the information about the various sections and screen within the MED online application and the user roles with access privileges to each section/screen as it applies.

<span id="page-10-1"></span>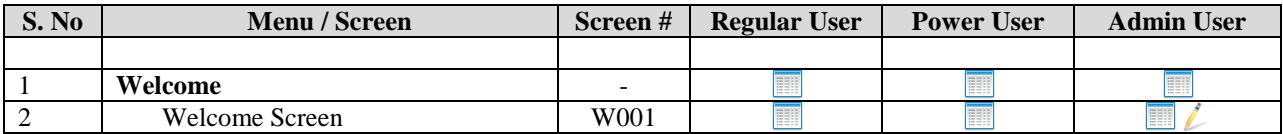

#### **Table 2: User Access Matrix**

#### Medicare Exclusion Database (MED)

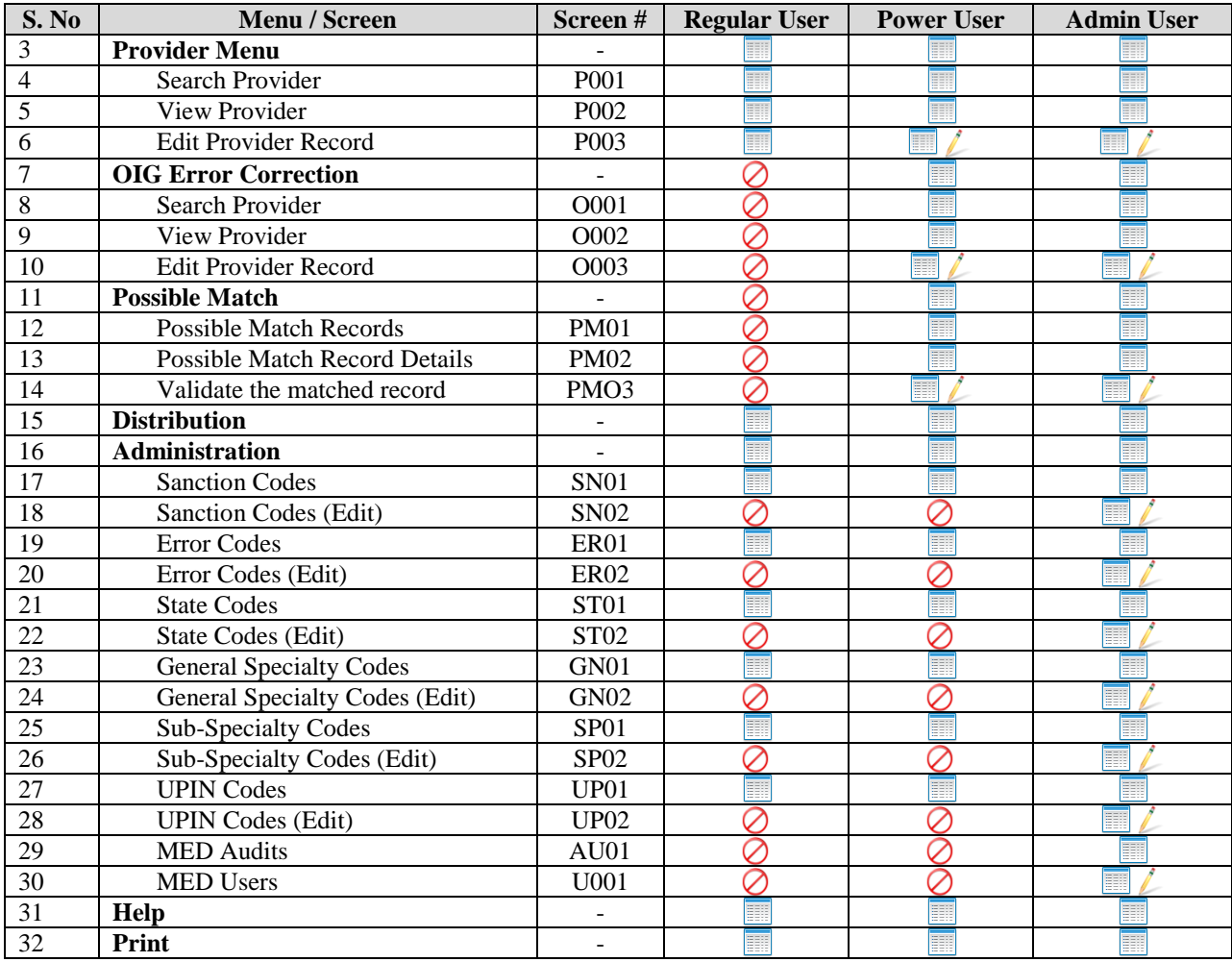

#### **Legend:**

- **Wiewable / Read Only**
- $\angle$  Some / All information Editable
- $\odot$  Page and Page link is not Visible and Accessible

# <span id="page-11-0"></span>**4.4 System Organization & Navigation**

### <span id="page-11-1"></span>**4.4.1 Application Screen Setup**

The MED online application screens can be divided in three sections:

- i. Navigation Menu Section
- ii. Session Detail Section
- iii. Page Detail Section

The following is a sample screen print identifying various sections of a typical MED online application screen.

<span id="page-12-1"></span>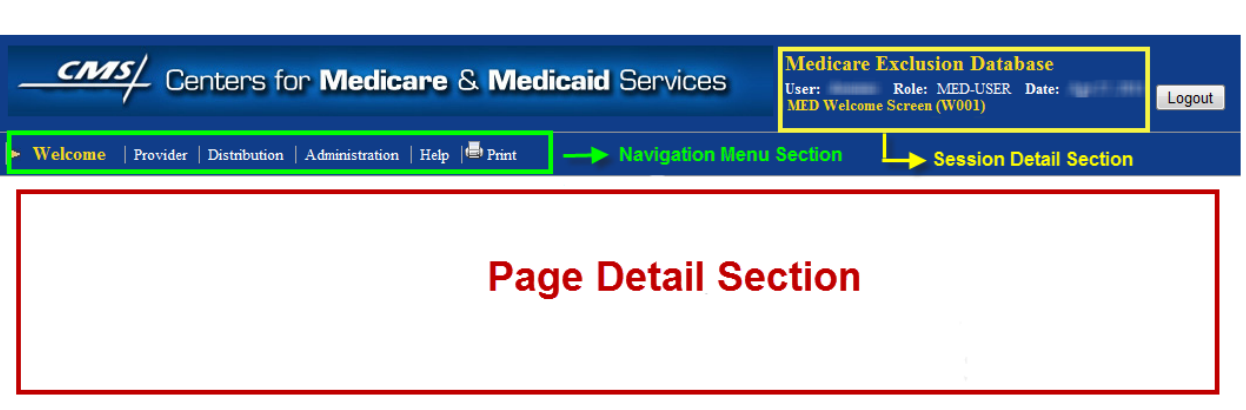

#### **Screen Print 2: MED Online Application Screen Sections**

**Navigation Menu Section**: The navigation menu section is the screen area where the MED online application menu is displayed. This section shows the menu based on the user"s role.

**Session Detail Section**: The session detail section of the screen shows the following information:

- User: User"s login ID with which the user is logged in.
- Role: The role assigned to the user's login ID.
- Date: Date the user logged into the application.
- Screen Name: The current screen name with the page code in the brackets (example: MED Welcome screen (W0001) is displayed.

**Page Detail Section**: In the page detail section of the screen area, the page information is displayed. This section of the screen displays the information based on the menu selection and user activity.

### <span id="page-12-0"></span>**4.4.2 Navigation Menu Setup**

The application navigation menu provides the users with links to access various application features. The navigation menu displays different set of menu based on the user"s role. The Administration menu item has an additional sub-menu that is displayed based on the user's account privileges. The following screen prints shows all the available menus available to each user role.

<span id="page-12-2"></span>The following screen print shows the menus for the Regular User:

#### **Screen Print 3: Navigation Menu - MED-USER**

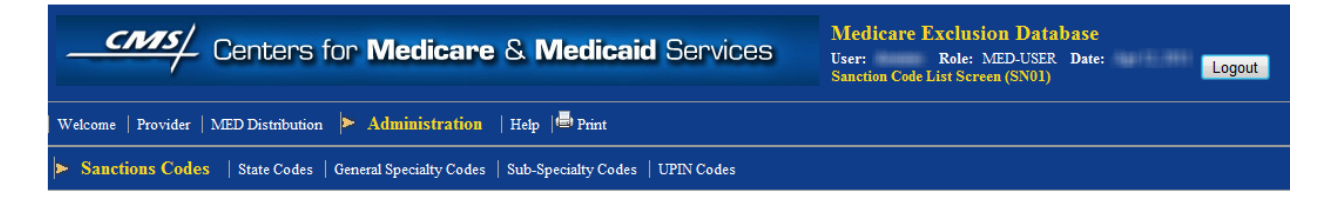

<span id="page-13-1"></span>The following screen print shows the menus for the Power User:

#### **Screen Print 4: Navigation Menu - MED-POWERUSER**

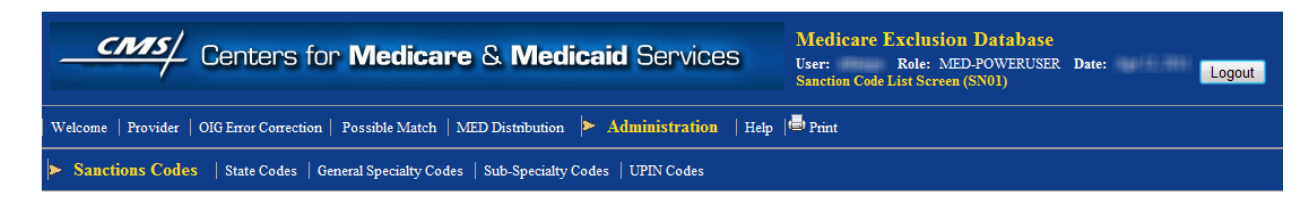

<span id="page-13-2"></span>The following screen print shows the menus for the Admin User:

#### **Screen Print 5: Navigation Menu - MED-ADMIN**

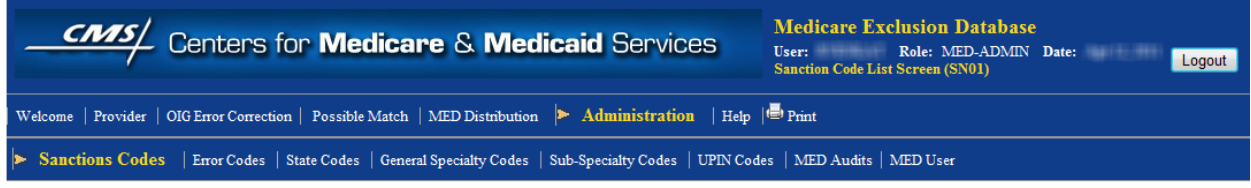

### <span id="page-13-0"></span>**4.4.3 Application Organization and Navigation:**

The MED online application"s features are functions organized by the sections and each section has server pages providing various functionalities. Based on the user role, the access to certain pages within the application section is limited or the section is totally inaccessible. The following diagram shows the application screen structure.

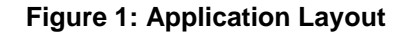

<span id="page-14-2"></span>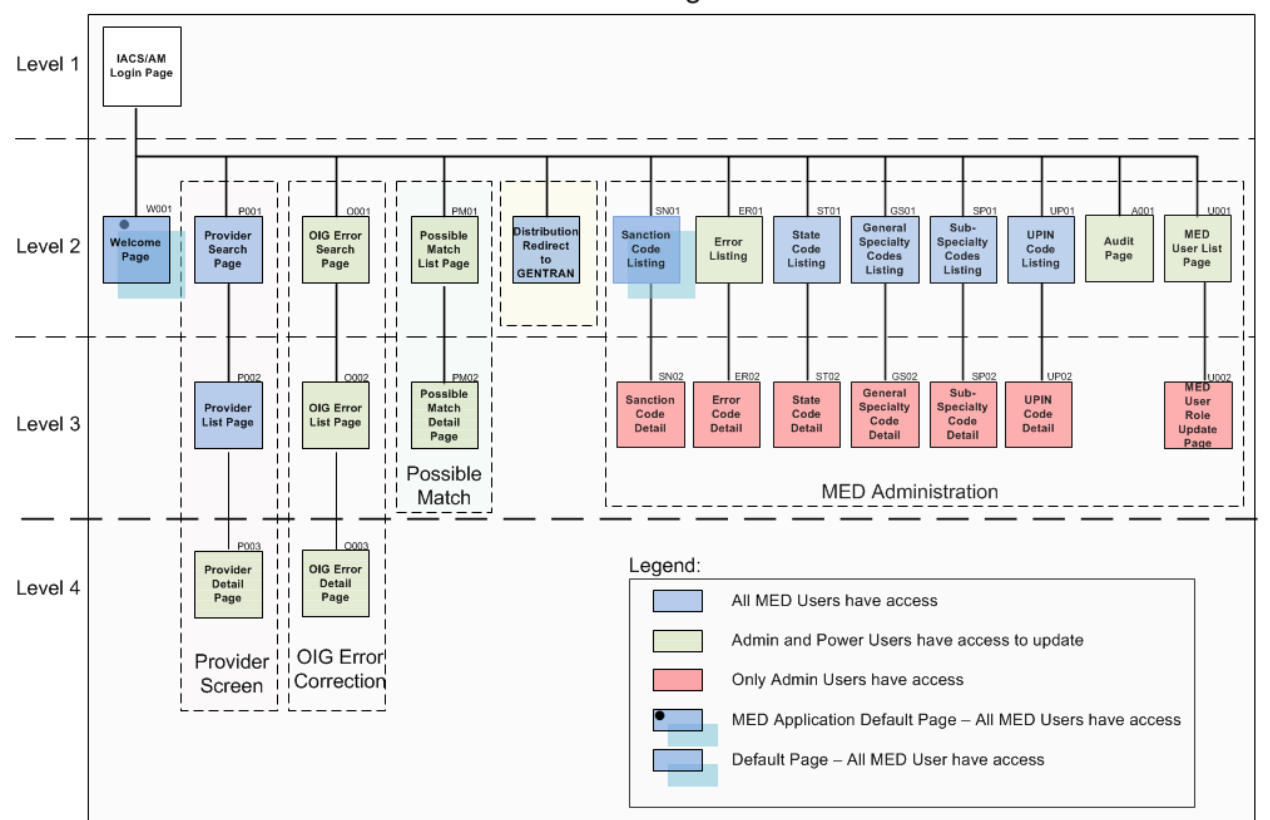

**MED Site Diagram** 

The above diagram shows the layout of the MED online application screen pages. The application has various sections such as "Provider Screen", "OIG Error Correction", "Possible Match', etc. Within each application section, there are several pages providing different functionalities. The application sections and screens pages are accessed using navigation menu. From the above screen print, the dotted box represents the section and each solid box is a page within in the section.

### <span id="page-14-0"></span>**4.5. Exiting the System**

To exit from the MED online application, click the Logout button located at the top-right corner of the screen on every page. Though different types of users have different menus, the location of Logout button is same for all the users.

#### **Screen Print 6: Logout Button**

<span id="page-14-1"></span>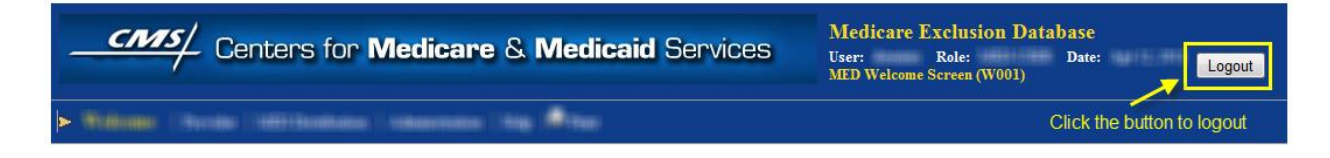

<span id="page-15-3"></span>Once the Logout button is clicked, the user is logged out of the application and following screen is displayed:

#### **Screen Print 7: Logout Page**

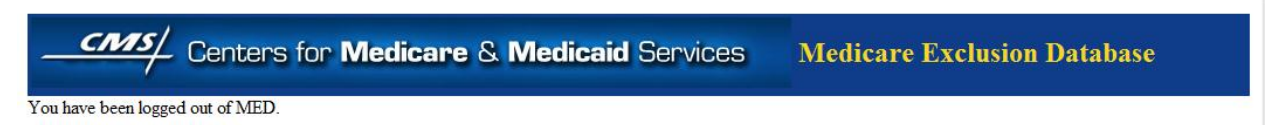

As an added security measure, it is recommended to close the browser window or tab through which the MED online application was accessed, so that the application session is completely closed.

# <span id="page-15-0"></span>**5. USING THE SYSTEM**

The following sub-sections provide detailed instructions on how to use the various functions and features of the MED online application.

### <span id="page-15-1"></span>5.1 **Login Process**

<span id="page-15-2"></span>The MED online application login process is explained in the following sections.

### **5.1.1 Login Page**

To access the MED online application's Login Page, the user must first open the URL <https://med.cms.hhs.gov/> using an internet browser. As mentioned previously in the section 4.2.2, the user must have an IACS login ID and Password before attempting to access the online application.

<span id="page-15-4"></span>The following is the screen print of the login page:

#### **Screen Print 8: Login Screen**

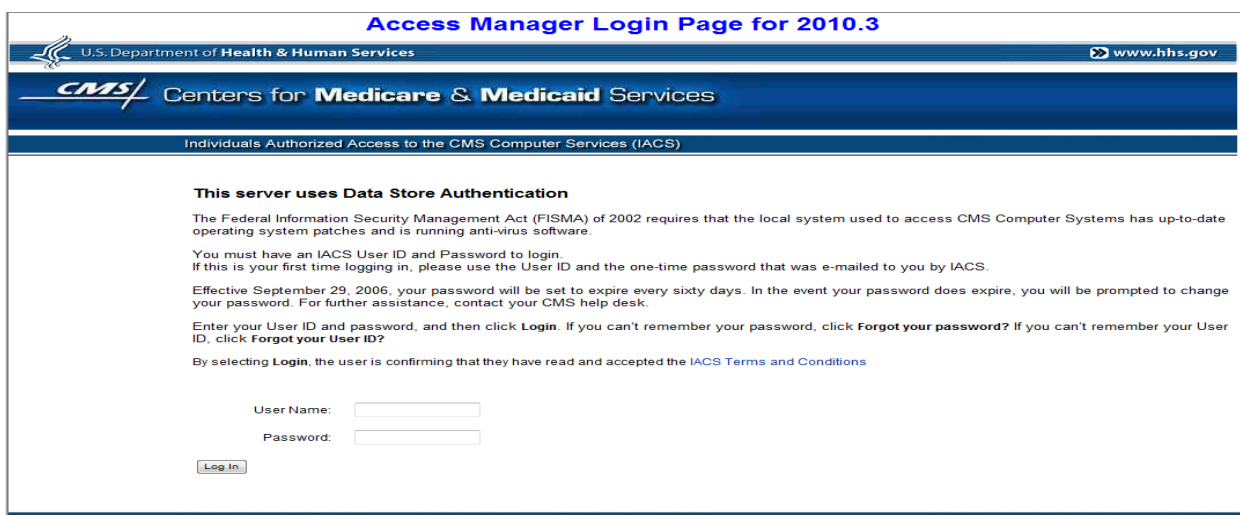

The web page has two fields User Name and Password where the user enters the IACS login ID and Password. Click the Log In button to initiate the authentication process. Upon successful authentication, the user is taken to the MED application home page.

### <span id="page-16-0"></span>5.2**Welcome Page (W001)**

The Welcome Screen (W001) is the main home page of the MED Online application. A user is taken to this screen after successful authentication through the IACS system.

<span id="page-16-1"></span>The detail section of the following screen print shows the Welcome Screen as it appears to the MED-USER and the MED-POWERUSER roles.

#### **Screen Print 9: Welcome Page (W001) – MED-USER AND MED-POWERUSER**

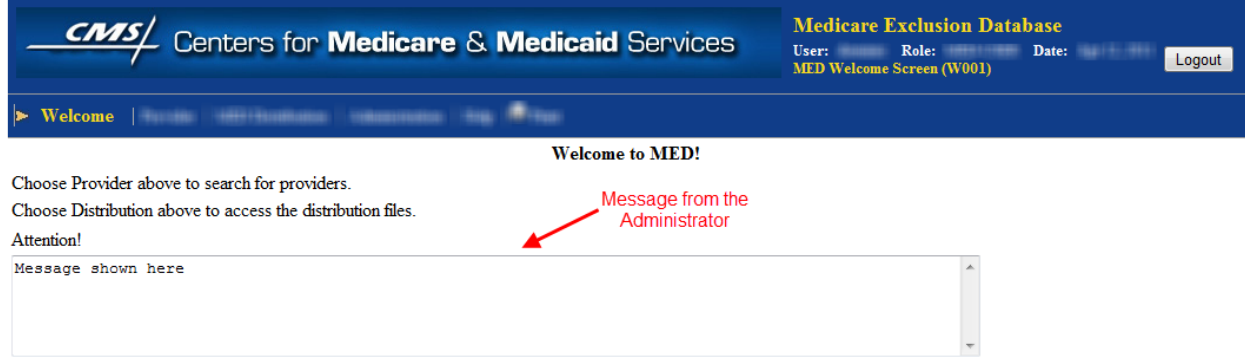

No action is necessary for the Regular and Power users except to make sure they read the text within the Welcome text box.

#### **Welcome Screen (W001) for the Admin User:**

The Welcome Screen (W001) for the Admin user is slightly different than other users because it allows the admin users to edit the message in the welcome textbox and save it. The saved message is shown to all users when they log in.

<span id="page-16-2"></span>Below is the screen print of the Welcome Screen as shown to a user with MED-ADMIN role:

#### **Screen Print 10: Welcome Page (W001) – MED-ADMIN**

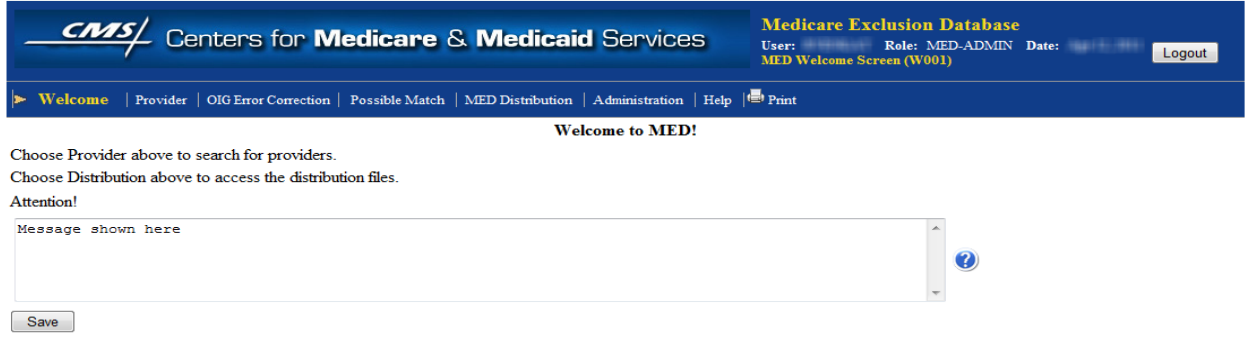

#### Medicare Exclusion Database (MED)

The admin user can type the message within the Welcome text box and click the Save button to communicate any information to rest of the user community.

### <span id="page-17-0"></span>5.3 **MED Distribution**

The MED Distribution page allows the users to download the monthly 'Distribution Files' and the "MED File Creation Utility" (MFCU). The MED Distribution page provides both the instructions to download the utility and URL link to the GENTRAN mailbox access. The user will access the GENTRAN mailbox to download the files in ASCII/text file. To generate other file formats such as DBF, MDB (Microsoft Access) and EPD, the user will use the "MED File Creation" utility. The user needs to download the MFCU one time.

<span id="page-17-2"></span>The following is the screen print of the Distribution page:

#### **Screen Print 11: MED Distribution Screen (D001)**

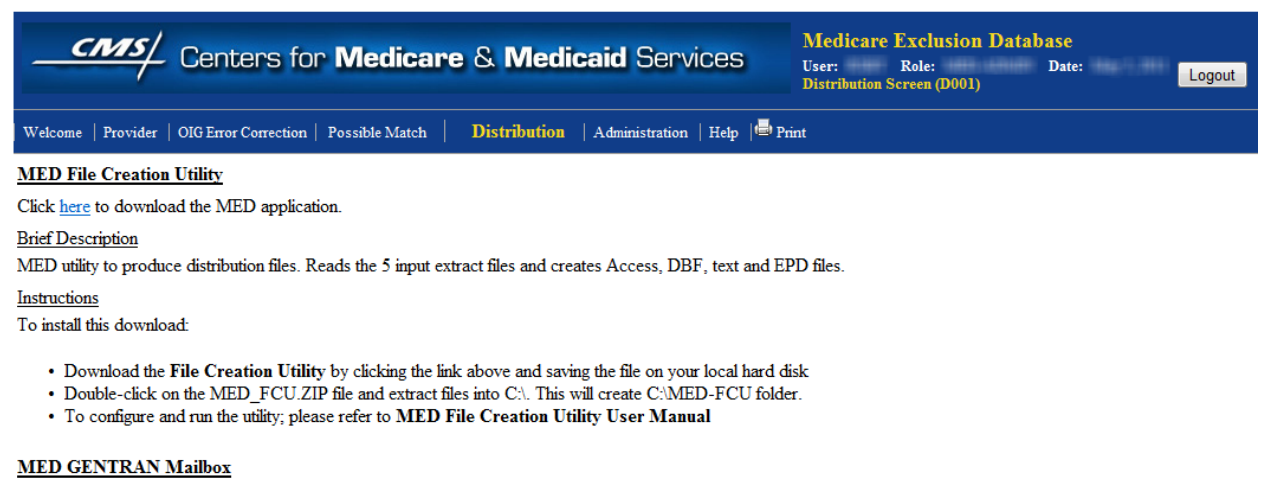

Click here to access the Gentran mailbox to download the latest update file.

The following sections explain the MED File Creation Utility and the GENTRAN mail box from the above screen.

### <span id="page-17-1"></span>**5.3.1 MED File Creation Utility (MFCU) – One Time Download and Install**

To create distribution files in a different format other than ASCII/text, the user will need to do a one-time download and installation of a small non-intrusive application called "MED File Creation Utility". This utility reads MED ASCII/Text Distribution files and creates other file formats.

The instructions to download and install the MED File Creation Utility are as follows:

- The MED File Creation Utility can be downloaded from MED online application, navigate to Distribution screen (D001) and download the utility by clicking on the link and saving the file MED FCU. zip to local hard drive.
- Open the folder where the MED  $FCU$ . zip is saved and double click on the file.
- Extract the utility to  $C:\$  It will create a new folder  $C:\$ NED-FCU and extract the utility files into this folder.
- To configure and run the utility, please refer to the MED File Creation Utility User Manual.

### <span id="page-18-0"></span>**5.3.2 Download MED Distribution files from GENTRAN mailbox**

When the user clicks on the URL [https://gis.cms.hhs.gov:3443/mailbox,](https://gis.cms.hhs.gov:3443/mailbox) the user is directed to GENTRAN mailbox where the user can download the current month distribution file

<span id="page-18-1"></span>The following is the screen print of the GENTRAN mailbox login screen:

#### **Screen Print 12: GENTRAN- Login Screen**

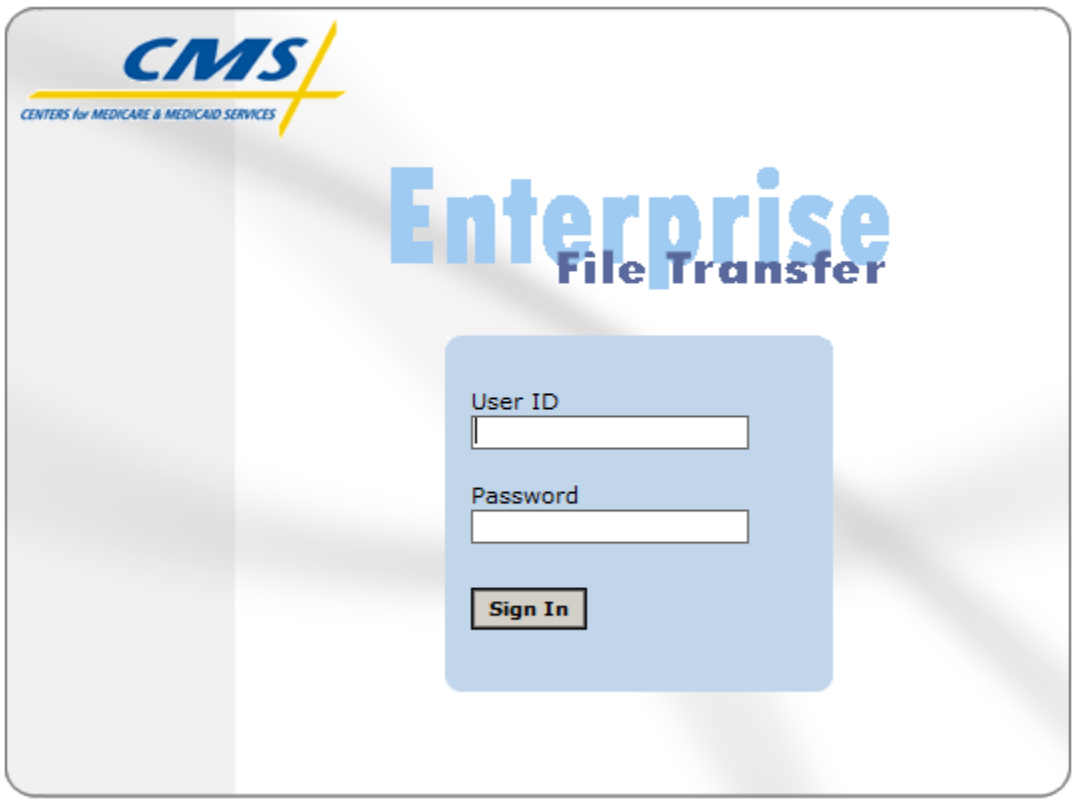

To access GENTRAN, you must use the GENTRAN user ID (GUID) assigned to you by the IACS system. This is a 7-character user ID. End users who require access to multiple mailboxes must request access to those mailboxes through the IACS system and be approved through a specific workflow process.

The user could download current month 5 extract files into their local drive. i.e**. 'C:\MED-FCU\Extract' folder. Please note the user should use this folder structure because the MED File Creation Utility will use this folder.** 

The five MED distribution files (Text/ACII) and its description are given in Table 3 below.

<span id="page-19-0"></span>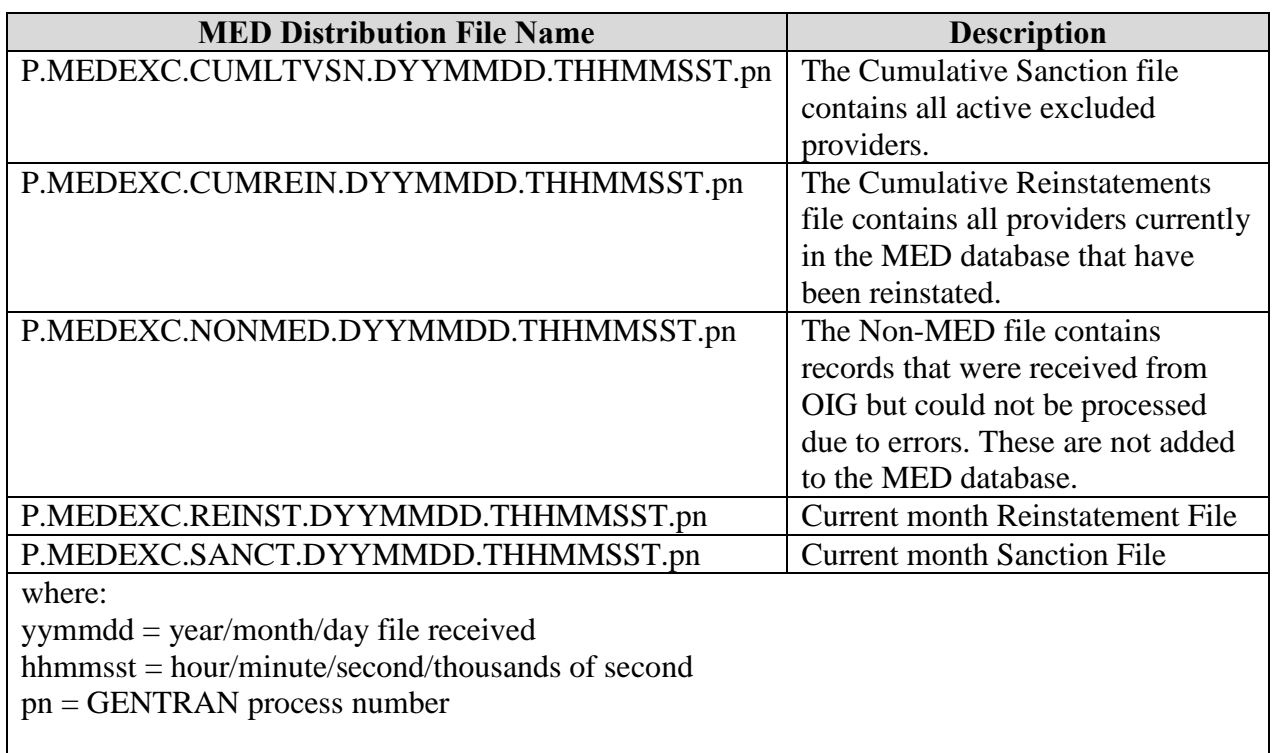

#### **Table 3: MED Distribution files from GENTRAN (Text/ASCII)**

<span id="page-19-1"></span>The Table 4 below shows the layout of the MED distribution files:

#### **Table 4: MED Distribution files - Layout**

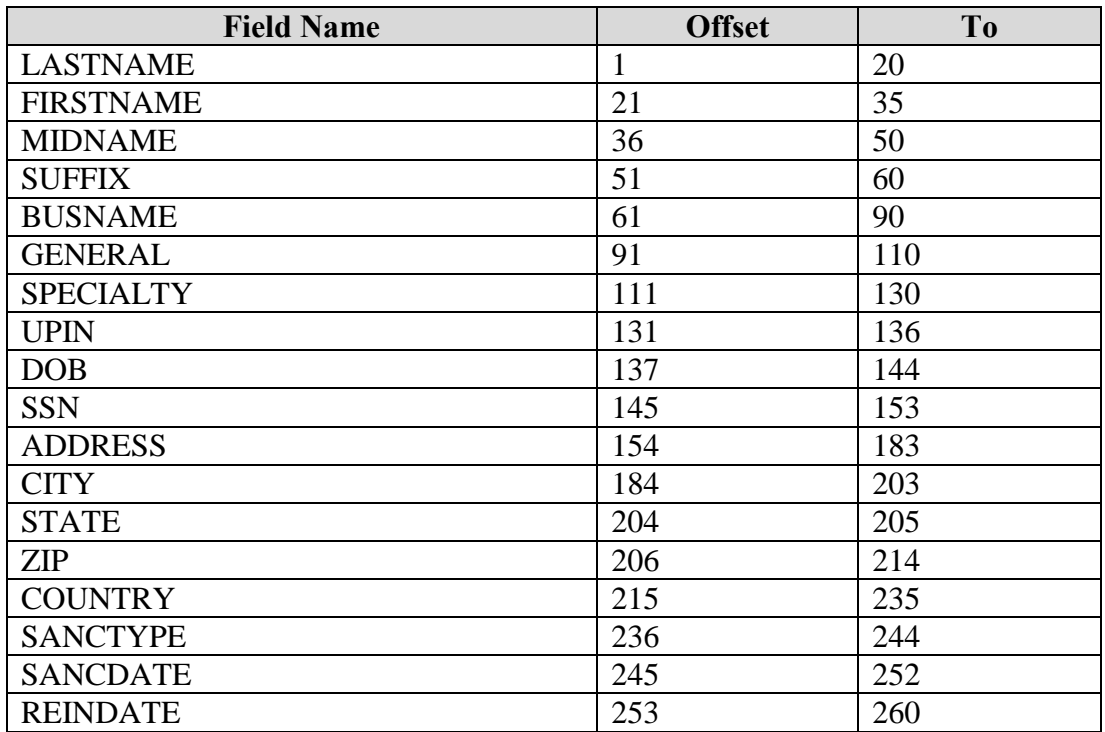

#### Medicare Exclusion Database (MED)

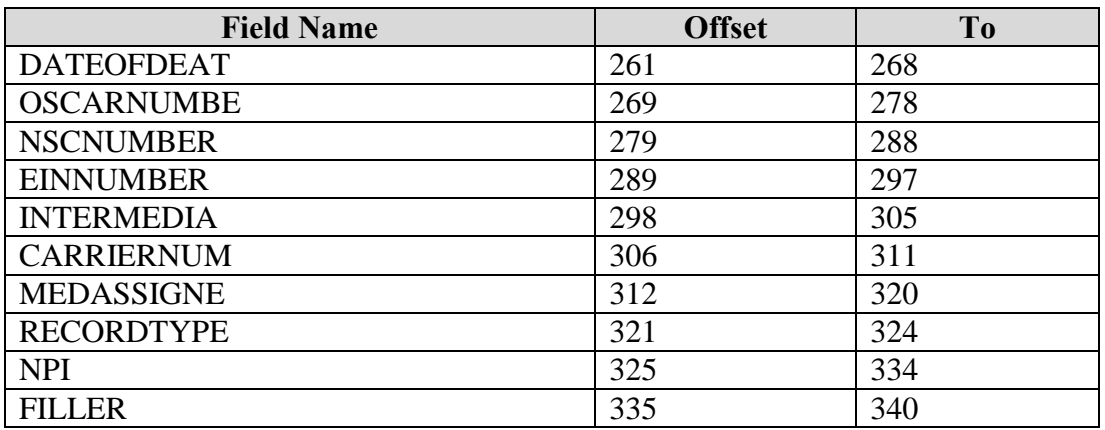

These files have a retention period of 30 days. Please send a request to MED support if prior month distribution file is required.

### <span id="page-20-0"></span>**5.3.3 Run Med File Creation Utility (MFCU) to create other formats**

To create the distribution files in a different format other than ASCII/text, the user will need to use the MFCU to create other file formats (DBF, MDB and EPD).

The following are the steps to run the MED File Creation Utility:

- Please ensure that the 5 distribution files in text format are downloaded and in your local drive as instructed in section Download MED Distribution files from GENTRAN mailbox
- Double click 'FCU.BAT' in C:\MED-FCU.
- The MED distribution files in the following formats will be created in folder 'C:\MED-FCU\Files':
	- a) DBF format
	- b) Access database format (MDB)
	- c) Self-contained Access application Excluded provider database (EPD) application
	- d) ASCII format

The details of the output files are given below in Table 5.

<span id="page-20-1"></span>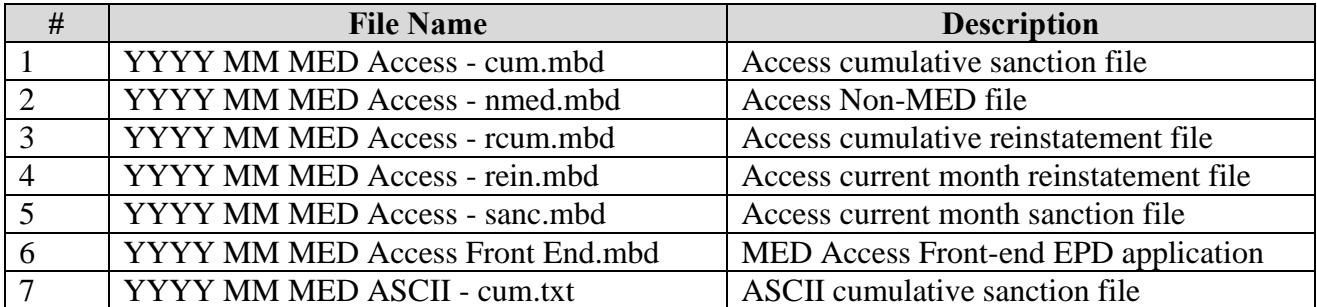

#### **Table 5: Output of MED File Creation Utility**

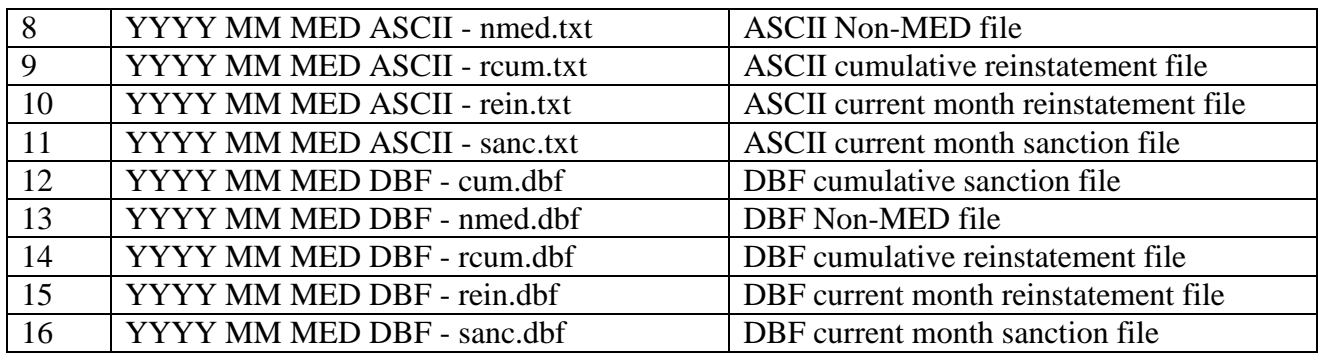

Note: If users would like to change the default folders they could change the default folders. The details are given in Appendix B.

### <span id="page-21-0"></span>5.4 **Provider Information**

One of the main functions of the MED online application is the ability to search for the providers who have been excluded or reinstated by the OIG. The provider feature of the application also allows the users to search for providers based on the search criteria and view the details about a specific provider. The MED-POWERUSER and MED-ADMIN users are also allowed to edit and update the provider"s record. The following sections provide details about the provider section.

### <span id="page-21-1"></span>**5.4.1 Provider Search Screen (P001)**

When the user clicks on the **Provider** menu in the navigation menu section, the **Provider Search** Screen (P001) page is displayed. This web page allows the user to enter various search criteria to search the providers. All the fields have a tool-tip icon to the right of the input field for users to get brief information about the field. The user should simply place the mouse pointer on top of the tool-tip icon and helpful information about the field is displayed.

The following is the screen print of the Provider Search Screen (P001). The detail section of the page is same for all types of users:

<span id="page-22-0"></span>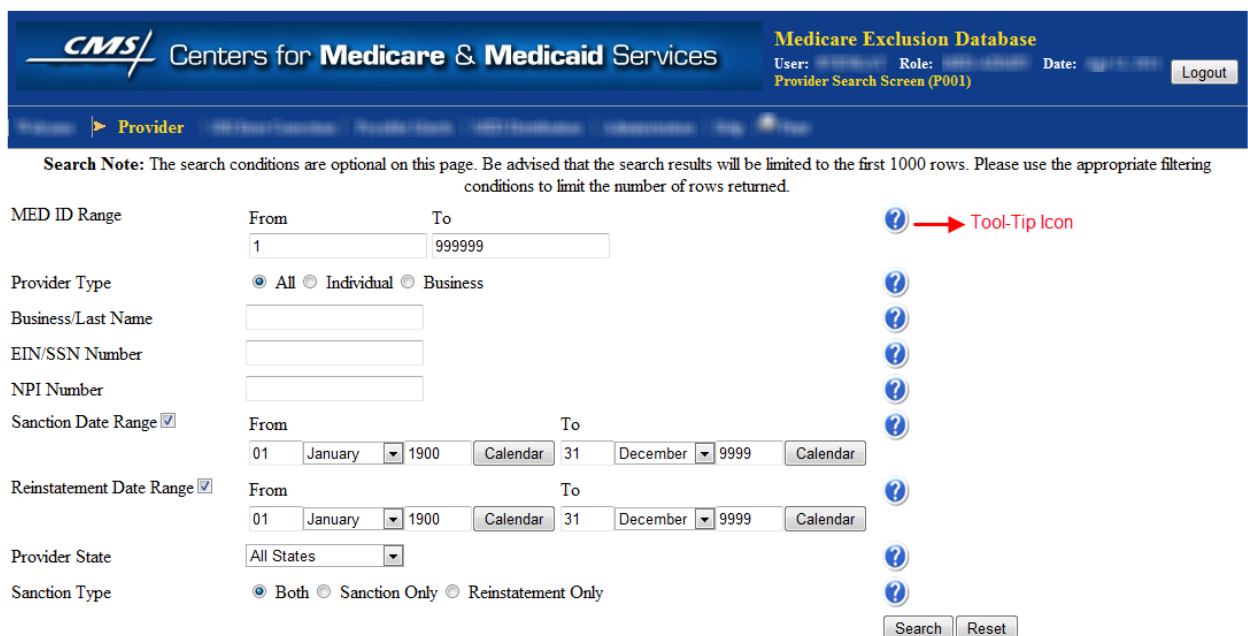

#### **Screen Print 13: Provider Search (P001)**

<span id="page-22-1"></span>The flowing table describes the form fields in detail.

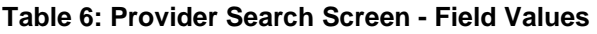

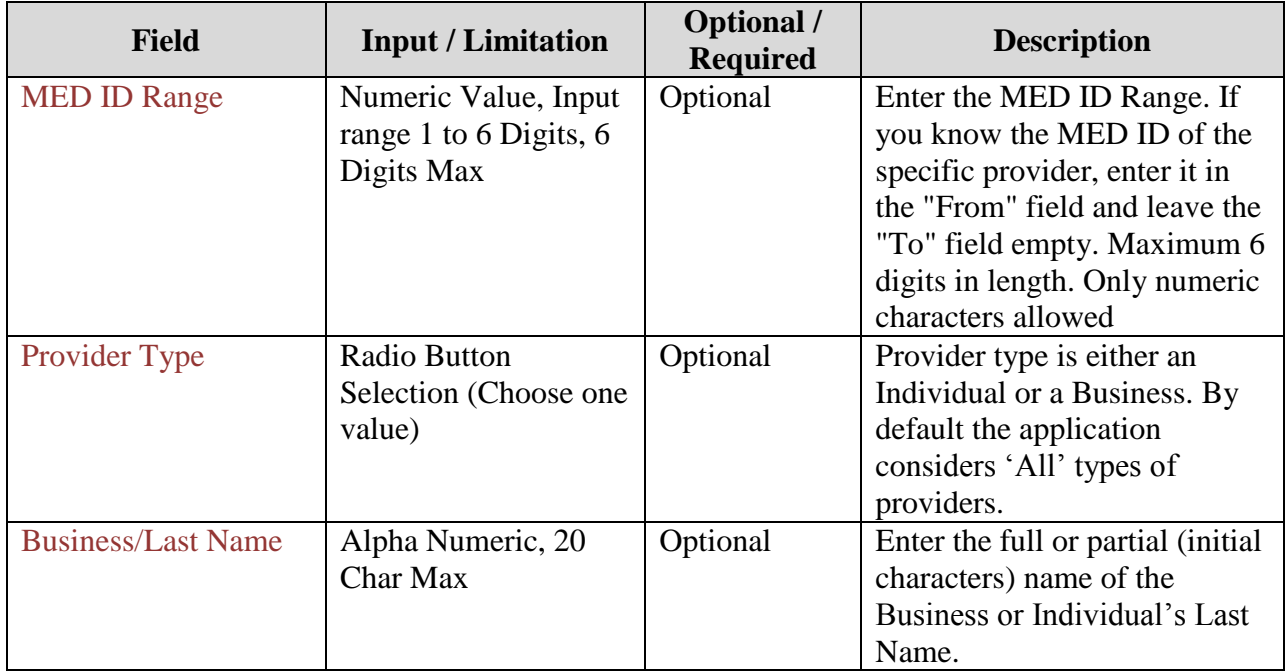

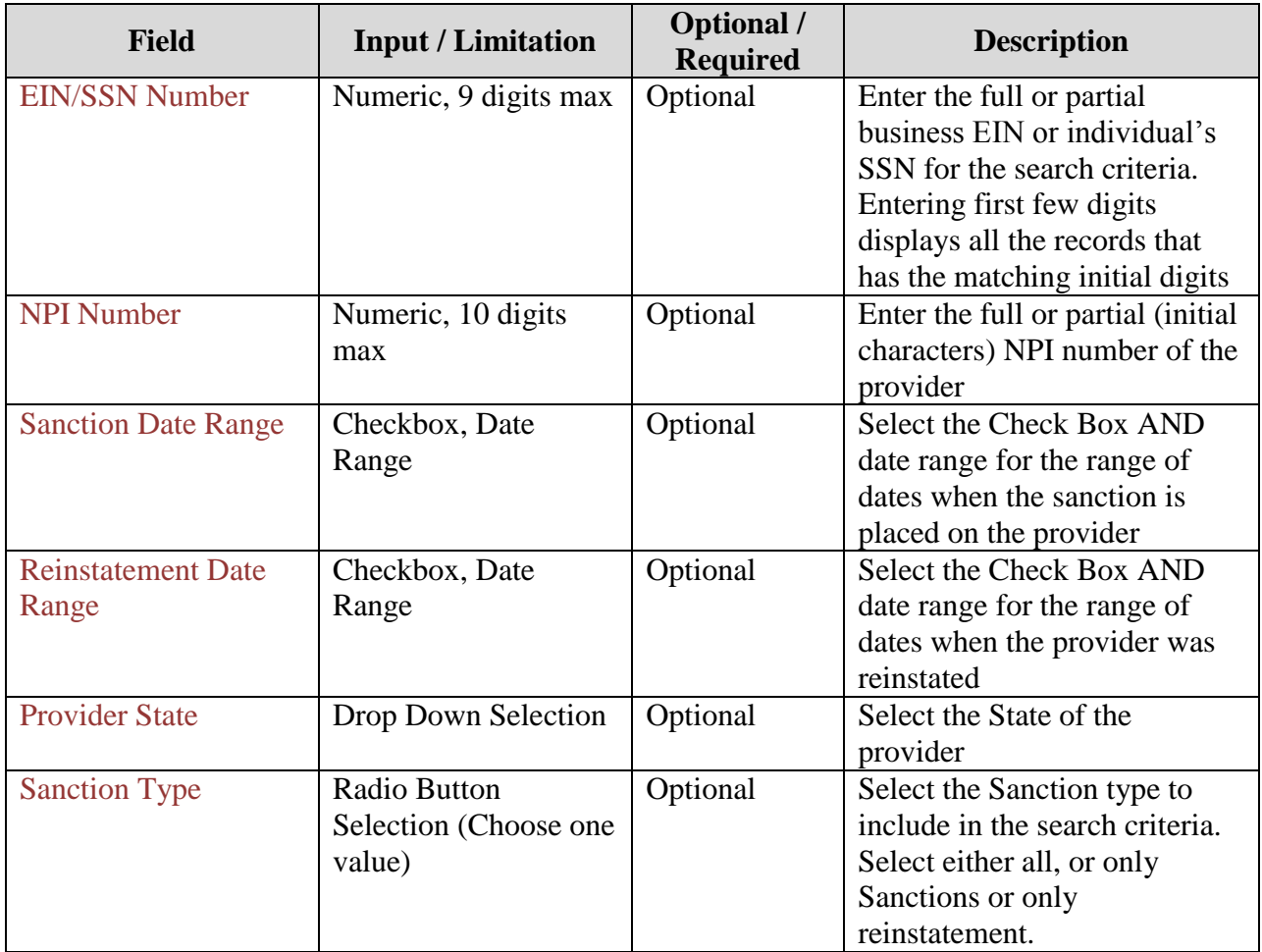

# <span id="page-23-0"></span>**5.4.2 Provider List Screen – (P002)**

After the user has entered the search criteria and searched for the provider, the records matching the search criteria are shown on the Provider List Screen (P002) page.

Below is the screen print of the sample search result as shown to a regular user:

<span id="page-24-0"></span>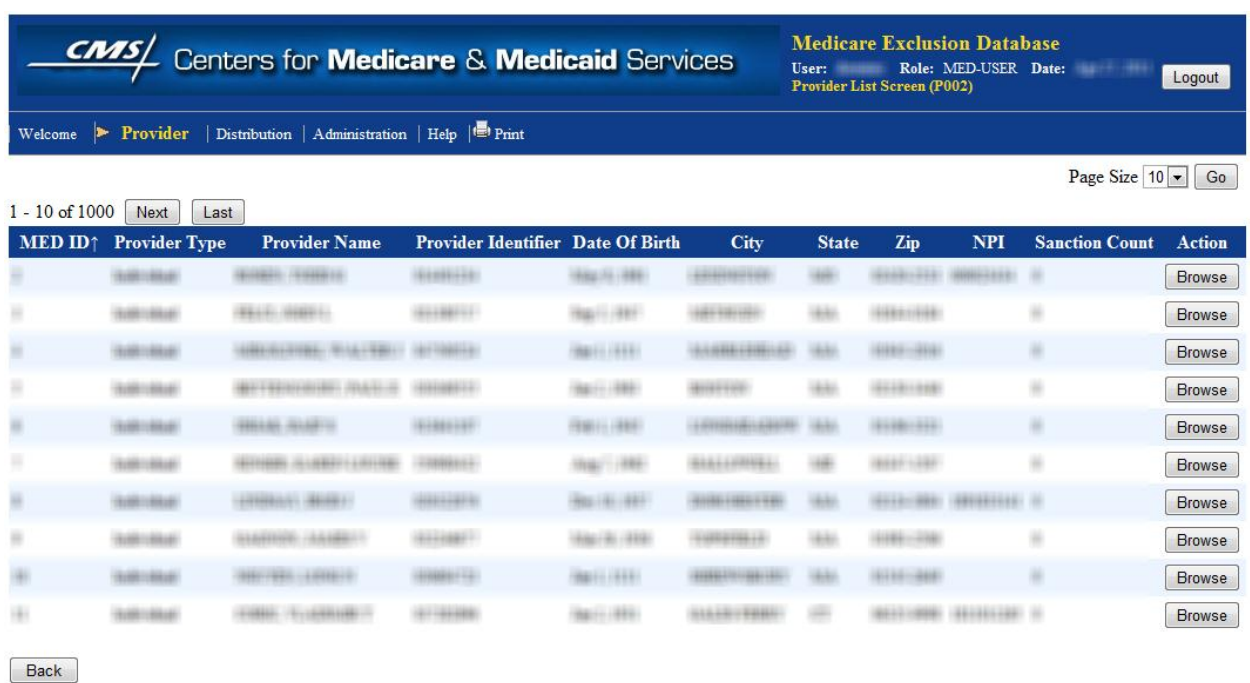

#### **Screen Print 14: Provider List Screen (P002) – MED-USER**

<span id="page-24-1"></span>The Power users and the Admin users have an additonal Edit button to edit the provider record (details explained in section 5.3.4).

#### **Screen Print 15: Provider List Screen (P002) – MED-POWERUSER / MED-ADMIN**

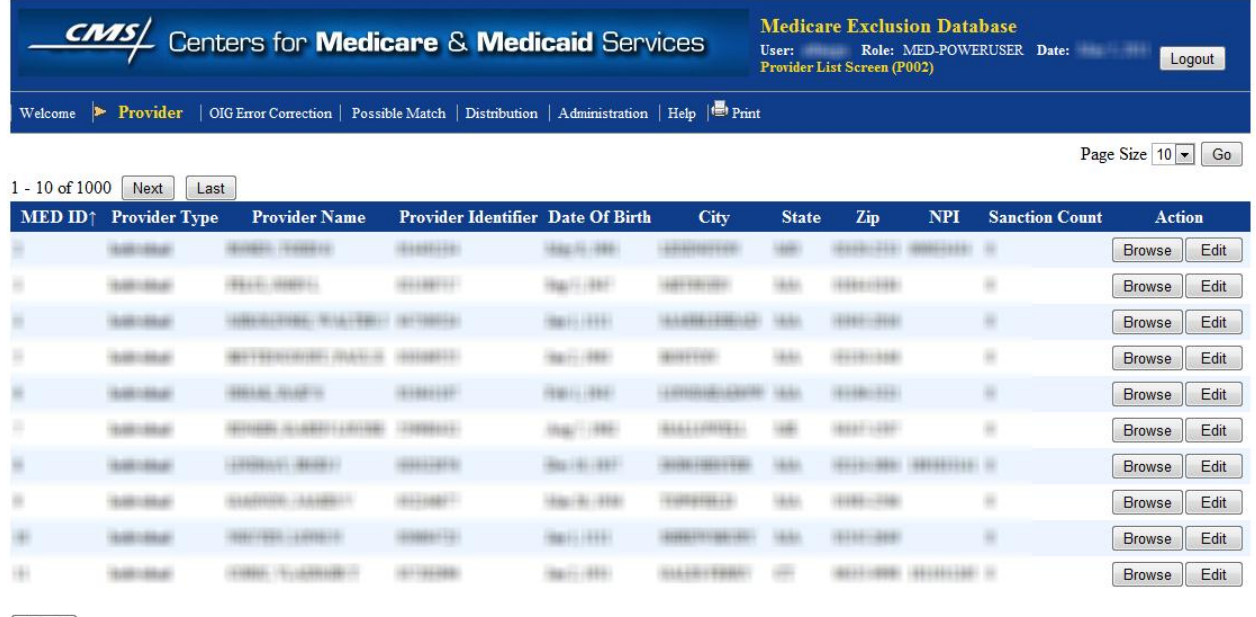

Back

The search results are shown in a tabular format such that each provider record forms a row and the provider details are shown in columns. The provider details are shown in the columns labled

#### *MED ID, Provider Type, Provider Name, Provider Identifier, Date of Birth, City, State, Zip, NPI, and Sanction Count*.

The application is configured to show a maximum of 1000 records that match the search crietria. If the search result count is over 1000 records, then the records over the 1000 limit are not displayed. The user needs to expand the search crieteria to narrow the search. The number of records that are displayed by default on this web page is 10. This can be changed by selecting the desired number of rows to be display from the drop down list of Page Size values and clicking the Go button. The page size limit is saved for the session and applies to all other searches. The provider search result records are displayed by default in the ascending order of MED ID values. The users can change the sort by the column labels - MED ID, Provider Name, City, and State either in ascending or descending order. A small arrow to the right of the column name indicates the column the sort order is based on and the direction of arrow indicates wither it is in

the ascending  $\left( \cdot \right)$  or descending  $\left( \cdot \right)$  order. Click on the column label to switch between ascending or descending order.

Clicking the Browse button will display the full details of the provider record.

#### <span id="page-25-0"></span>**5.4.3 Record Details – (P003)**

Once the user clicks the Browse button on the Provider List Screen (P002), the Browser Provider Screen (P003), the full details of the provider record, is show in a 'read-only' view. The information presented is slightly different based on the provider type.

<span id="page-25-1"></span>The following is the screen print of the 'Individual' provider record detail:

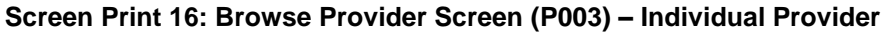

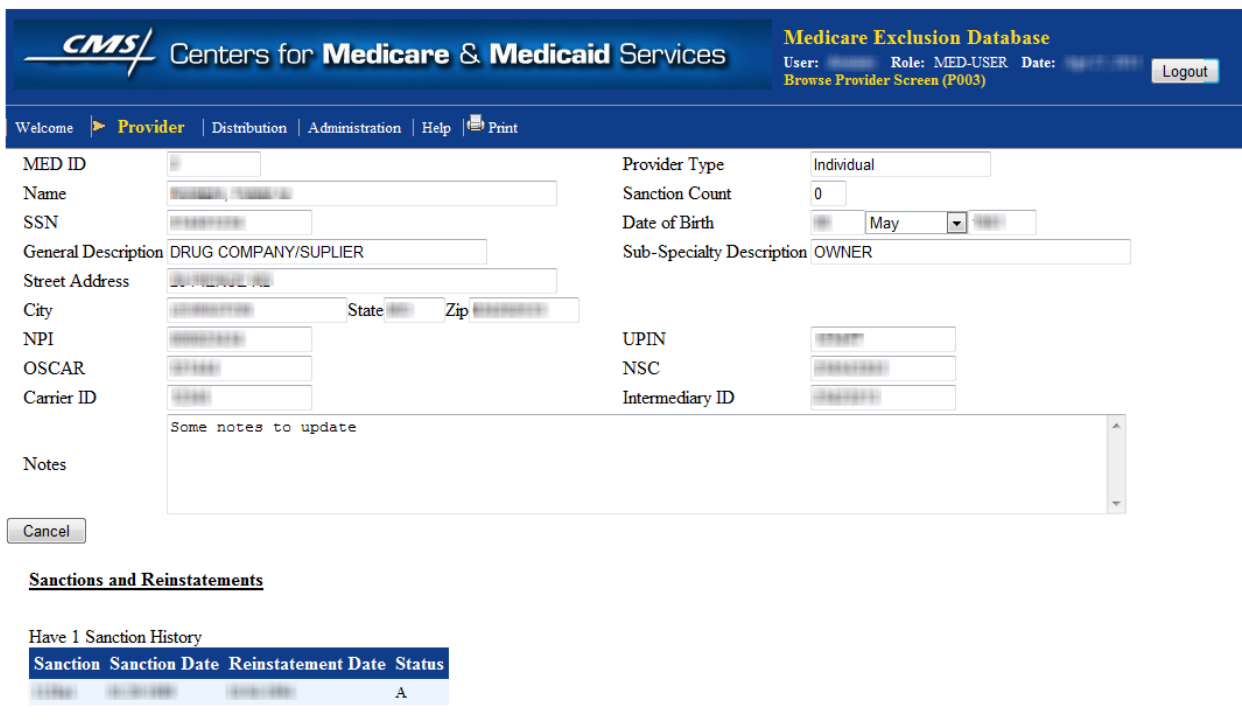

The following is the sample screen print if the provider type is a "Business". Notice there is no "Date of Birth" field and some of the field names are different.

<span id="page-26-0"></span>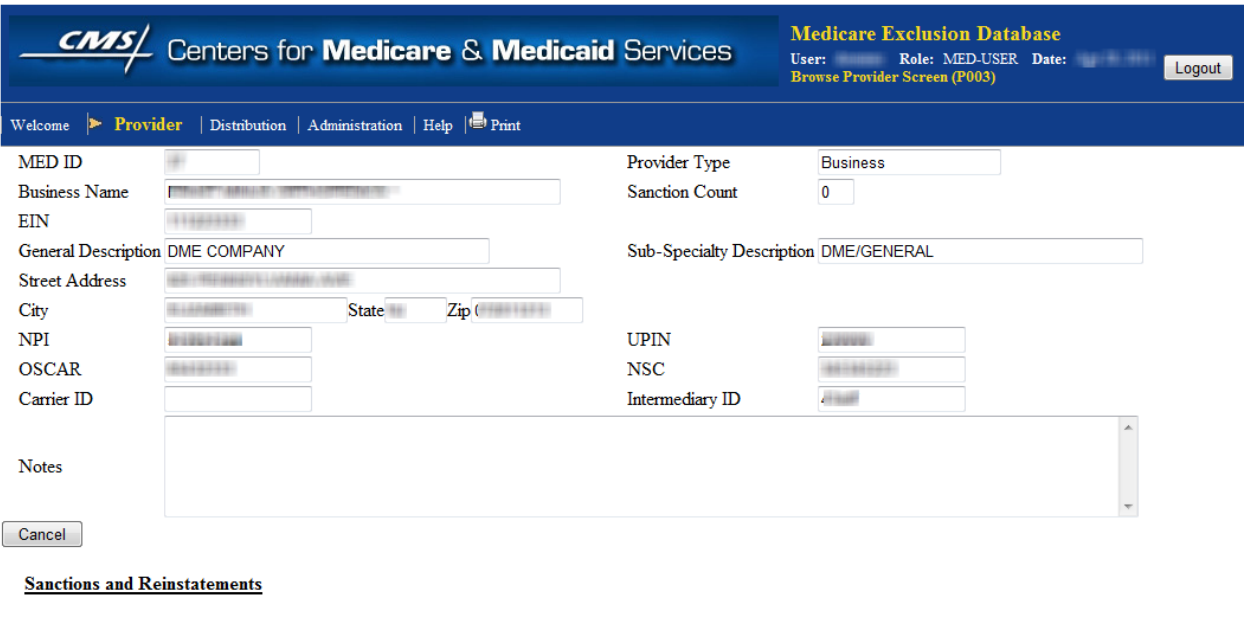

**Screen Print 17: Browse Provider Screen (P003) – Business Provider**

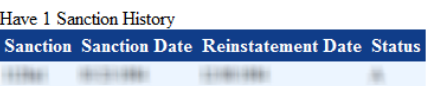

The provider detail page shows the additional information about the provider. This information includes the following:

- MED ID
- Provider type
- Name (if provider is of 'Individual' type)
- Business Name (if provider is of "Business" type)
- SSN (if provider is of 'Individual' type)
- EIN (if provider is of 'Business' type)
- Date of Birth (if provider is of 'Individual' type)
- General Description (General Specialty Description)
- Sub-Specialty Description
- Street Address, City, State, and Zip
- NPI
- UPIN
- OSCAR
- NSC
- Carrier ID
- Intermediary ID

• Notes.

The user can click the Cancel button to return to the previous screen.

#### **Provider's Record History:**

The values displayed in the fields are the current active information for the provider. If there has been any change to the provider's information, the history of changes is shown below the Cancel button. The following are various sections that provide the information about changes made to the record:

- Sanctions and Reinstatements: Displays information about all the sanctions and reinstatements that were applied to the provider.
- Name History: This section displays the history of name changes with old and new names.
- SSN History / EIN History: This section displays the history of changes made to the SSN / EIN number. The title of the history section will be "SSN History" or "EIN History" if the provider is either 'Individual' or 'Business' respectively.
- DOB History: This section displays the history of changes made to the date of birth.
- Address History: This section displays the history of changes made to the address of the provider.
- NPI History: This section displays the history of changes made to the NPI number.
- UPIN History: This section displays the history of changes made to the UPIN History.
- Oscar History: This section displays the history of changes made to the Oscar value.
- NSC History: This section displays the history of changes made to the NSC value.

At the complete bottom of the screen, it shows the message "*You have reached bottom of the page. Press Cancel button at the top*". Click the Cancel button to return to the previous page.

### <span id="page-27-0"></span>**5.4.4 Edit Provider Record – (P003)**

The Edit Provider Screen (P003) screen is accessed by clicking the EDIT button found on the right side of each Provider record row in the search result page (P002). The EDIT button is only accessible to the Power users and Admin Users.

The following is the screen print of the edit provider screen (P003) if the provider type is "Individual":

<span id="page-28-0"></span>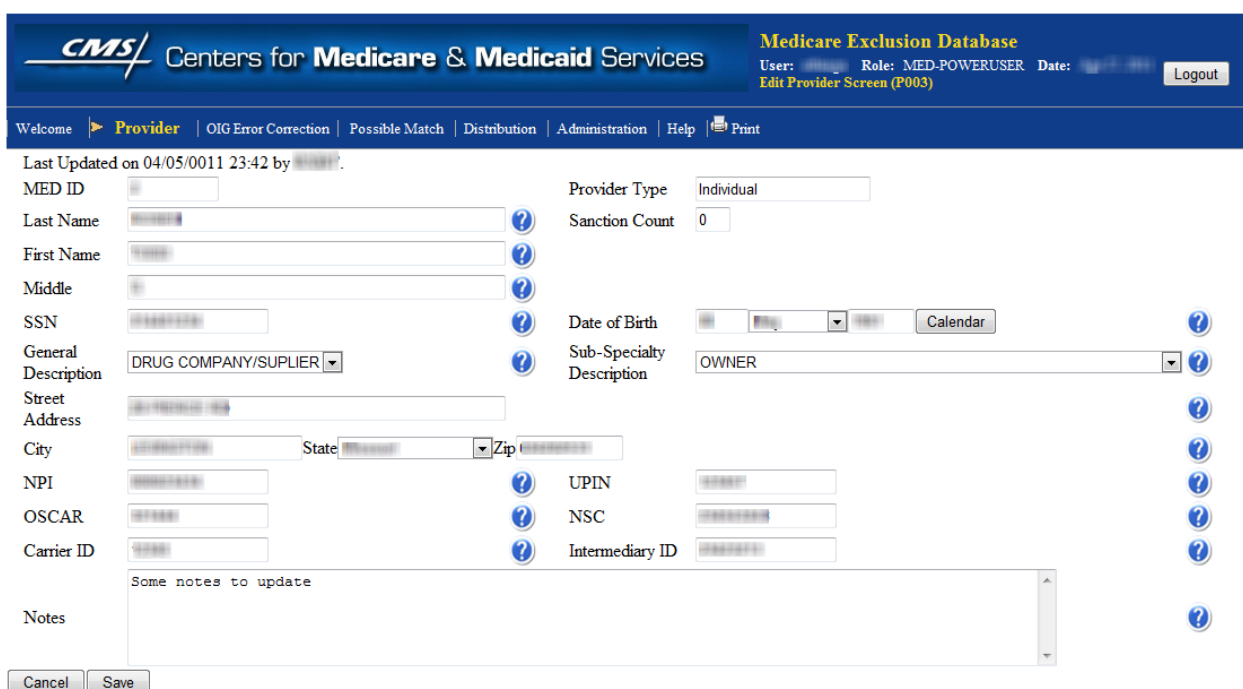

#### **Screen Print 18: Edit Provider Screen (P003) – Individual Provider**

The following is the screen print of the edit provider screen (P003) if the provider type is 'Business':

<span id="page-28-1"></span>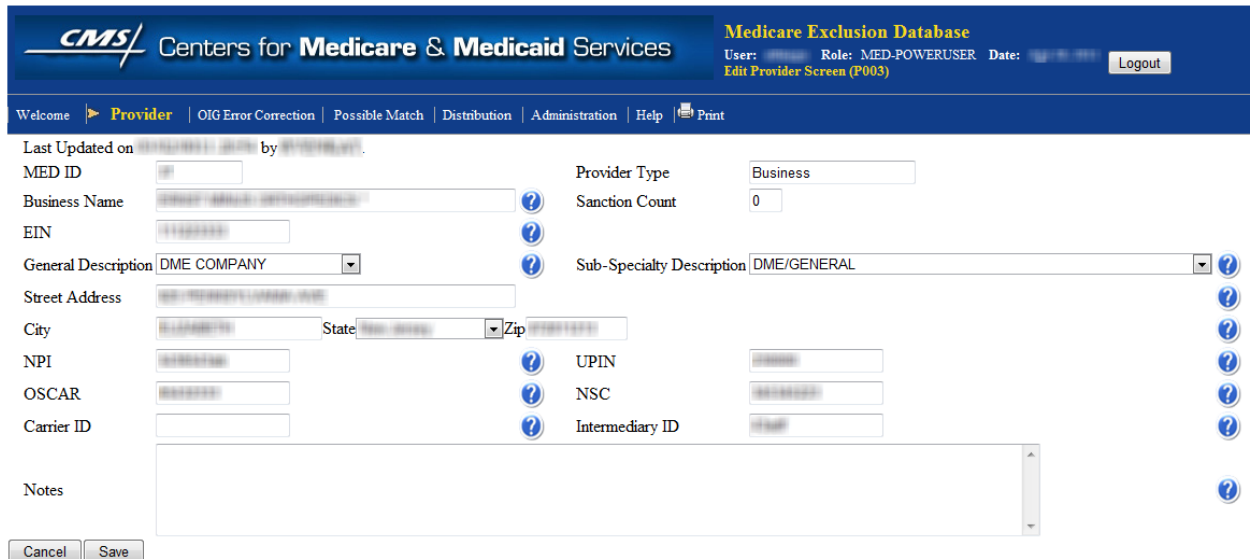

#### **Screen Print 19: Edit Provider Screen (P003) - Business Provider**

The details of each of the field are explained in the following table:

<span id="page-29-0"></span>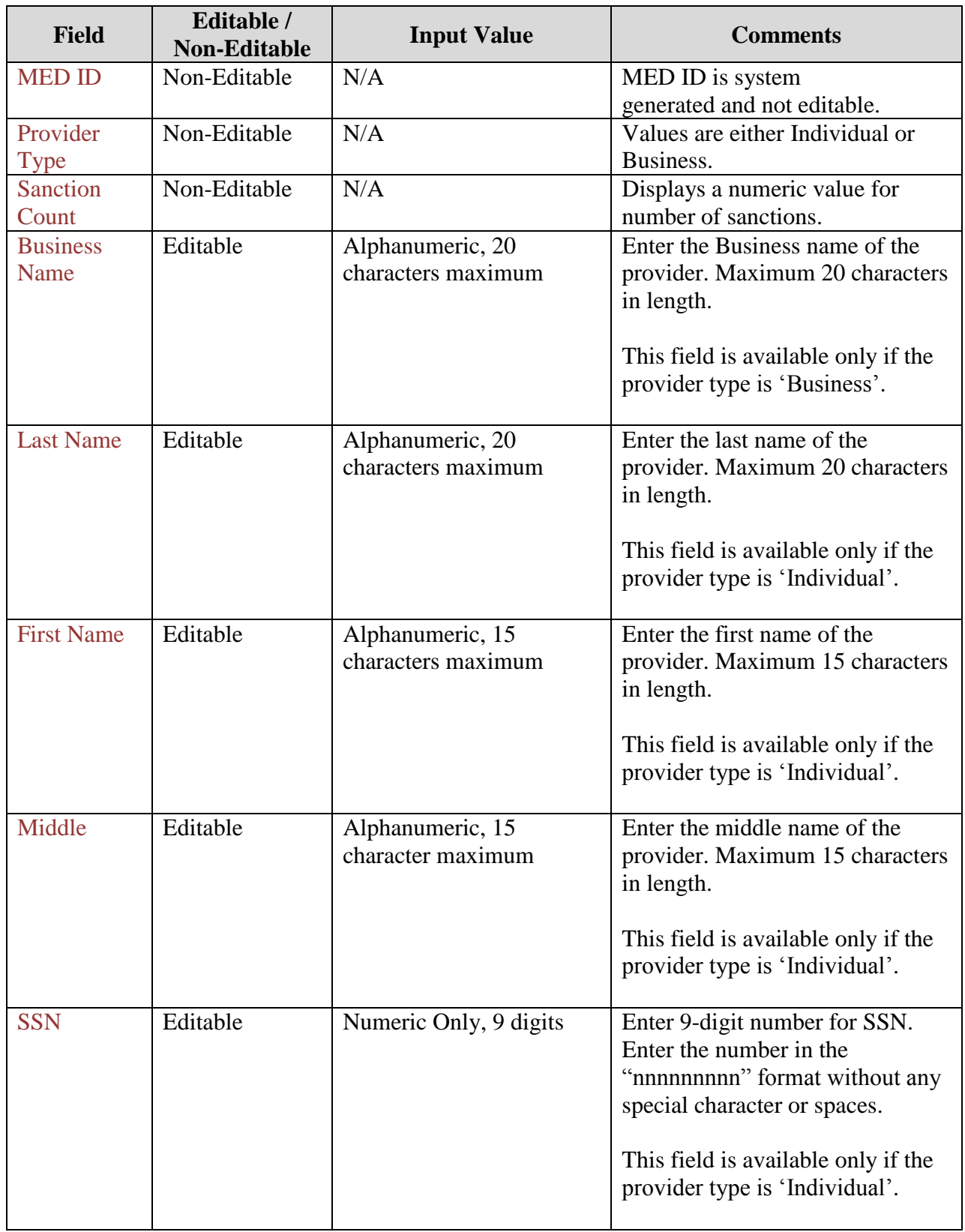

#### **Table 7: Provider Record - Field Values**

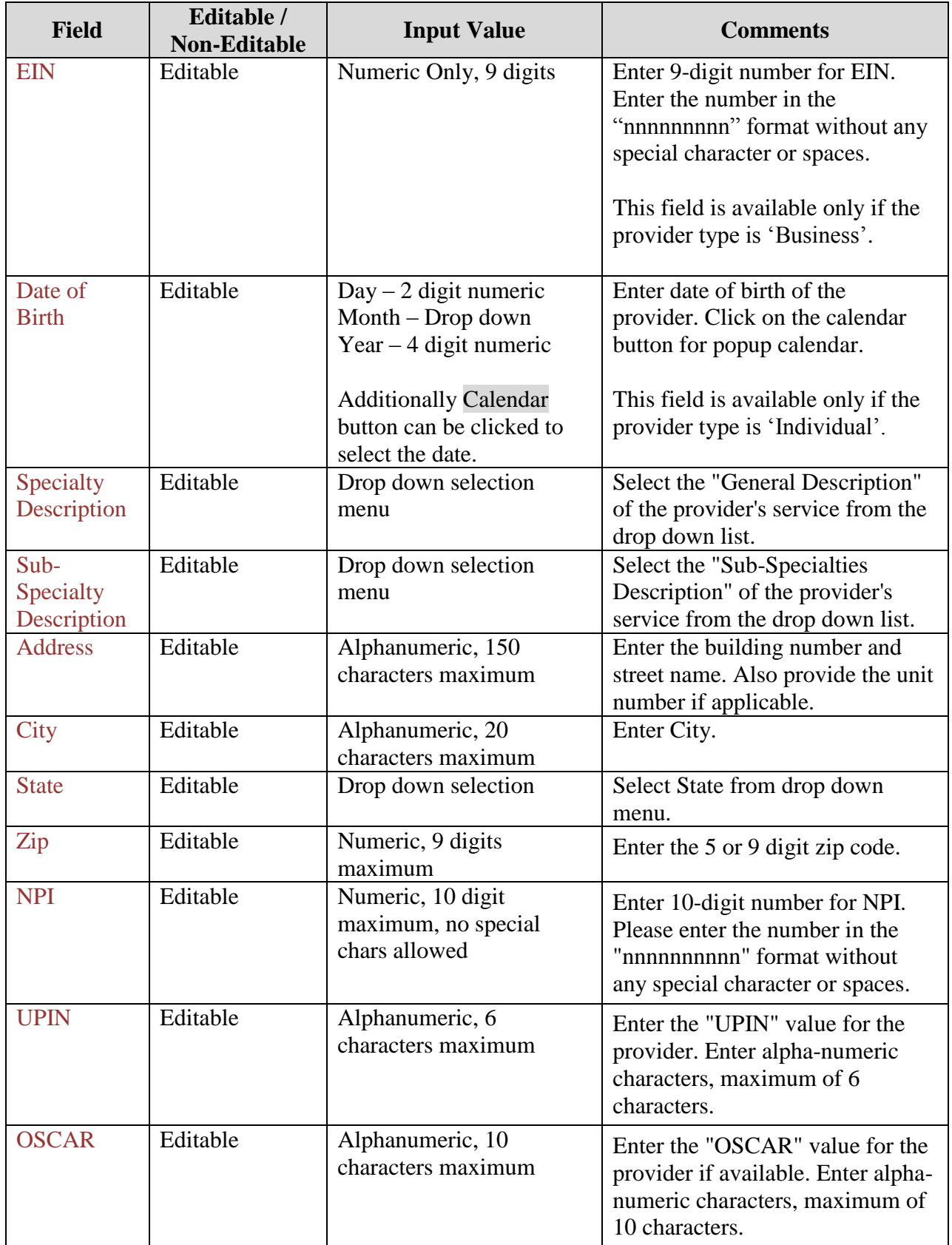

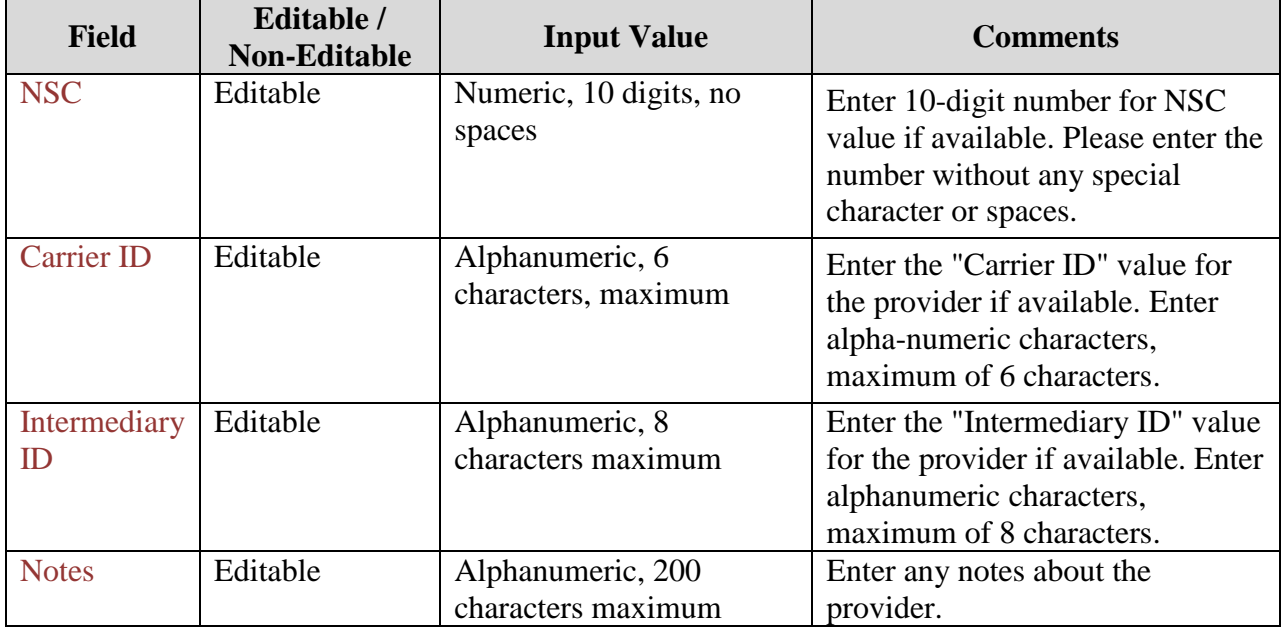

After updating the fields, click on the Save button to save the changed values or Cancel button to return to the previous screen without making any changes.

### <span id="page-31-0"></span>5.5 **OIG Error Correction**

The OIG Error Correction functionality allows the MED Power users and Admin users to search for the list of providers that had some error in the details, in the information received from the OIG. The application allows the privileged users to search for the provider record with errors; view full details of the provider record and make edits/updates to the providers" records. The following sections explain how to search, view and edit provider records:

### <span id="page-31-1"></span>**5.5.1 OIG Error - Provider Search Form – (O001)**

The Power and Admin users can search for the provider error records by using the search form displayed when clicked on the menu OIG Error Correction. The form allows the authorized users to search for the provider records and fix any errors that may have occurred when downloading information from OIG.

The following is the screen print of the OIG Error Search Screen (O001):

<span id="page-32-0"></span>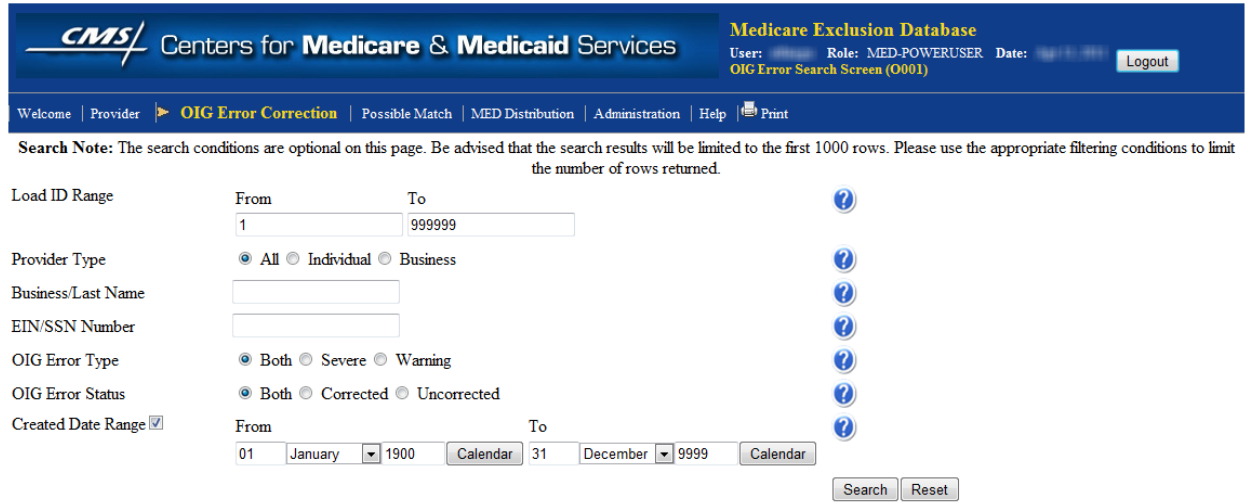

#### **Screen Print 20: OIG Error Correction Provider Search Screen (O001)**

<span id="page-32-1"></span>The details of the fields are shown below:

| <b>Field</b>              | <b>Input / Limitation</b> | <b>Optional</b> /<br><b>Required</b> | <b>Description</b>                  |
|---------------------------|---------------------------|--------------------------------------|-------------------------------------|
| Load ID Range             | Numeric Value, Input      | Optional                             | Enter the Load ID Range. If         |
|                           | range 1 to 6 Digits, 6    |                                      | you know the Load ID of the         |
|                           | Digits Max                |                                      | specific provider, enter it in      |
|                           |                           |                                      | the "From" field and leave the      |
|                           |                           |                                      | "To" field empty. Maximum 6         |
|                           |                           |                                      | digits in length. Only numeric      |
|                           |                           |                                      | characters allowed.                 |
| Provider Type             | Radio Button              | Optional                             | Provider Type is either an          |
|                           | Selection (Choose one     |                                      | Individual or a Business. The       |
|                           | value)                    |                                      | default value is 'All'.             |
| <b>Business/Last Name</b> | Alpha Numeric, 20         | Optional                             | Enter the full or partial (initial) |
|                           | Char Max                  |                                      | characters) name of the             |
|                           |                           |                                      | Business or Individual's Last       |
|                           |                           |                                      | Name.                               |
| <b>EIN/SSN Number</b>     | Numeric, 9 digits max     | Optional                             | Enter the full or partial           |
|                           |                           |                                      | business EIN or individual's        |
|                           |                           |                                      | SSN for the search criteria.        |
|                           |                           |                                      | Entering first few digits           |
|                           |                           |                                      | displays all the records that       |
|                           |                           |                                      | have the matching initial           |
|                           |                           |                                      | digits.                             |

**Table 8: OIG Error Correction Screen - Field Values**

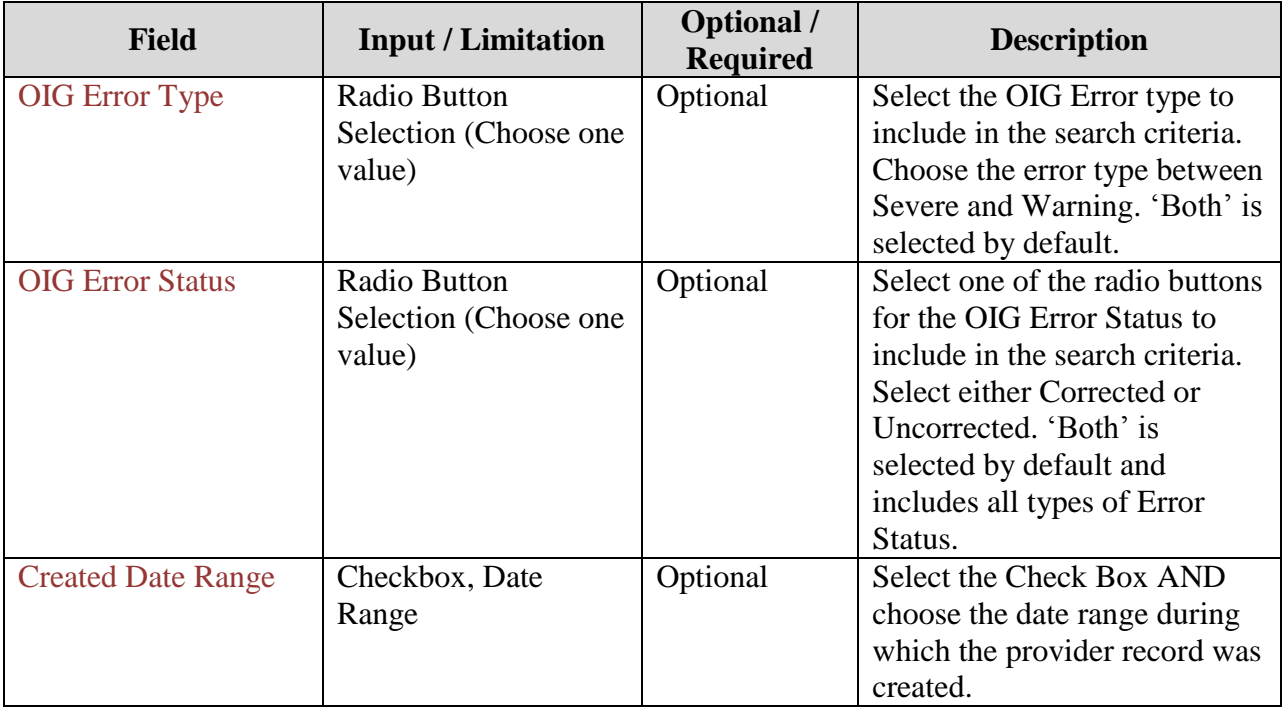

### <span id="page-33-0"></span>**5.5.2 OIG Error - Provider Search Results (O002)**

After the user has entered the search criteria and searched for the provider, the records matching the search criteria are shown on the OIG Error List Screen (O002).

<span id="page-33-1"></span>Below is the screen print of the sample search result for the Regular user:

### **Screen Print 21: OIG Error List Screen (O002)**

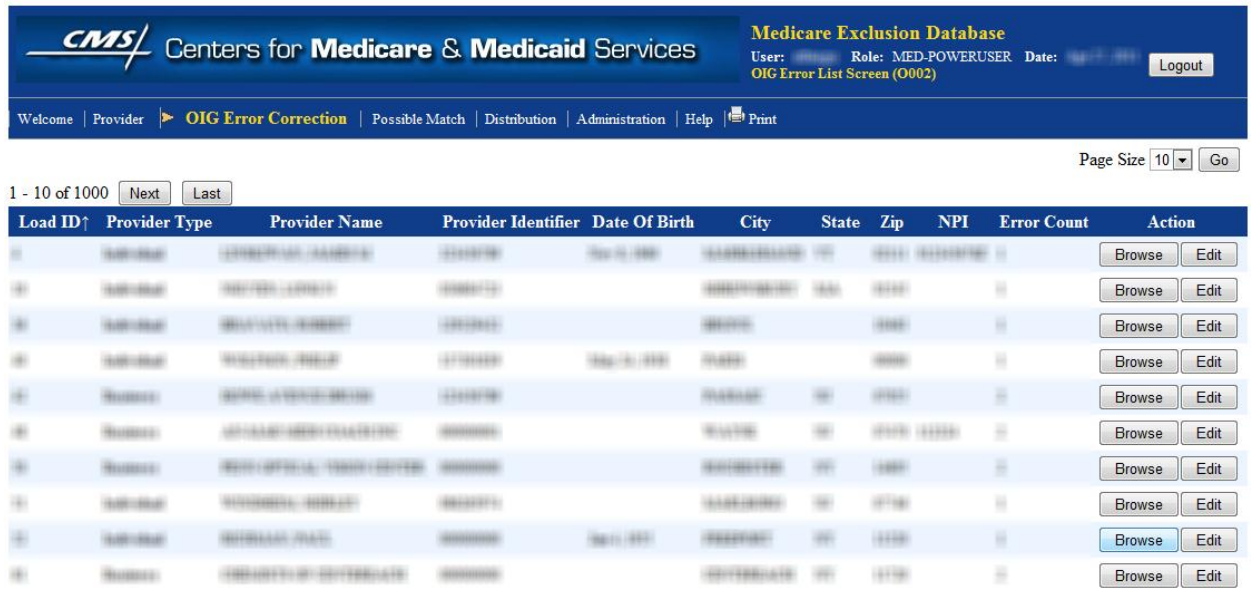

Back

The search results are shown in a tabular format such that each provider record forms a row and the provider details are shown in columns. The provider details are shown in the columns labled *Load ID, Provider Type, Provider Name, Provider Identifier, Date of Birth, City, State, Zip, NPI, and Error Count.*

The application is configured to show a maximum of 1000 records that match the search crietria. If the search result count is more than 1000 records, then the records over the 1000 limit are not displayed. The user needs to expand the search crieteria to narrow the search results.

The number of records that are displayed by default on this web page is 10. This can be changed by selecting the desired number of rows to display from the drop down list of Page Size values and clicking on the Go button. The page size limit is saved for the session and applies to all other searches.

The provider search result records are displayed by default in the ascending order of MED ID values. The users can change the sort by the column labels - MED ID, Provider Name, City, and State either in ascending or descending order. A small arrow to the right of the column name indicates the sort order based on that column and the direction of arrow indicates wither it is in

the ascending  $\left( \cdot \right)$  or descending  $\left( \cdot \right)$  order. Click on the column label to switch between ascending or descending order.

Clicking the Browse button will display full details of the provider record.

### <span id="page-34-0"></span>**5.5.3 OIG Error - View Record Details – (O003)**

Once the user clicks Browse button in the OIG Error - result screen (O002), the full details of the record are show in a "read-only" view.

Below is the screen print of the provider record detail if the provider is an "Individual":

<span id="page-35-0"></span>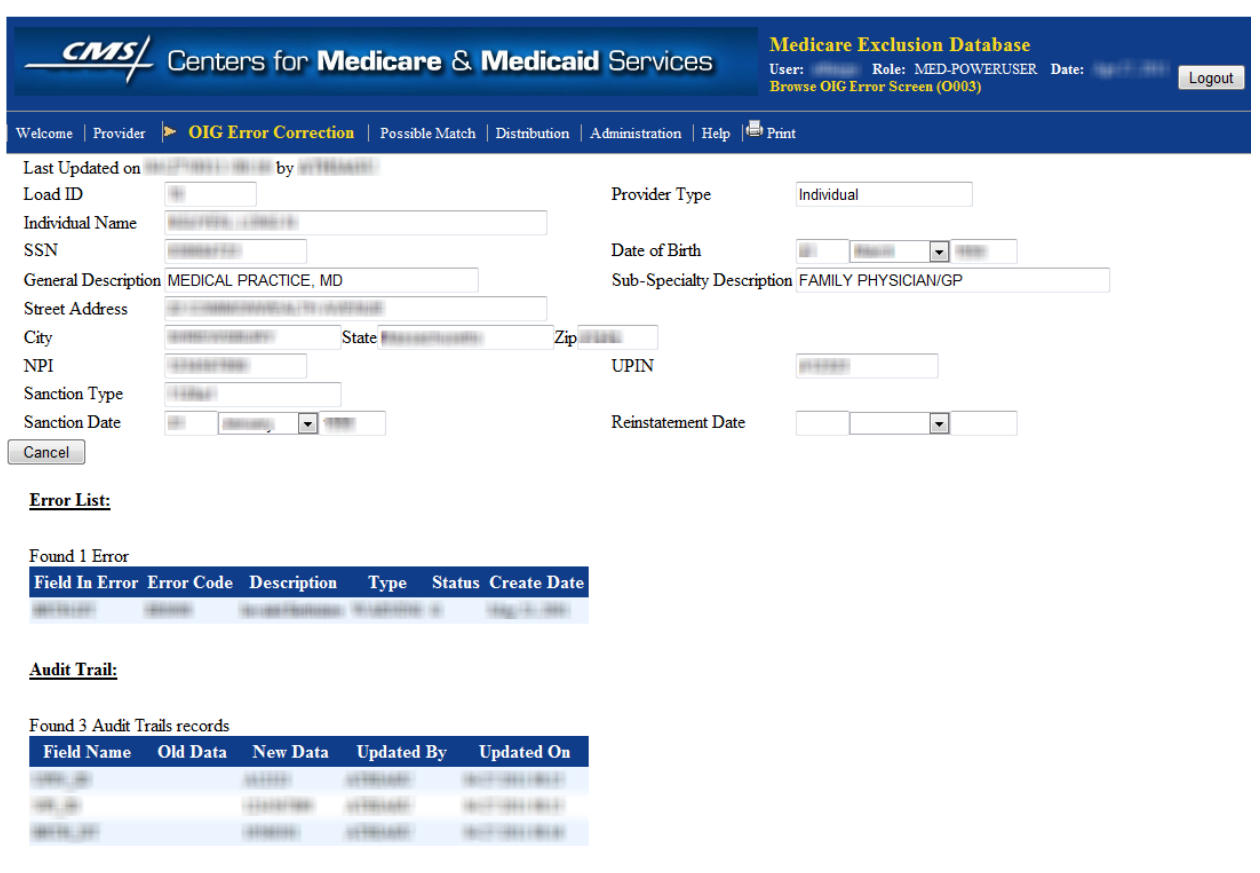

#### **Screen Print 22: OIG Error - Provider Detail Screen (O003) – Individual Provider**

You have reached bottom of the page. Press Cancel button at the top.

The following is the screen print of the provider record detail if the provider is a "Business":

<span id="page-36-0"></span>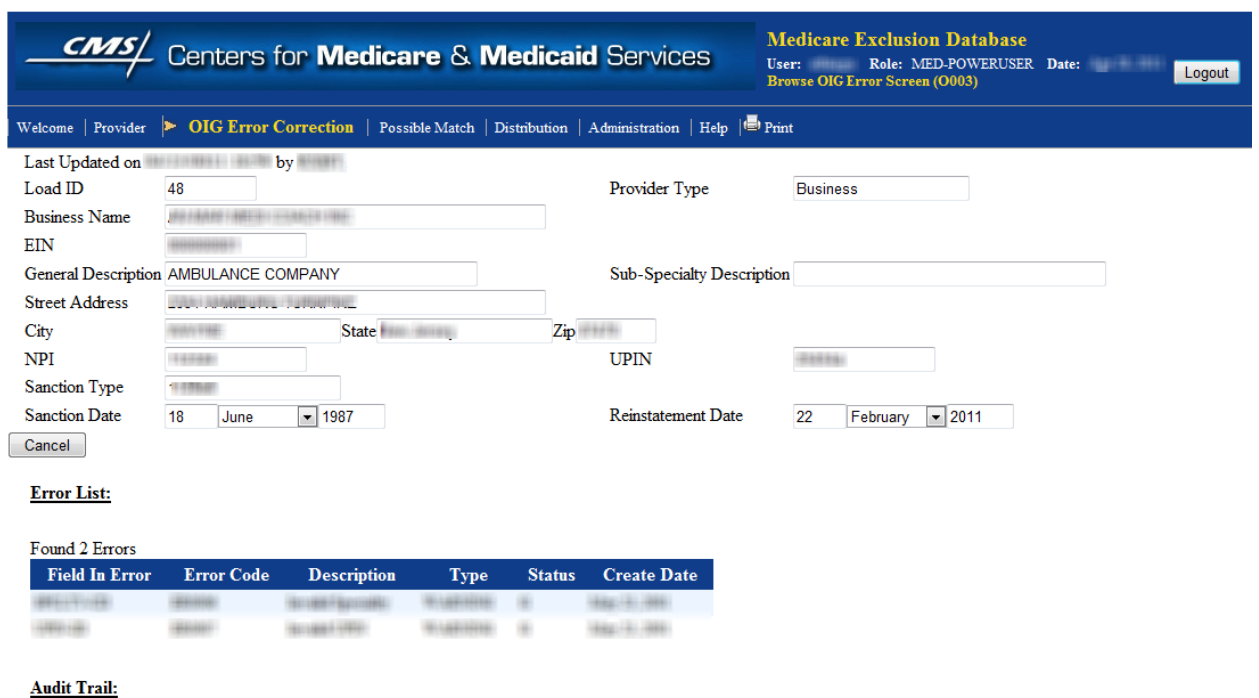

**Screen Print 23: OIG Error - Provider Detail Screen (O003) – Business Provider**

The detail page shows the additional information about the provider. This information shown on in the page includes the following:

- Load ID
- Provider type
- $\bullet$  SSN/EIN
- Date of Birth
- General Description (General Specialty Description)
- Sub-Specialty Description
- Street Address, City, State, and Zip
- NPI
- UPIN
- Sanction Type
- Sanction Date
- Reinstatement Date

The user can click Cancel button to return to the previous screen.

#### **Provider's OIG Error History and Audit History:**

In addition to the provider"s record details, the detail page also shows information about history of errors that the record encountered when loading the information from the OIG and history of all the changes that were applied to the Provider"s record. The "Audit Trial" section provides

information about the *fields that were modified, the old and the new value, the user ID of the updater, and the date/time when the update was performed*.

At the complete bottom of the screen, it shows the message "*You have reached bottom of the page. Press Cancel button at the top*". Click the Cancel button to return to the previous page.

### <span id="page-37-0"></span>**5.5.4 OIG Error - Edit Record – (O003)**

The Edit OIG Error Screen (O003) is accessed by clicking the EDIT button found in the right side of each 'Provider' record row in the search result page (O002).

The following is the screen print of the Edit OIG Error Screen if the provider type is an 'Individual':

<span id="page-37-1"></span>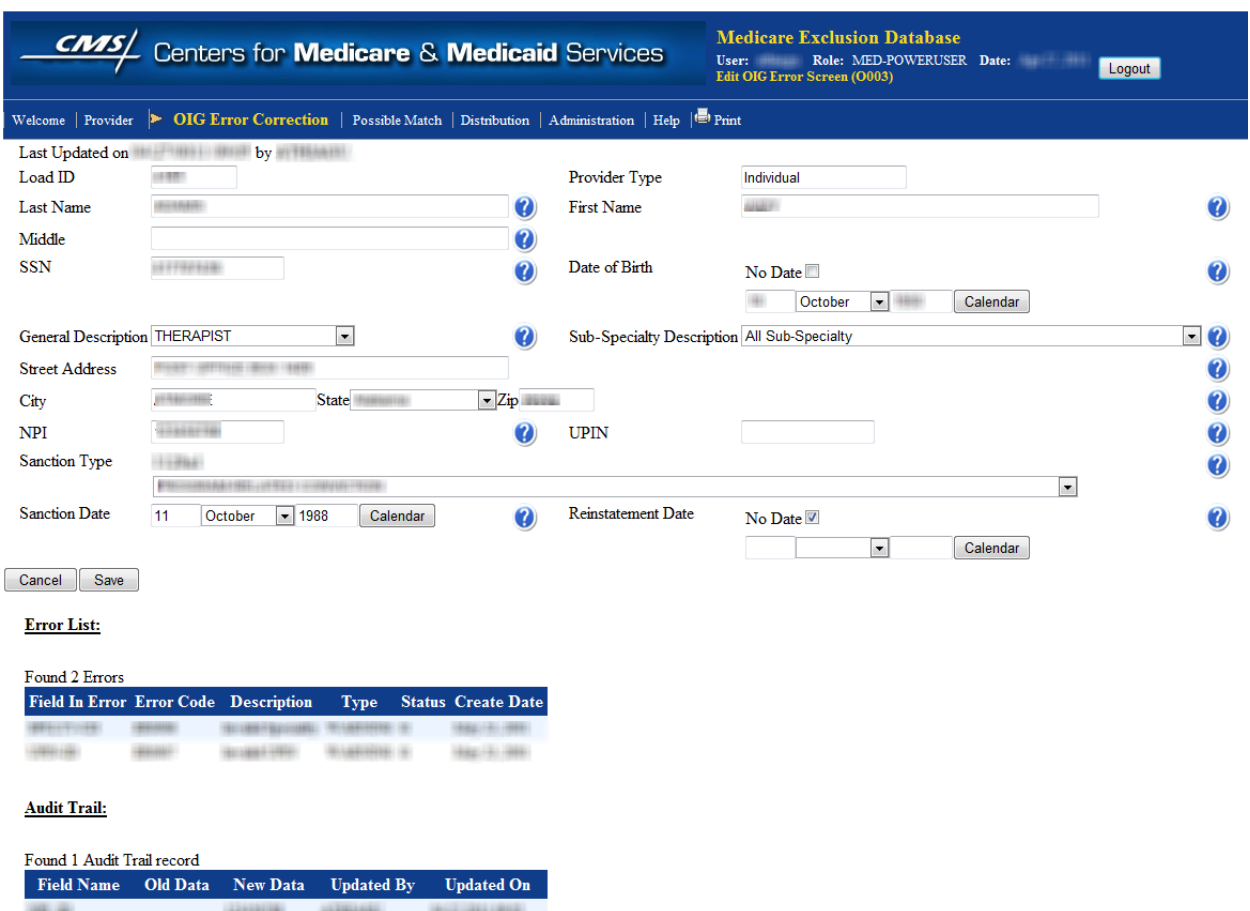

#### **Screen Print 24: OIG Error Correction Edit Record (O003) – Individual Provider**

The following is the screen print of the Edit OIG Error Screen if the provider type is a 'Business':

<span id="page-38-0"></span>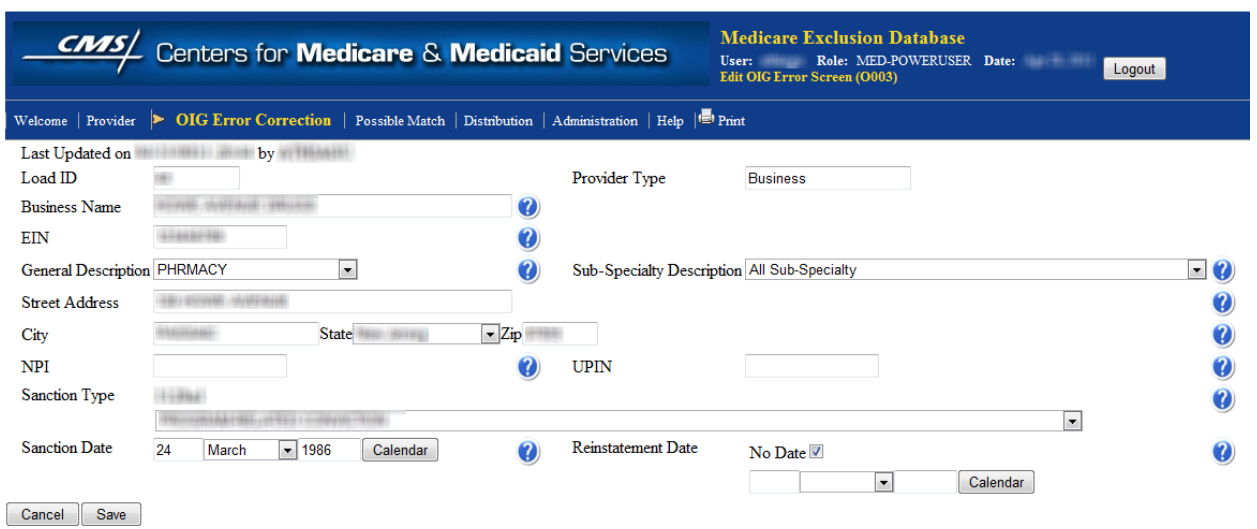

#### **Screen Print 25: OIG Error Correction Edit Record (O003) – Business Provider**

<span id="page-38-1"></span>The details of all the fields are explained in the following table:

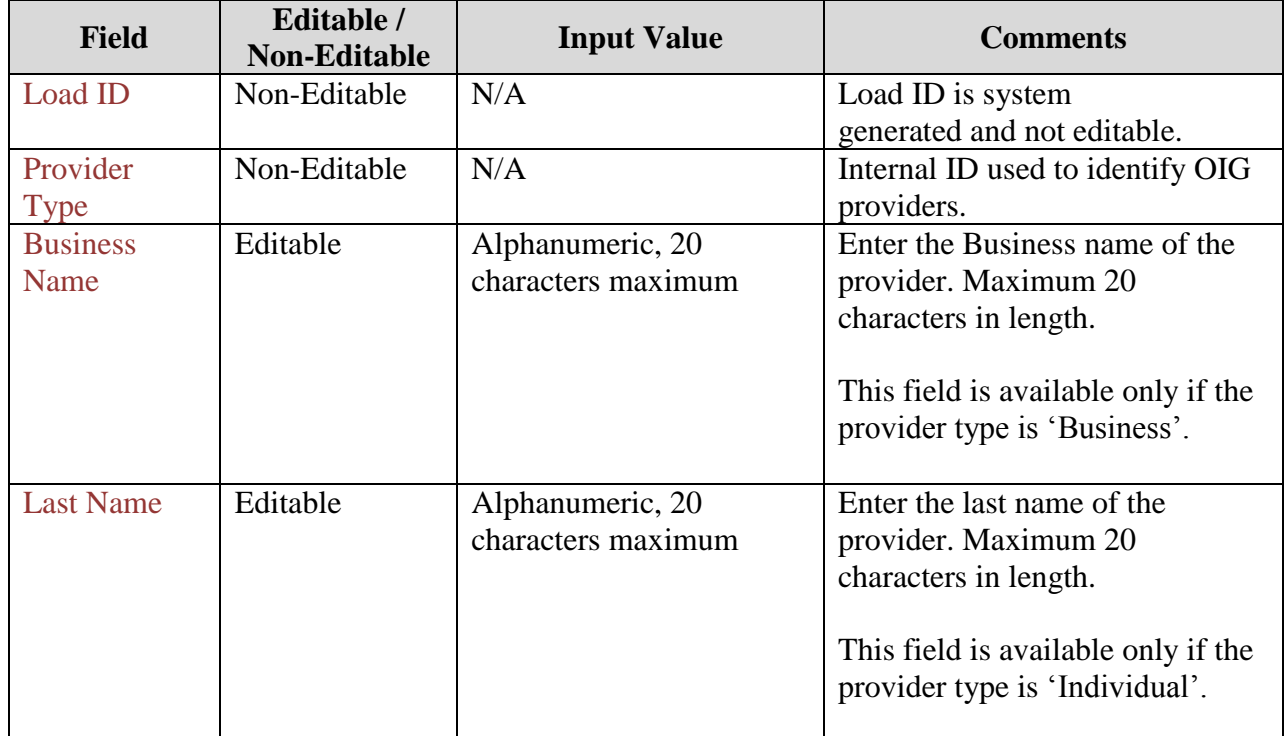

#### **Table 9: OIG Error Correction Edit Provider Record - Field Values**

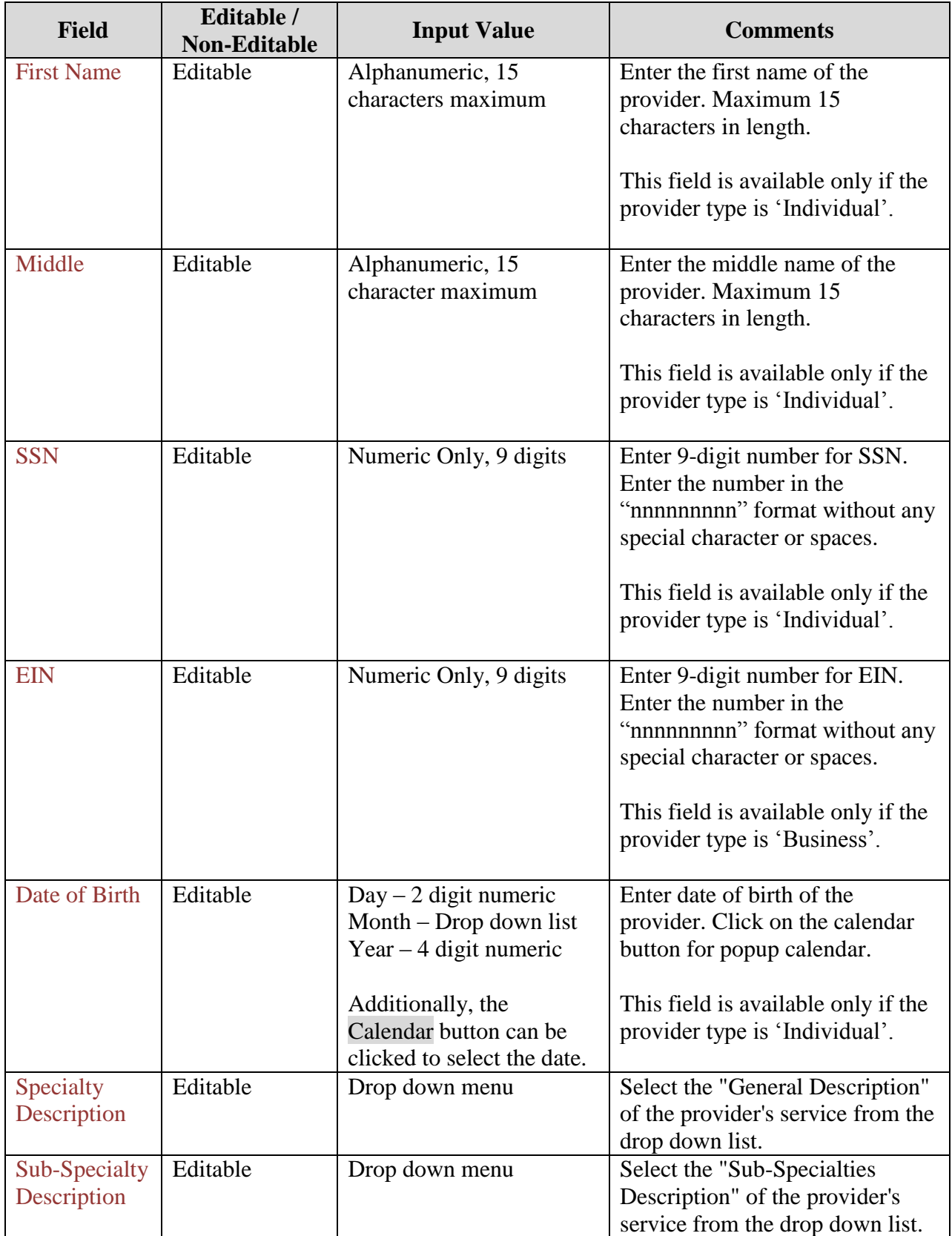

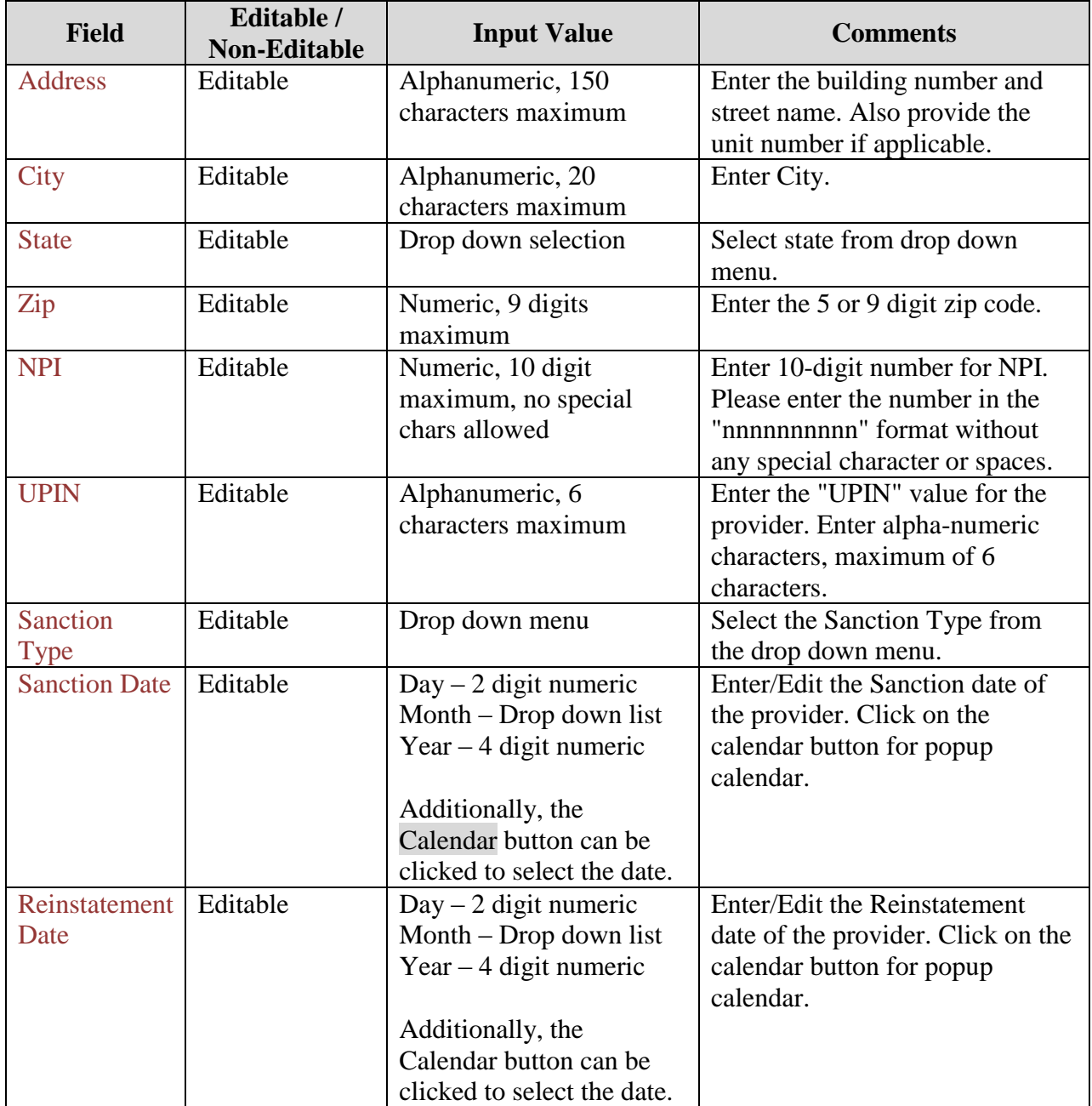

After updating the fields, click on the Save button to save the changed values or Cancel button to return to the previous screen without making any changes.

### <span id="page-40-0"></span>5.6 **Possible Match**

The Possible Match functionality provides the MED Power users and Admin users with a list of OIG records that do not match directly with any of the existing provider records. The MED application uses a fuzzy logic to identify a possible match between the new record and the existing records. The lists of possible match records are presented to the user to view and/or validate the match. The following sections explain various functions of the "Possible Match".

### <span id="page-41-0"></span>**5.6.1 Possible Match List – (PM01)**

The Possible Match Screen (PM01) is the default page displayed when the user clicks on the menu Possible Match. The page displays list of records not loaded into the database and have a possible match with one of the existing records.

<span id="page-41-2"></span>The following is the screen print for the possible match screen print:

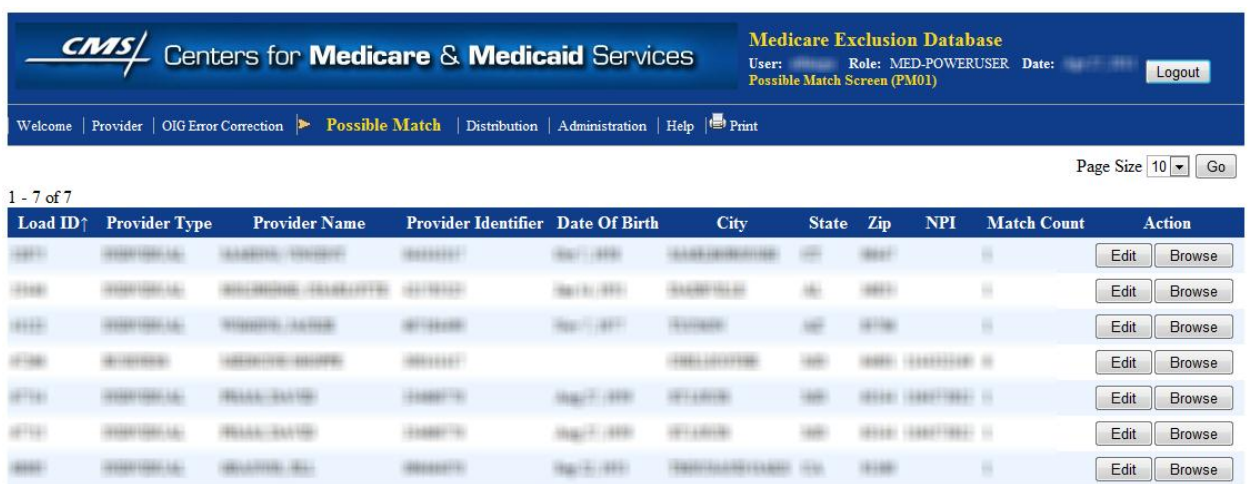

#### **Screen Print 26 - Possible Match Record List Screen (PM01)**

The provider records are displayed in the tabular format. Each possible match represents a row in the table and various details of the provider record are shown as columns. The details of provider shown in the columns are *Load ID, Provider Type, Provider Identifier, Date of Birth, City, State, Zip, NPI, Match Count and Action*.

The user can click on Browse button to view the comparison of the possible match records or can click on Edit button to view the possible match comparison and confirm that there is a match.

### <span id="page-41-1"></span>**5.6.2 Browse Record – (PM02)**

When a user clicks on the Browse button on the **Possible Match Screen (PM01)**, the Provider details of the match between OIG and MED database are shown for comparison.

The following is the screen print of a Browse Possible Match record.

<span id="page-42-1"></span>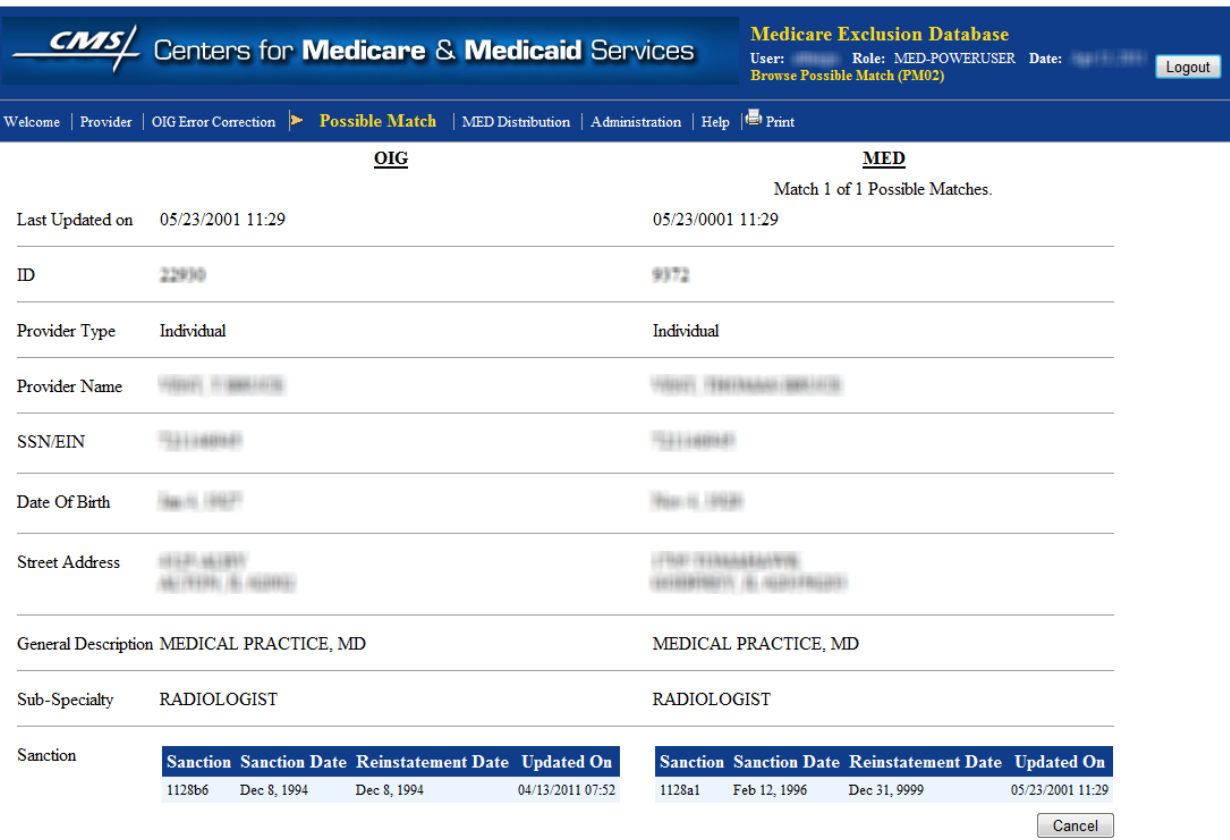

#### **Screen Print 27 - Possible Match - View only screen (PM02)**

The following information for the Provider"s record from the OIG and MED database is shown in a side-by-side view so that the users can verify if there indeed is a match.

- Last updated date
- Provider Type
- Provider Name
- $\bullet$  SSN/EIN
- Date of Birth
- Street Address
- General Description
- Sub-Specialty
- Sanctions applied to the provider

After reviewing the matching records the user can click on the Cancel button to return to the possible match list page.

### <span id="page-42-0"></span>**5.6.3 Confirm the Match – (PM02)**

When a user clicks on the Edit button on the **Possible Match Screen** (PM01), the details of the match between OIG and MED database are shown for comparison along with the option to confirm the match by providing the Match button.

<span id="page-43-0"></span>The following is the screen print of an Edit Possible Match record.

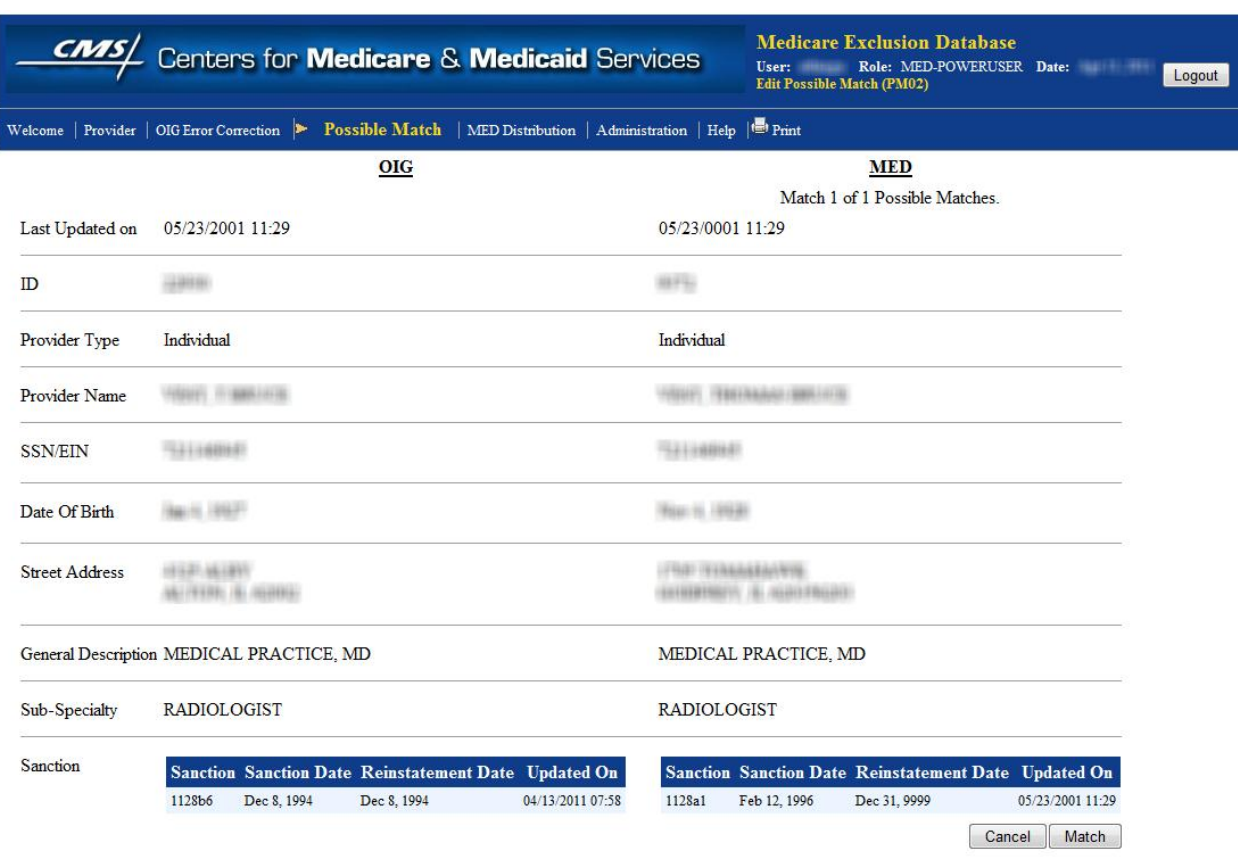

#### **Screen Print 28: Possible Match - Edit Screen (PM02)**

The following information from the OIG and MED database is shown in a side-by-side comparison view so that the users can verify and confirm the match.

- Last updated date
- Provider Type
- Provider Name
- $\bullet$  SSN/EIN
- Date of Birth
- Street Address
- General Description
- Sub-Specialty
- Sanctions applied to the provider

The user can click on the Cancel button to return to the possible match list page or click on Match button to confirm the match between the two databases.

### <span id="page-44-0"></span>5.7 **Administration**

The Administration menu provides the users with various MED online application administration options. The Regular and Power users can view various types of codes. The Admin users can view, edit or add various codes. The administration section also allows the Admin users to view all the audit activity on MED records

### <span id="page-44-1"></span>**5.7.1 Sanctions Codes**

The Sanctions Codes page displays list of Sanction codes and descriptions that correspond to various sanctions. Each sanction description relates to a possible sanction that can be applied to a provider.

The MED online application allows the Admin users to view or edit "Sanction Description" or add a new "Sanction Code" and "Sanction Description".

#### **5.7.1.1 View Sanction Codes (SN01)**

When a user clicks on Administration menu, the Sanction Code List Screen (SN01) is displayed by default.

The following is the screen print of Sanction codes as displayed to the Regular and Power users. These users are only allowed to view the sanction codes and description.

#### **Screen Print 29: Sanction Code List Screen (SN01)**

<span id="page-44-2"></span>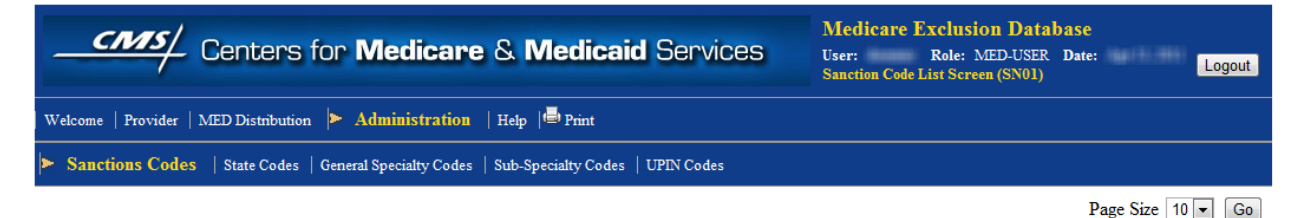

 $1 - 10$  of 25 Next Last

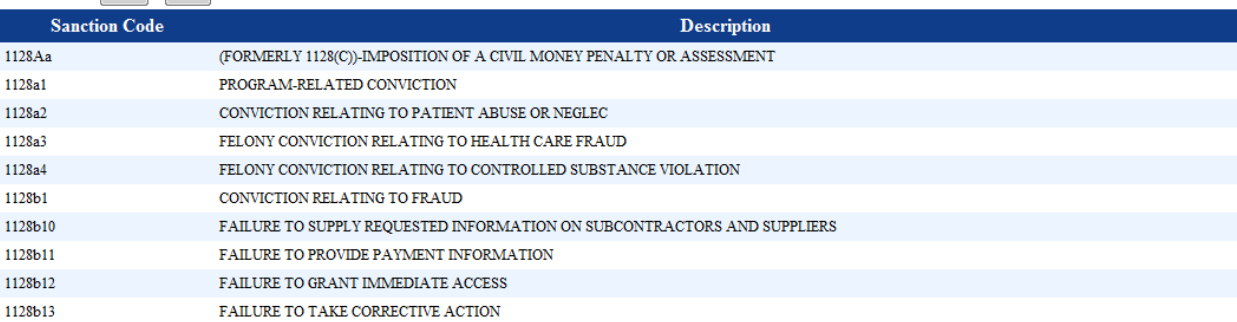

The MED application allows the Admin user to edit the existing sanction entry or add a new sanction code.

Below is the screen print of the Sanction Code List Screen (SN01) as visible to the Admin users.

<span id="page-45-0"></span>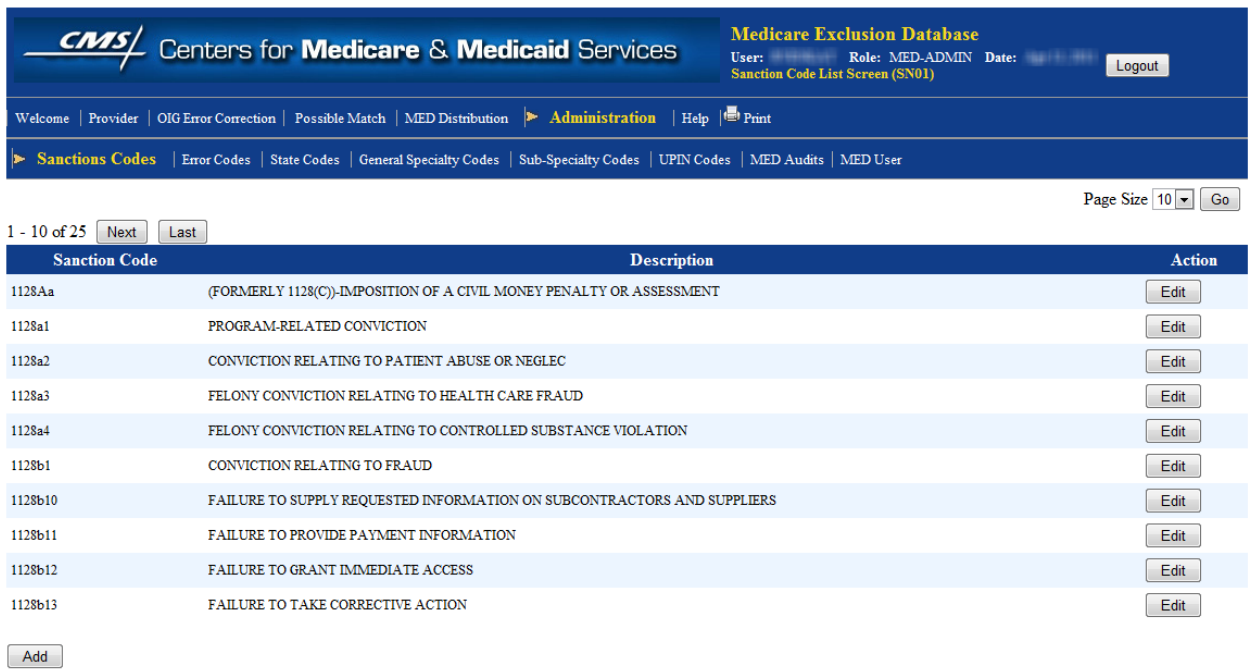

#### **Screen Print 30: Sanction Codes List Screen (SN01) – MED-ADMIN**

Notice that the Admin users have Edit and Add buttons.

### **5.7.1.2 Edit Sanction Codes (SN02)**

The Sanction Code Edit Screen (SN02) is displayed when the Admin user clicks on the Edit button on the sanction code list screen.

<span id="page-45-1"></span>The following is the screen print of sanction code edit screen.

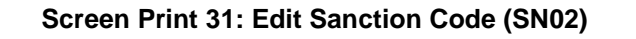

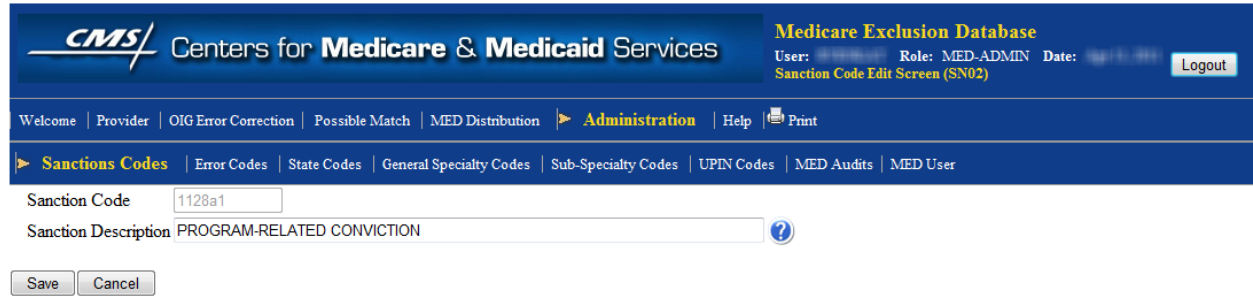

The fields values displayed on the screen are explained in the following table:

<span id="page-46-2"></span>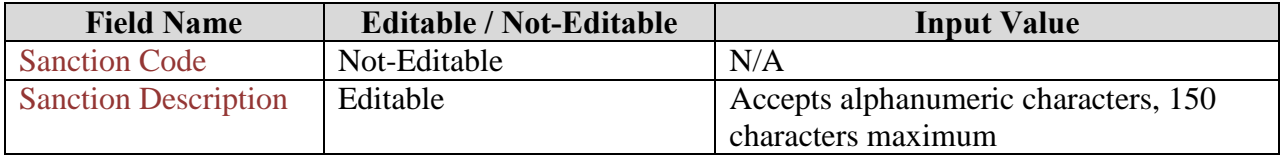

#### **Table 10: Edit Sanction Code - Field Values**

After updating the Sanction Description, click the Save button to save the updated sanction description or click the Cancel button to discard the changes and return to the previous screen.

### **5.7.1.3 Add Sanction Code (SN02)**

The Sanction Code Edit Screen (SN02) to add new sanction entry is displayed when the Admin user clicks on the Add button on the sanction code list screen.

<span id="page-46-1"></span>The following is the screen print of sanction code edit screen to add new entry.

#### **Screen Print 32 - Add Sanction Code (SN02)**

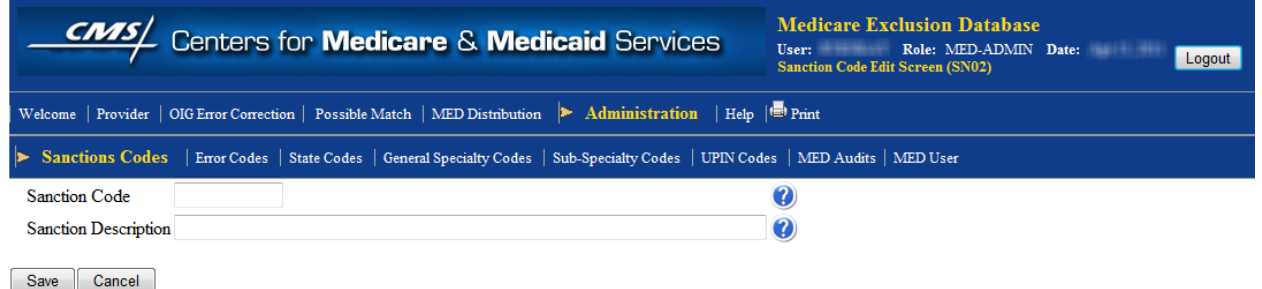

<span id="page-46-3"></span>The fields values displayed on the screen are explained in the following table:

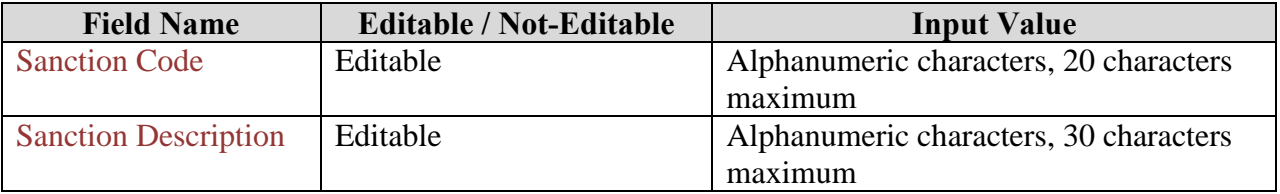

#### **Table 11: Add Sanction Code – Field Values**

After updating the Sanction Code and Sanction Description, click the Save button to save to add new sanction entry to the database or click the Cancel button to discard the changes and return to the previous screen.

### <span id="page-46-0"></span>**5.7.2 Error Codes**

The Error Codes uniquely identifies the error description for the errors that may occur when loading the OIG data.

The MED online application provides the user to view, edit or add error codes and error codes descriptions and codes.

### **5.7.2.1 View Error Codes (ER01) – MED-ADMIN Only**

When an Admin user clicks on Error Codes menu, the Error Code List Screen (ER01) is displayed. This menu and access to the page is available only to the Admin users and not available to Regular or Power users.

<span id="page-47-0"></span>The following is the screen print of Error codes as displayed.

#### **Screen Print 33: Error Code List Screen (ER01)**

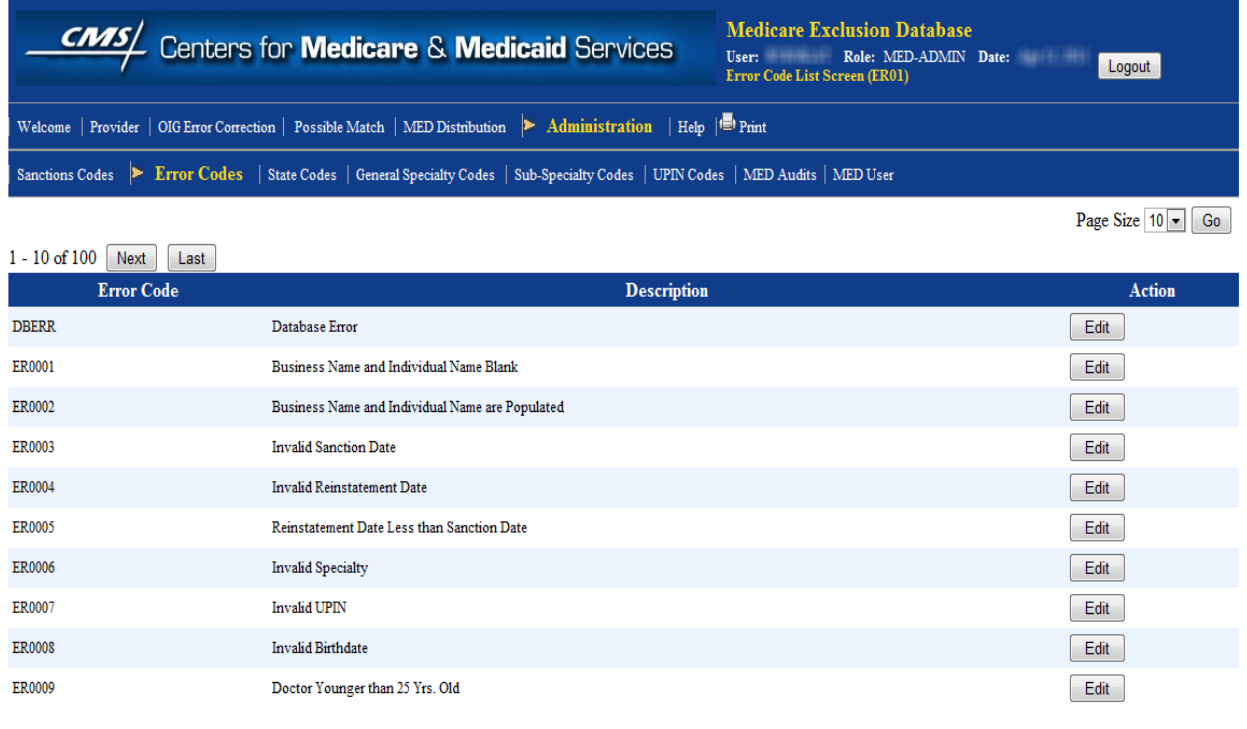

 $Add$ 

When on this screen, Admin user can click on the Edit button to edit the Error Code description or click on the Add button to add a new Error code description.

### **5.7.2.2 Edit Error Codes – (ER02)**

The Error Code Edit Screen (ER02) is displayed when the Admin user clicks on the Edit button on the error codes list screen.

The following is the screen print of sanction code edit screen.

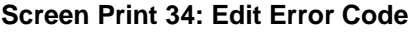

<span id="page-48-0"></span>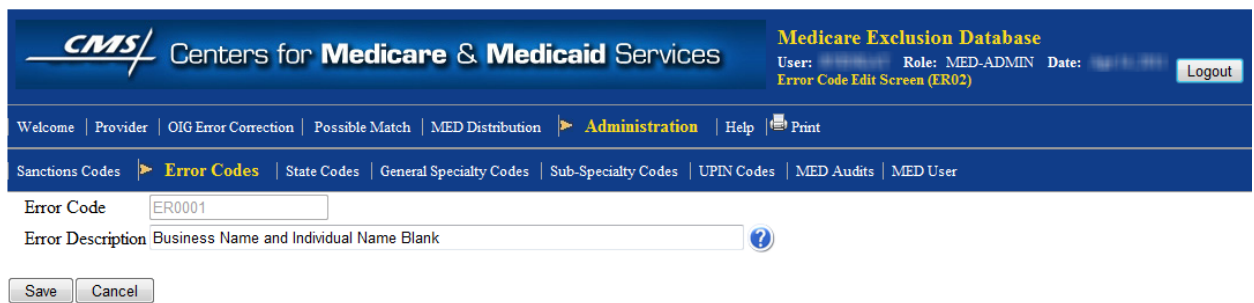

<span id="page-48-2"></span>The fields values displayed on the screen are explained in the following table:

#### **Table 12: Edit Error Code - Field Values**

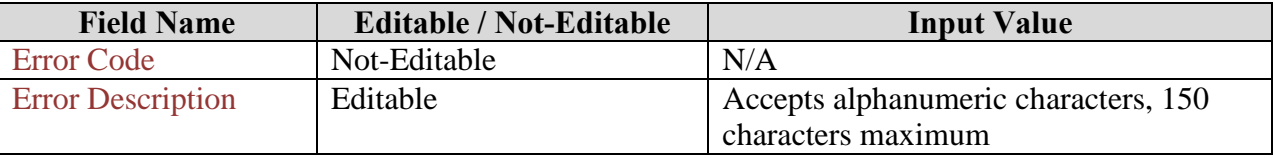

After updating the Error Description, click the Save button to save the updated Error Description or click the Cancel button to discard the changes and return to the previous screen.

### **5.7.2.3 Add Error Codes – (ER02)**

The **Error Code Edit Screen (ER02)** to add new sanction entry is displayed when the Admin user clicks on the Add button on the sanction code list screen.

<span id="page-48-1"></span>The following is the screen print of sanction code edit screen to add new entry.

#### **Screen Print 35: Add Error Code (ER02)**

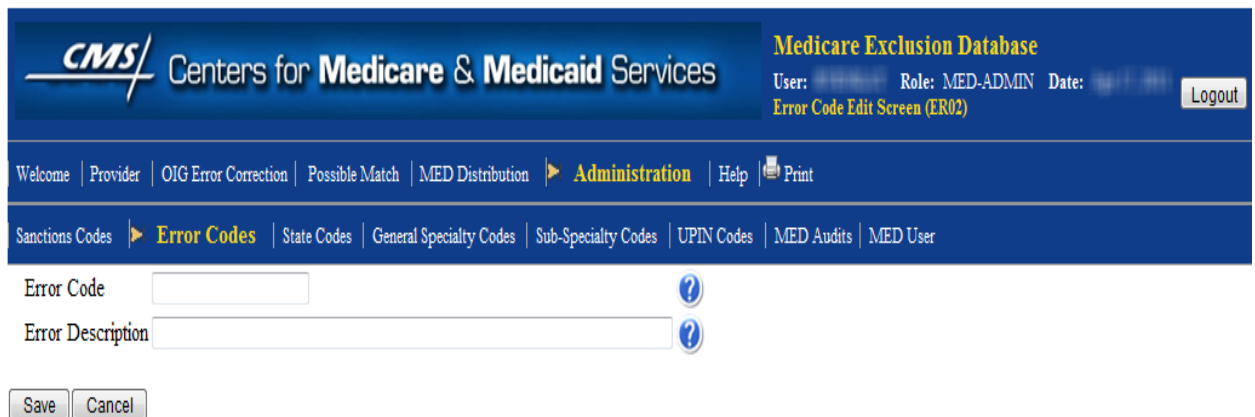

The fields values displayed on the screen are explained in the following table:

<span id="page-49-2"></span>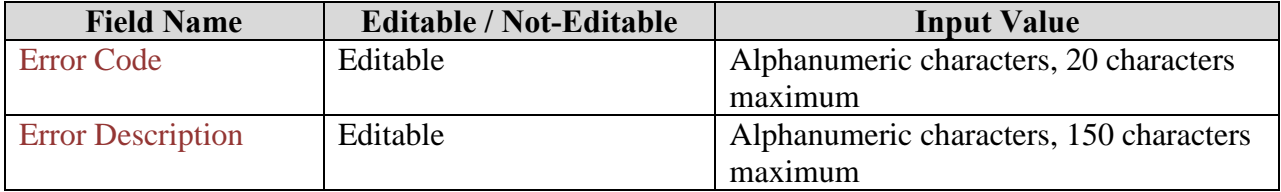

#### **Table 13: Add Error Code – Field Values**

After updating the Sanction Code and Sanction Description, click the Save button to save to add new sanction entry to the database or click the Cancel button to discard the changes and return to the previous screen.

### <span id="page-49-0"></span>**5.7.3 State Codes**

The State Codes uniquely identifies the states in the USA and is used to identify the state where the provider operates.

The MED online application allowsthe user to view, edit or add State codes and descriptions.

### **5.7.3.1 View State Code (ST01)**

When a user clicks on State Codes menu, the State Code List Screen (ST01) is displayed by default.

The following is the screen print of State codes as displayed to the Regular and Power users. These users are only allowed to view the sanction codes.

#### **Screen Print 36: State Codes List Screen (ST01) – MED-USER and MED-POWERUSER**

<span id="page-49-1"></span>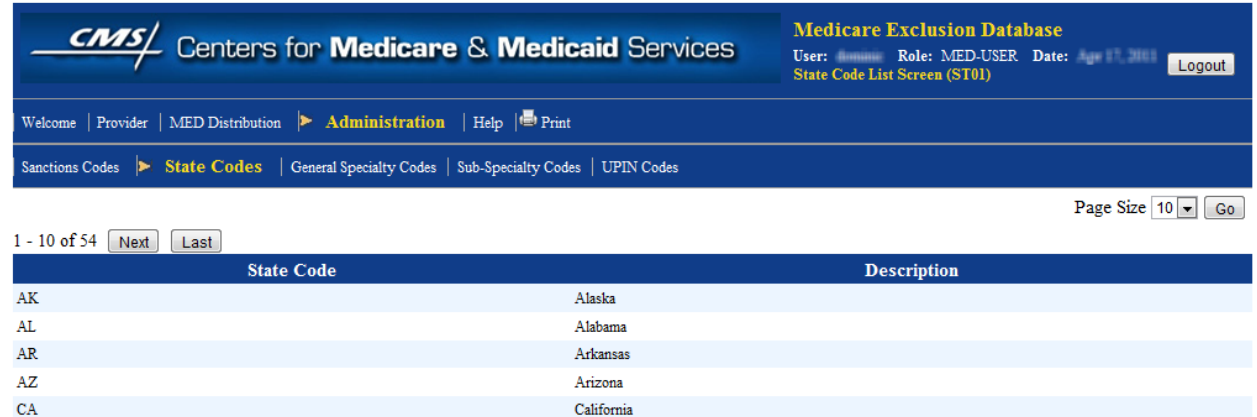

 ${\rm CT}$ Connecticut  $DC$ District of Columbia DE Delaware FL. Florida

Colorado

The MED application provides the Admin user to edit the existing State entry or add a new State code.

 $\overline{c}$ 

<span id="page-50-0"></span>Below is the screen print of the State Code List Screen (SN01) as visible to the Admin users.

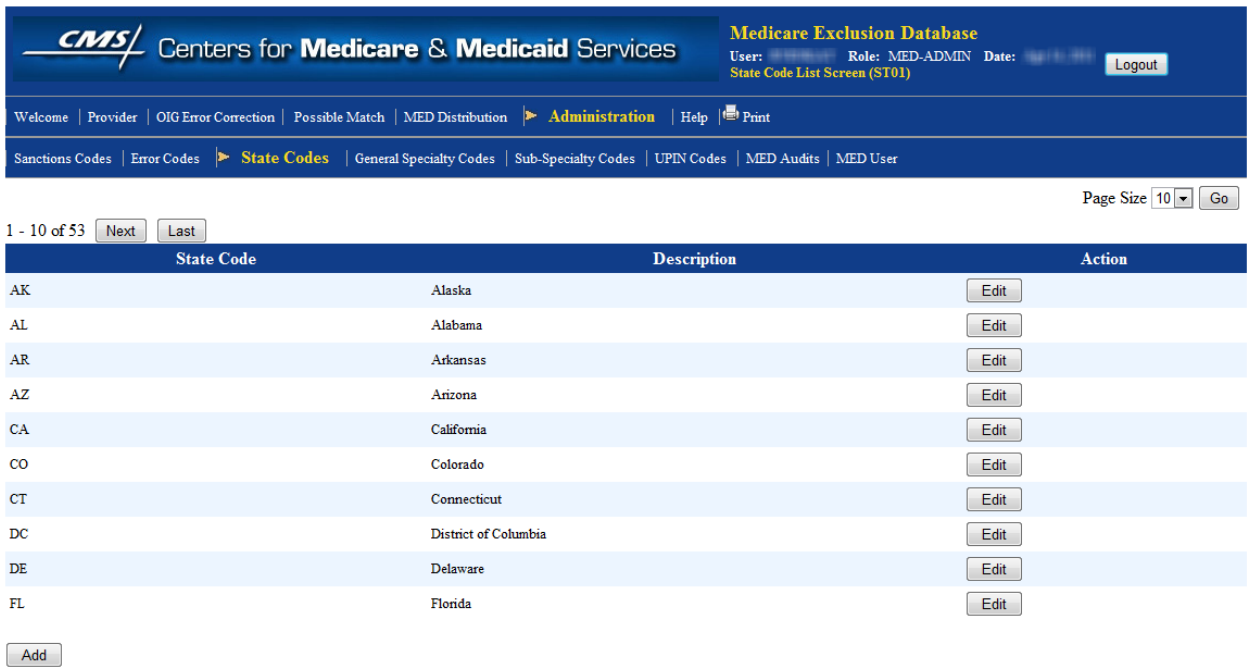

#### **Screen Print 37: State Code List Screen**

Please note that the Admin users have Edit and Add buttons to edit an existing record or add a new record.

### **5.7.3.2 Edit State Codes (ST02)**

The State Code Edit Screen (ST02) is displayed when the Admin user clicks on the Edit button on the State code list screen.

<span id="page-50-1"></span>The following is the screen print of State code edit screen.

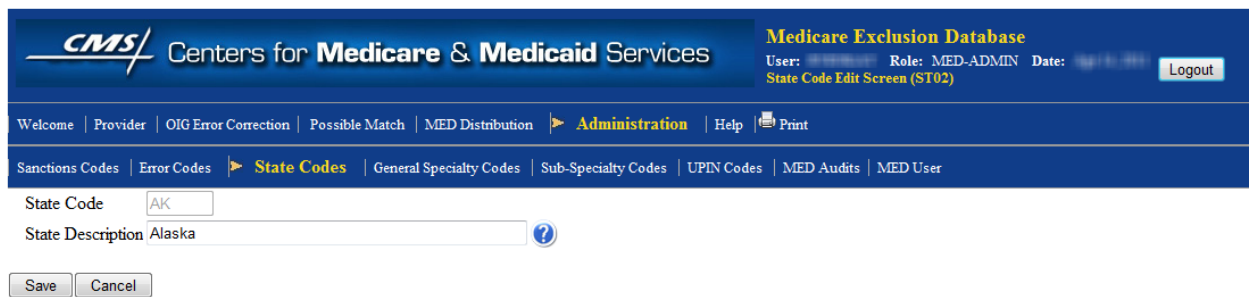

#### **Screen Print 38: State Code Edit Screen (ST02)**

The fields values displayed on the screen are explained in the following table:

<span id="page-51-2"></span>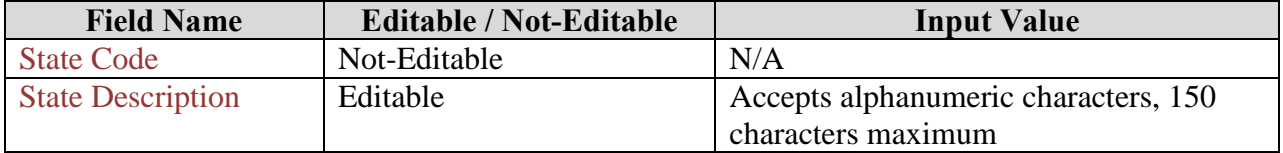

#### **Table 14: State Code Edit Screen – Field Values**

After updating the State Description, click the Save button to save the updated State Description or click the Cancel button to discard the changes and return to the previous screen.

### **5.7.3.3 Add State Code (ST02)**

The State Edit Screen (ST02) to add new State entry is displayed when the Admin user clicks on the Add button on the State code list screen.

<span id="page-51-1"></span>The following is the screen print of State code edit screen to add new entry.

#### **Screen Print 39: Add State Code (ST02)**

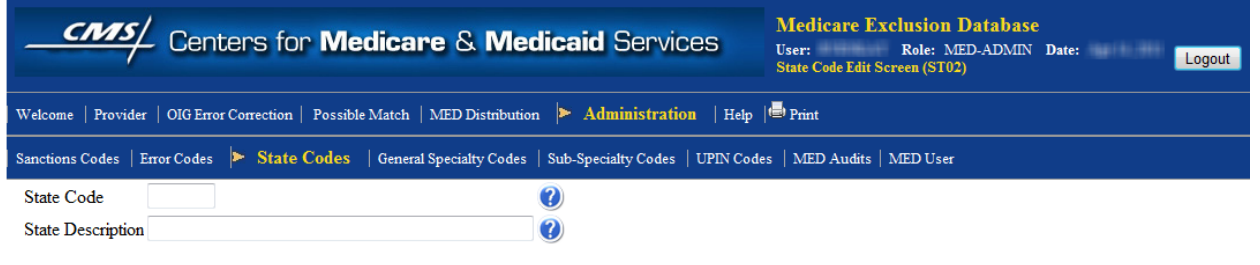

Save Cancel

<span id="page-51-3"></span>The fields values displayed on the screen are explained in the following table:

#### **Table 15: Add State Codes - Field Values**

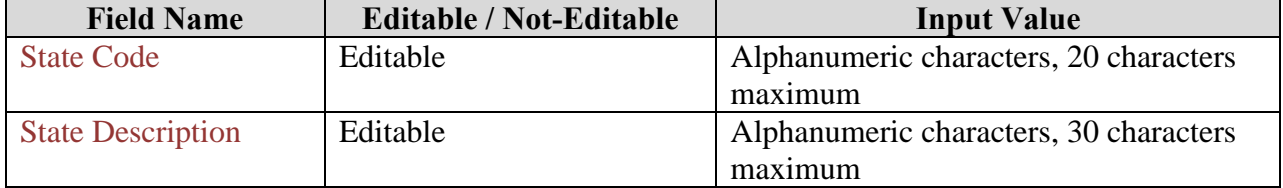

After updating the State Code and State Description, click the Save button to save to add new State entry to the database or click the Cancel button to discard the changes and return to the previous screen.

### <span id="page-51-0"></span>**5.7.4 General Specialty Codes (GN01)**

The General Specialty Codes uniquely identifies the Specialty of the provider. The MED online application provides the facility to view, edit or add the general specialty descriptions and codes to identify them.

### **5.7.4.1 View General Specialty Codes (GN01)**

When a user clicks on General Specialty Codes menu, the General Specialties Code List Screen (GN01) is displayed.

<span id="page-52-0"></span>The following is the screen print of general specialty codes as displayed to the Regular and Power users. These users are only allowed to view the general specialty codes and description.

**Screen Print 40: General Specialty List Screen (GN01)**

| $\frac{CMS}{ }$<br>Centers for <b>Medicare &amp; Medicaid</b> Services                     | <b>Medicare Exclusion Database</b><br>Role: MED-USER Date:<br>User:<br>Logout<br><b>General Specialties Code List Screen (GN01)</b> |
|--------------------------------------------------------------------------------------------|----------------------------------------------------------------------------------------------------|
| Welcome   Provider   MED Distribution   Administration   Help     Print                    |                                                                                                    |
| Sanctions Codes   State Codes   General Specialty Codes   Sub-Specialty Codes   UPIN Codes |                                                                                                    |
|                                                                                            | Page Size $ 10 $ $\bullet$    <br>Go                                                                                                |
| 1 - 10 of 60<br><b>Next</b><br>Last                                                        |                                                                                                    |
| <b>General Specialty Code</b>                                                              | <b>Description</b>                                                                                                    |
| <b>ACCOUNTING FIRM</b>                                                                     | <b>ACCOUNTING FIRM</b>                                                                                                    |
| <b>ACUPUNCTURIST</b>                                                                       | <b>ACUPUNCTURIST</b>                                                                                                    |
| <b>ADULT HOME</b>                                                                          | <b>ADULT HOME</b>                                                                                                    |
| <b>AMBLNTRY SRGCL CNTR</b>                                                                 | <b>AMBLNTRY SRGCL CNTR</b>                                                                                                    |
| AMBULANCE COMPANY                                                                          | <b>AMBULANCE COMPANY</b>                                                                                                    |
| <b>AUDIOLOGIST</b>                                                                         | <b>AUDIOLOGIST</b>                                                                                                    |
| <b>BILLING SERVICE CO</b>                                                                  | <b>BILLING SERVICE CO</b>                                                                                                    |
| <b>BOARDING HOME</b>                                                                       | <b>BOARDING HOME</b>                                                                                                    |
| CARRIER/INTERMEDIARY                                                                       | CARRIER/INTERMEDIARY                                                                                                    |
| CHIROPRACTIC PRACT                                                                         | CHIROPRACTIC PRACT                                                                                                    |

The MED application provides the Admin user to edit the existing general specialty code entry or add a new general specialty code.

Below is the screen print of the General Specialties Code List Screen (SN01) as visible to the Admin users.

<span id="page-53-0"></span>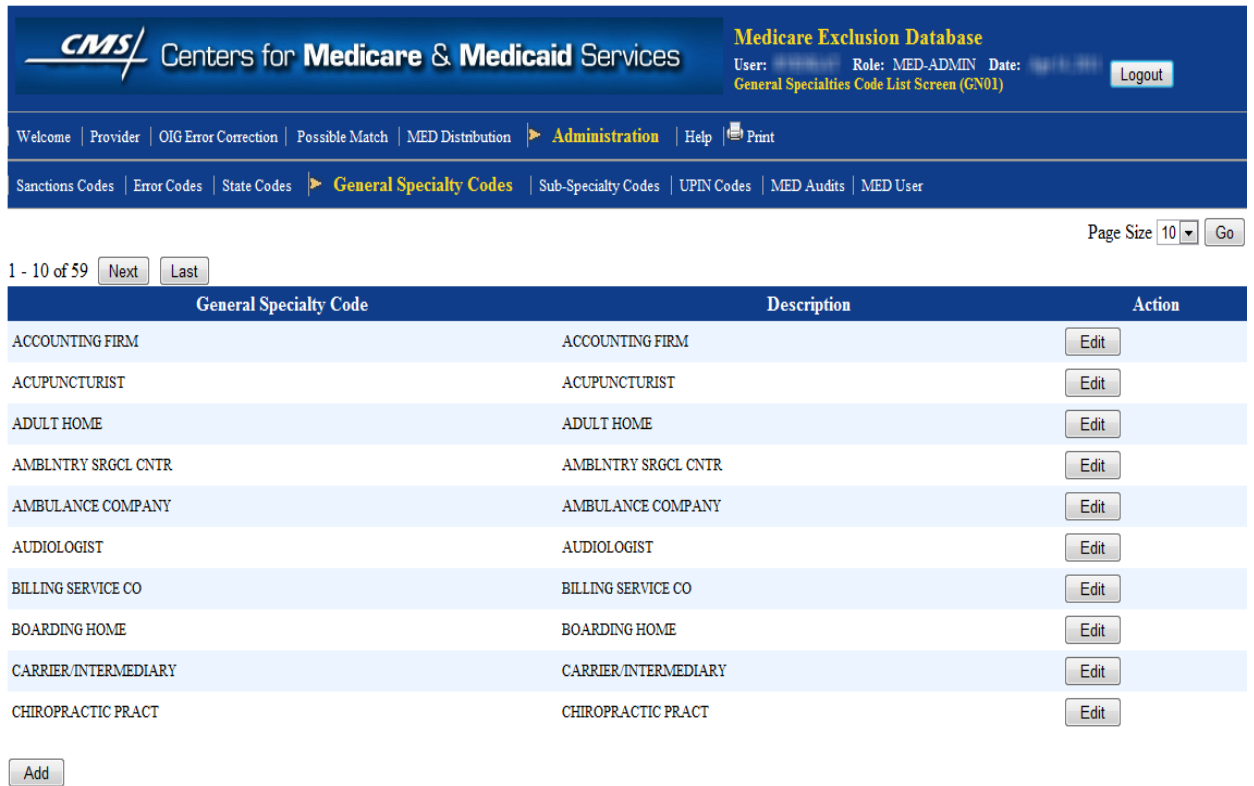

#### **Screen Print 41: General Specialty List Screen (GN01) - MED-ADMIN**

Please note that the Admin users have Edit and Add buttons to edit an existing record or add a new record.

### **5.7.4.2 Edit General Specialty Codes (GN02)**

The General Specialty Code Edit Screen (GN02) is displayed when the Admin user clicks on the Edit button on the general specialties code list screen.

<span id="page-53-1"></span>The following is the screen print of general specialty code edit screen.

#### **Screen Print 42: General Specialty Edit Screen (GN02)**

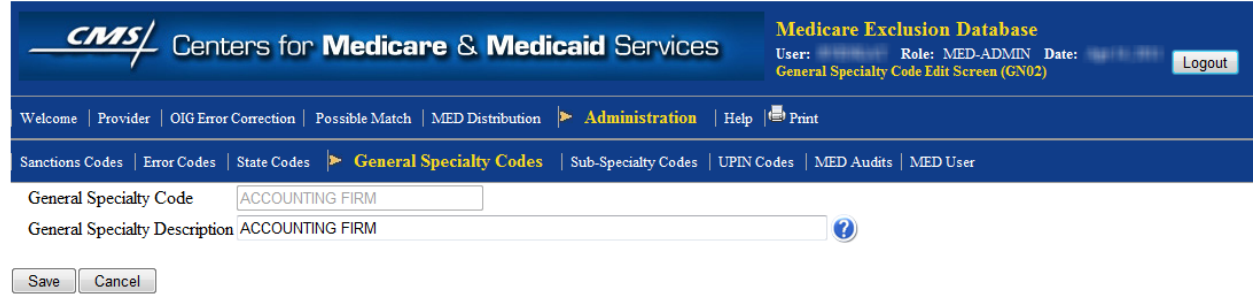

The field values displayed on the screen are explained in the following table:

<span id="page-54-2"></span>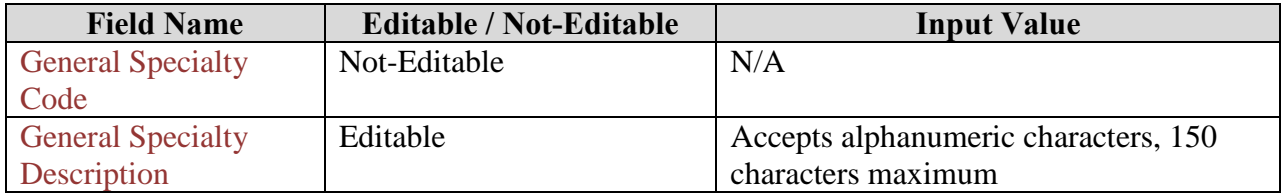

#### **Table 16: General Specialty Codes - Field Values**

### **5.7.4.3 Add General Specialty Code (GN02)**

The General Specialty Code Edit Screen (GN02) to add new general specialty entry is displayed when the admin user clicks on the Add button on the general specialties code list screen.

<span id="page-54-1"></span>The following is the screen print of general specialties code edit screen to add new entry.

#### **Screen Print 43: General Specialty Code Edit Screen (GN02)**

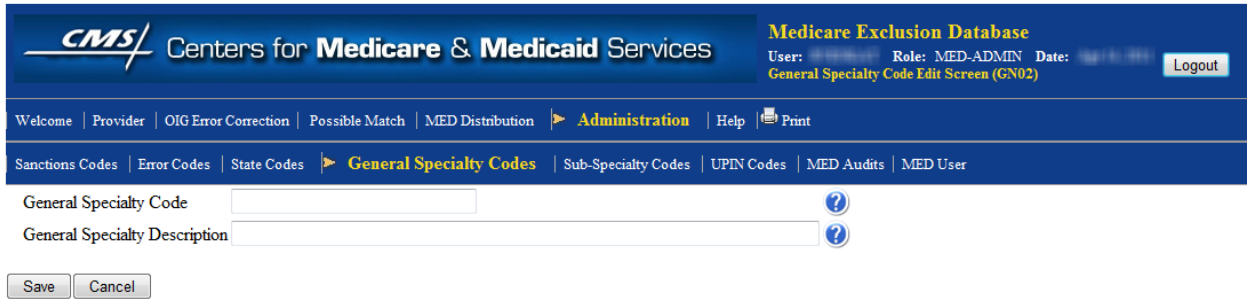

<span id="page-54-3"></span>The fields values displayed on the screen are explained in the following table:

| <b>Field Name</b>        | <b>Editable / Not-Editable</b> | <b>Input Value</b>                      |
|--------------------------|--------------------------------|-----------------------------------------|
| <b>General Specialty</b> | Editable                       | Alphanumeric characters, 20 characters  |
| Code                     |                                | maximum                                 |
| <b>General Specialty</b> | Editable                       | Alphanumeric characters, 150 characters |
| Description              |                                | maximum                                 |

**Table 17: Add General Specialty Codes - Field Values**

After updating the General Specialty Code and General Specialty Description, click the Save button to save to add new General Specialty entry to the database or click the Cancel button to discard the changes and return to the previous screen.

### <span id="page-54-0"></span>**5.7.5 Sub Specialty Codes**

The Sub-Specialty Codes uniquely identifies the description of the Sub-Specialty of the provider. Each Sub-Specialty description relates to the Sub-Specialty code of the provider.

The MED online application provides the user to view, edit or add the Sub-Specialty descriptions and codes to identify them.

### **5.7.5.1 View Sub Specialty Codes (SP01)**

When a user clicks on Sub-Specialty Codes menu, the Sub-Specialties Code List Screen (SP01) is displayed.

<span id="page-55-0"></span>The following is the screen print of Sub-Specialty codes as displayed to the Regular and Power users. These users are only allowed to view the sub-specialty codes and description.

**Screen Print 44: Sub Specialty Code List Screen (SP01)**

| $\frac{CMS}{ }$<br>Centers for <b>Medicare &amp; Medicaid</b> Services                     |                             | <b>Medicare Exclusion Database</b><br>Role: MED-USER Date:<br>User:<br><b>Sub-Specialties Code List Screen (SP01)</b> | Logout                              |
|--------------------------------------------------------------------------------------------|-----------------------------|----------------------------------------------------------------------------------------------------|-------------------------------------|
| Welcome   Provider   MED Distribution   Administration   Help   Print                      |                             |                                                                                                    |                                     |
| Sanctions Codes   State Codes   General Specialty Codes   Sub-Specialty Codes   UPIN Codes |                             |                                                                                                    |                                     |
|                                                                                            |                             |                                                                                                    | Page Size $ 10 $ $\bullet$ $\, $ Go |
| $1 - 10$ of 82<br><b>Next</b><br>Last                                                      |                             |                                                                                                    |                                     |
| <b>SubSpecialty Code</b>                                                                   |                             | <b>Description</b>                                                                                                    |                                     |
| ACCOUNT/BOOKKPR/AUDI                                                                       | ACCOUNT/BOOKKPR/AUDI        |                                                                                                    |                                     |
| <b>ADMINISTRATOR</b>                                                                       | <b>ADMINISTRATOR</b>        |                                                                                                    |                                     |
| <b>ALLERGIST</b>                                                                           | <b>ALLERGIST</b>            |                                                                                                    |                                     |
| <b>ALLIED HEALTH RELATE</b>                                                                | <b>ALLIED HEALTH RELATE</b> |                                                                                                    |                                     |
| <b>ANESTHESIOLOGIST</b>                                                                    | <b>ANESTHESIOLOGIST</b>     |                                                                                                    |                                     |
| <b>ANESTHETIST</b>                                                                         | <b>ANESTHETIST</b>          |                                                                                                    |                                     |
| <b>ARCHITECT/ENGINEER</b>                                                                  | <b>ARCHITECT/ENGINEER</b>   |                                                                                                    |                                     |
| <b>BUSINESS MANAGER</b>                                                                    | <b>BUSINESS MANAGER</b>     |                                                                                                    |                                     |
| CARDIOLOGIST                                                                               | CARDIOLOGIST                |                                                                                                    |                                     |
| <b>CHIROPRACTOR</b>                                                                        | <b>CHIROPRACTOR</b>         |                                                                                                    |                                     |

The MED application allows the Admin user to edit the existing sub-specialty code entry or add a new sub-specialty code.

Below is the screen print of the Sub-Specialties Code List Screen (SN01) as visible to the Admin users.

<span id="page-56-0"></span>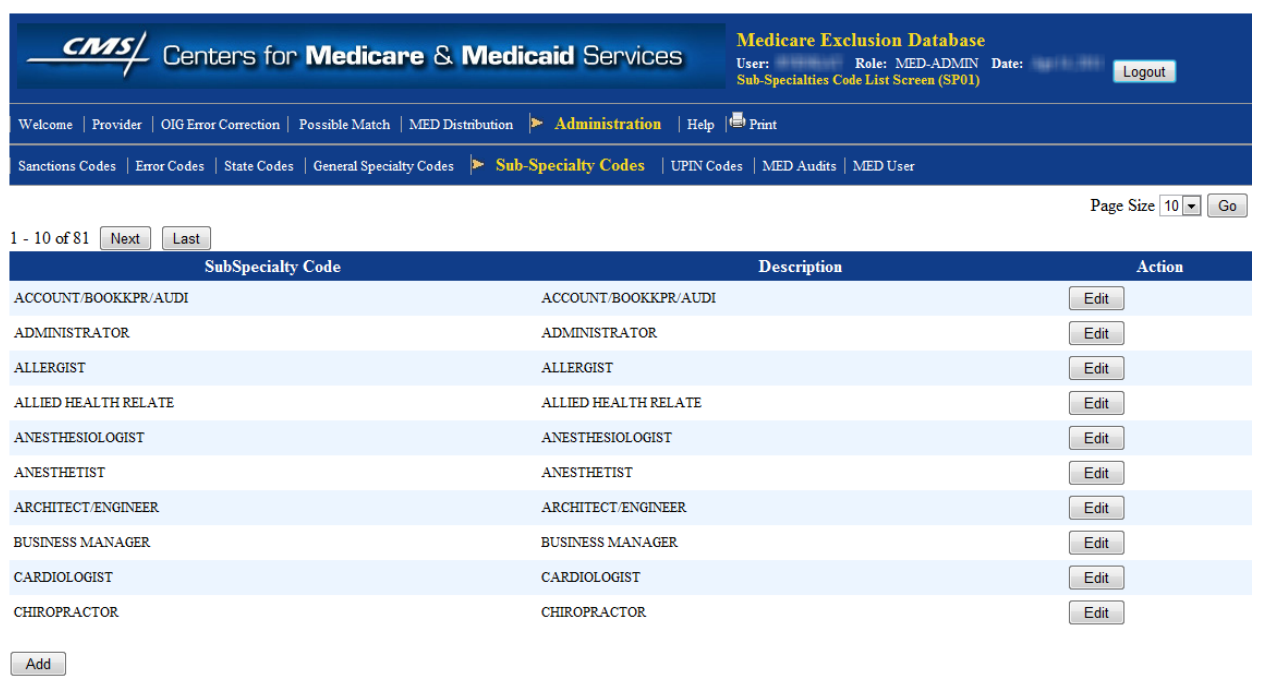

#### **Screen Print 45: Sub Specialty Code List Screen (SP01) - MED-ADMIN**

It can be noticed that the Admin users have Edit and Add buttons to edit an existing record or add a new record.

### **5.7.5.2 Edit Sub Specialty Codes (SP02)**

The Sub-Specialty Code Edit Screen (SP02) is displayed when the Admin user clicks on the Edit button on the Sub-Specialty code list screen.

<span id="page-56-1"></span>The following is the screen print of sub-Specialty code edit screen.

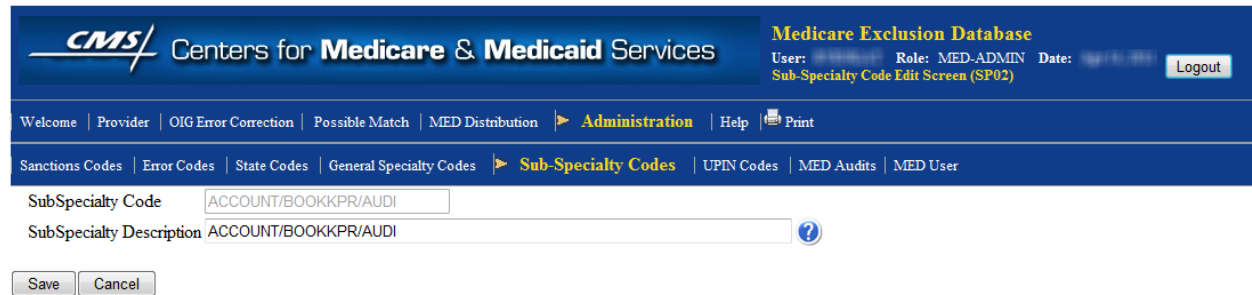

#### **Screen Print 46: Sub-Specialty Edit Screen (SP02)**

The fields values displayed on the screen are explained in the following table:

<span id="page-57-2"></span>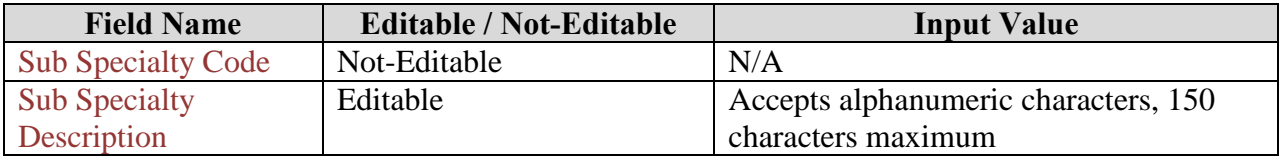

#### **Table 18: Sub-Specialty Edit - Field Values**

### **5.7.5.3 Add Sub Specialty Codes (SP01)**

The Sub-Specialty Code Edit Screen (GN02) to add new sub-specialty entry is displayed when the Admin user clicks on the Add button on the Sub-Specialties code list screen.

<span id="page-57-1"></span>The following is the screen print of Sub-Specialties code edit screen to add new entry.

#### **Screen Print 47: Add Sub-Specialty Code (SP02)**

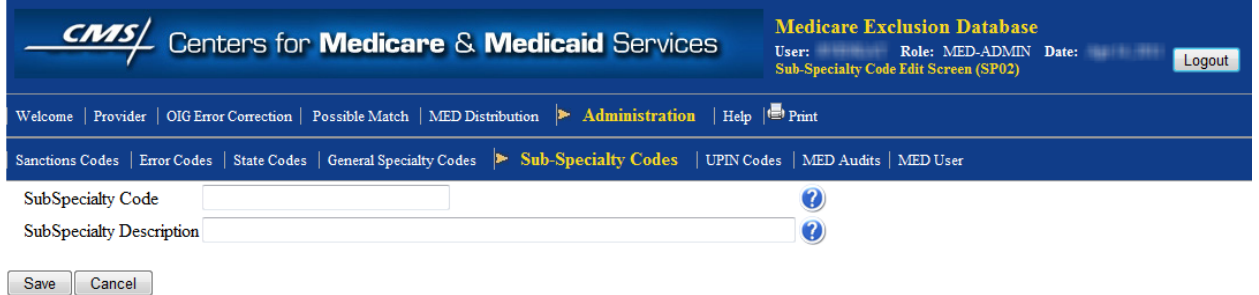

<span id="page-57-3"></span>The fields values displayed on the screen are explained in the following table:

**Table 19: Add Sub-Specialty Codes - Field Values**

| <b>Field Name</b>         | <b>Editable / Not-Editable</b> | <b>Input Value</b>                      |
|---------------------------|--------------------------------|-----------------------------------------|
| <b>Sub Specialty Code</b> | Editable                       | Alphanumeric characters, 20 characters  |
|                           |                                | maximum                                 |
| <b>Sub Specialty</b>      | Editable                       | Alphanumeric characters, 150 characters |
| Description               |                                | maximum                                 |

After updating the Sub Specialty Code and Sub Specialty Description, click the Save button to save to add new Sub-Specialty entry to the database or click the Cancel button to discard the changes and return to the previous screen.

### <span id="page-57-0"></span>**5.7.6 UPIN Codes**

The UPIN Codes uniquely identifies the description of the UPIN of the provider. Each Sub-Specialty description relates to the Sub-Specialty of the provider.

The MED online application allows the user to view, edit or add the Sub-Specialty descriptions and codes to identify them.

### **5.7.6.1 View UPIN Codes (UP01)**

When a user clicks on UPIN Codes menu, the UPIN Code List Screen (UP01) is displayed.

<span id="page-58-0"></span>The following is the screen print of UPIN codes as displayed to the Regular and Power users. These users are only allowed to view the general specialty codes and description.

**Screen Print 48: UPIN Code List Screen (UP01)**

|                                                                                      | <b>CNAS</b> Centers for <b>Medicare &amp; Medicaid Services</b>                            | <b>Medicare Exclusion Database</b><br>Role: MED-USER Date:<br>User:<br><b>UPIN Code List Screen (UP01)</b> | TRETT-1994<br>Logout                |
|--------------------------------------------------------------------------------------|--------------------------------------------------------------------------------------------|----------------------------------------------------------------------------------------------------|-------------------------------------|
| Welcome   Provider   MED Distribution   Administration   Help   $\blacksquare$ Print |                                                                                            |                                                                                                    |                                     |
|                                                                                      | Sanctions Codes   State Codes   General Specialty Codes   Sub-Specialty Codes   UPIN Codes |                                                                                                    |                                     |
|                                                                                      |                                                                                            |                                                                                                    | Page Size $ 10 $ $\bullet$ $\, $ Go |
| $1 - 10$ of 19<br>Next  <br>Last                                                     |                                                                                            |                                                                                                    |                                     |
| <b>UPIN Code</b>                                                                     |                                                                                            | <b>Description</b>                                                                                         |                                     |
| $\mathbf{A}$                                                                         | MEDICAL DOCTORS/DOCTOR OF OSTEOPATHIC                                                      |                                                                                                    |                                     |
| B                                                                                    | MEDICAL DOCTORS/DOCTOR OF OSTEOPATHIC                                                      |                                                                                                    |                                     |
| c                                                                                    | MEDICAL DOCTORS/DOCTOR OF OSTEOPATHIC                                                      |                                                                                                    |                                     |
| D                                                                                    | MEDICAL DOCTORS/DOCTOR OF OSTEOPATHIC                                                      |                                                                                                    |                                     |
| Е                                                                                    | MEDICAL DOCTORS/DOCTOR OF OSTEOPATHIC                                                      |                                                                                                    |                                     |
| F                                                                                    | MEDICAL DOCTORS/DOCTOR OF OSTEOPATHIC                                                      |                                                                                                    |                                     |
| G                                                                                    | MEDICAL DOCTORS/DOCTOR OF OSTEOPATHIC                                                      |                                                                                                    |                                     |
| н                                                                                    | MEDICAL DOCTORS/DOCTOR OF OSTEOPATHIC                                                      |                                                                                                    |                                     |
| 1                                                                                    | MEDICAL DOCTORS/DOCTOR OF OSTEOPATHIC                                                      |                                                                                                    |                                     |
| J                                                                                    | MEDICAL DOCTORS/DOCTOR OF OSTEOPATHIC                                                      |                                                                                                    |                                     |

The MED application allows the Admin user to edit the existing UPIN code entry or add a new UPIN code.

<span id="page-58-1"></span>Below is the screen print of the UPIN Code List Screen (UP01) as visible to the Admin users.

**Screen Print 49: UPIN Code List Screen (UP01) - MED-ADMIN**

#### Medicare Exclusion Database (MED)

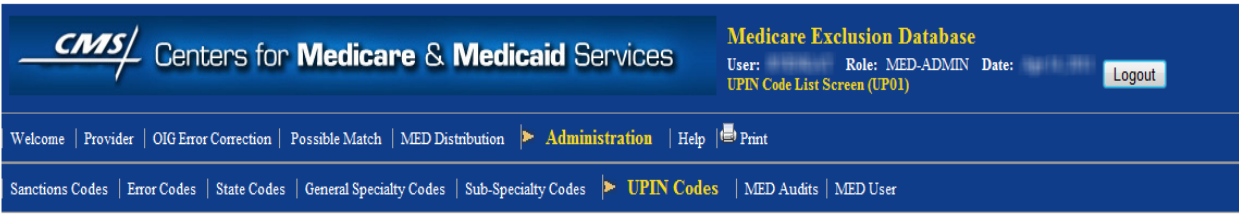

Page Size  $10 - G$ 

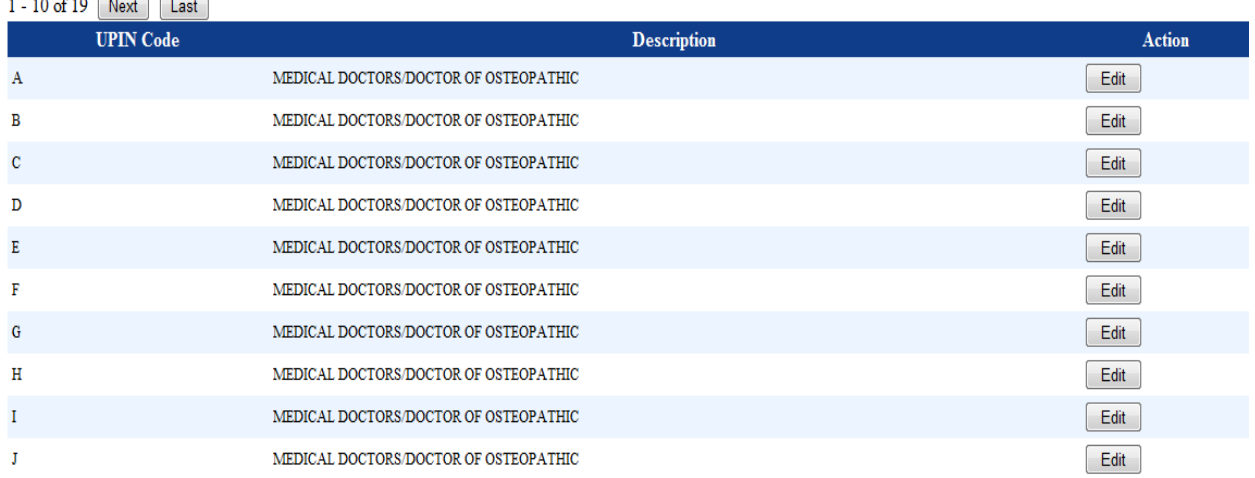

Add

 $\sim$   $\sim$   $\sim$   $\sim$   $\sim$   $\sim$ 

Notice that the Admin users have Edit and Add buttons.

### **5.7.6.2 Edit UPIN Codes (UP02)**

The UPIN Code Edit Screen (UP02) is displayed when the Admin user clicks on the Edit button on the Sub-Specialty code list screen.

<span id="page-59-0"></span>The following is the screen print of UPIN code edit screen.

#### **Screen Print 50: UPIN Code Edit Screen (UP02)**

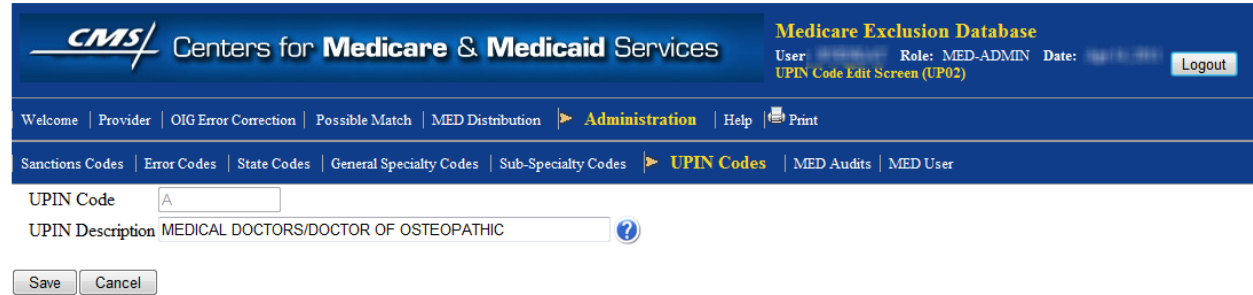

<span id="page-59-1"></span>The fields values displayed on the screen are explained in the following table:

#### **Table 20: UPIN Code Edit Screen - Field Values**

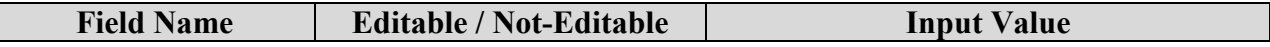

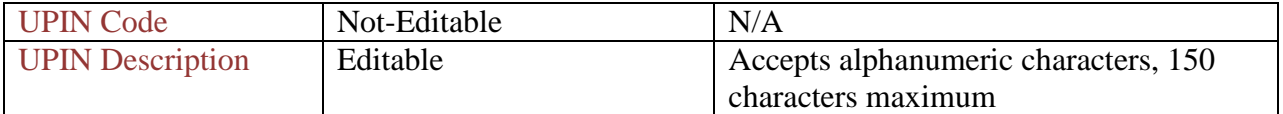

### **5.7.6.3 Add UPIN Codes (UP02)**

The UPIN Code Edit Screen (GN02) to add new UPIN entry is displayed when the Admin user clicks on the Add button on the Sub-Specialties code list screen.

<span id="page-60-1"></span>The following is the screen print of UPIN code edit screen to add new entry.

#### **Screen Print 51: Add UPIN Codes Screen (UP02)**

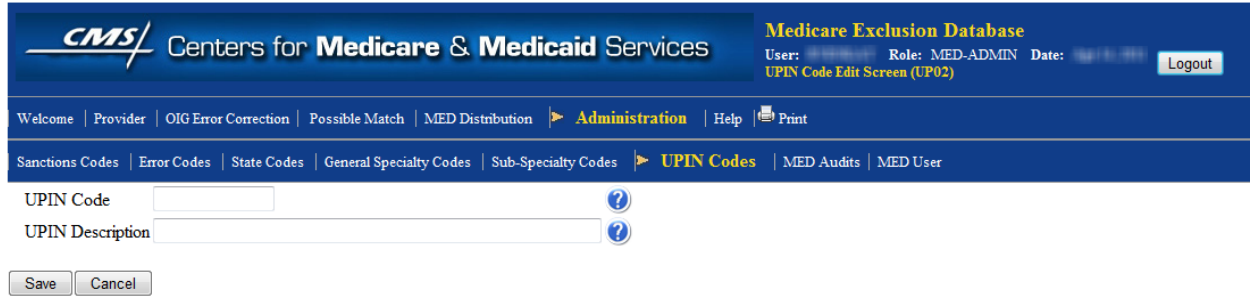

<span id="page-60-2"></span>The fields values displayed on the screen are explained in the following table:

#### **Table 21: Add UPIN Codes - Field Values**

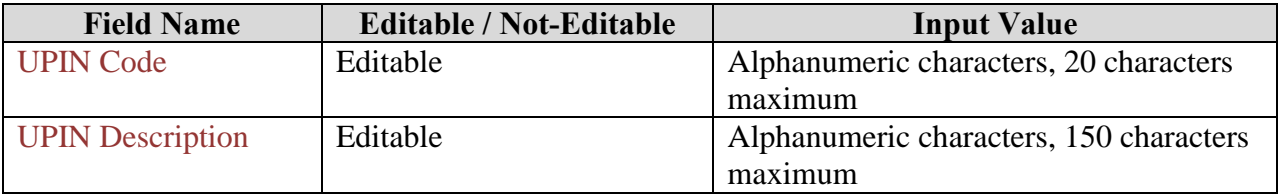

After updating the UPIN Code and UPIN Description, click the Save button to save to add new UPIN entry to the database or click the Cancel button to discard the changes and return to the previous screen.

### <span id="page-60-0"></span>**5.7.7 MED Audits**

The MED Audits section of the application allows the Admin users to view all the changes performed on the Provider's record by any user. The **MED** Audits screen (AU01) is displayed when the Admin user clicks on the link Administration  $\rightarrow$  MED Audits

The following is the screen print of MED Audits.

<span id="page-61-1"></span>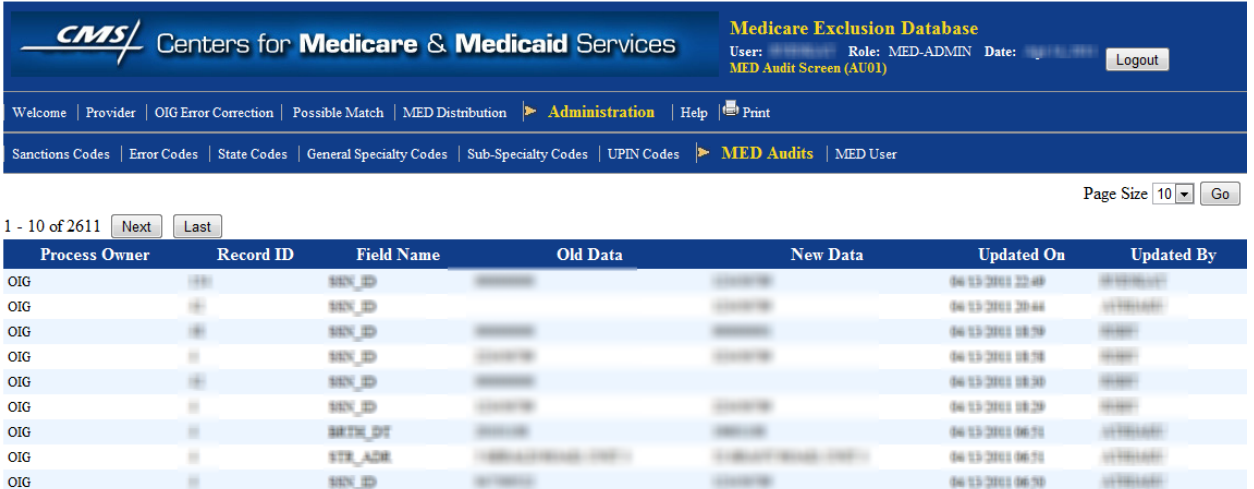

#### **Screen Print 52: MED Audits Screen (AU01)**

The following information is displayed about each audit record:

**Brigades** 

*Process Owner*: Owner of the process

FST\_NN

• *Record ID*: Unique ID number that identifies the provider whose record is being changed

**HAMED** 

06 13 2011 06:50

**ULTRIAGE** 

- *Field Name*: ID of the field that has been changed
- *Old Data*: Old value of the field

٠

- *New Data*: New value of the field
- *Updated On*: Date when the record was updated
- *Updated by:* User ID of the person who made the change

The MED Audits section does not allow any action other than to view the history of changes that were performed on the provider's record.

### <span id="page-61-0"></span>**5.7.8 MED Users**

**OIG** 

The MED Users section of the MED online application allows the Admin users to maintain certain information about the users of the application. The actual user accounts are created in the IACS system but this function as part of the MED application allows the Admin User to assign additional details.

### **5.7.8.1 View MED Users (U001)**

When a user clicks on MED Users menu, the MED User Screen (U001) is displayed. The MED user screen displays all the system users by default along with a search form to quickly search for specific users.

The following is the screen print of MED users list screen.

<span id="page-62-0"></span>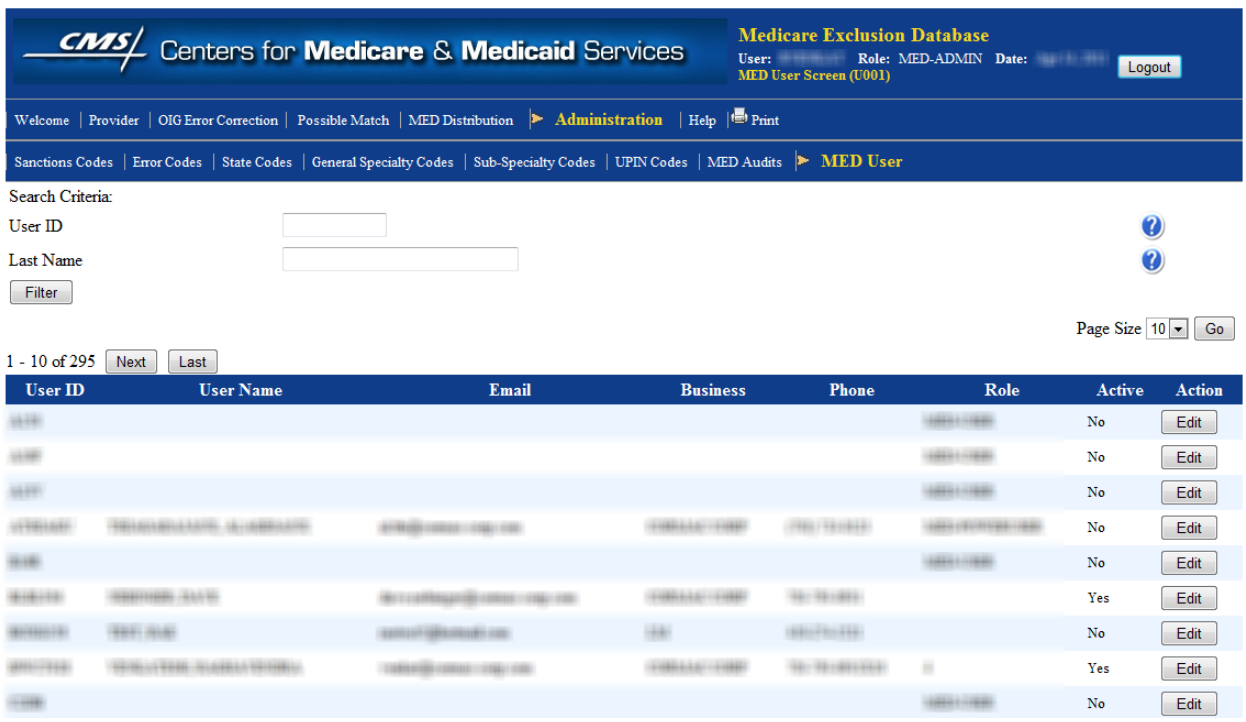

#### **Screen Print 53: MED User List Screen (U001)**

<span id="page-62-1"></span>The following table provides the details about the search fields:

**Table 22: MED User Search – Field Values**

| <b>Field</b> | Input /<br>Limitation | Optional /<br><b>Required</b> | <b>Description</b>                                                                |
|--------------|-----------------------|-------------------------------|-----------------------------------------------------------------------------------|
| User ID      | Alphanumeric<br>value | Optional                      | Enter the full or partial (initial characters) User<br>ID of the MED online user. |
| Last<br>Name | Alphanumeric<br>value | Optional                      | Enter the full or partial (initial characters) name<br>of the user's Last Name    |

After entering the search criteria, clicking the Filter button will display the user records that match the search criteria.

The **MED** User Screen (U001) by default displays all the user records in a tabular format where rows represent a unique user record and columns provide the details of the record. The following are the columns are shown on this screen.

- *User ID*: User login ID of the MED online application users
- *User Name*: Full name of the user (Last name, First name)
- *Email*: Email ID of the user
- *Business*: Name of the company to which the user belongs
- *Phone*: Phone number of the user
- *Role*: Role assigned to the user

*Active*: Indicates whether user is active or not

The last column called *Action* in each row provides an Edit button to modify certain user information as described in the following section.

### **5.7.8.2 Edit MED Users (U002)**

The MED User Edit Screen (U002) is displayed when the admin user clicks on the Edit button on the MED users screen. The application page allows the Admin users to modify certain information about the MED online users.

<span id="page-63-0"></span>The following is the screen print of the MED user edit.

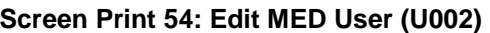

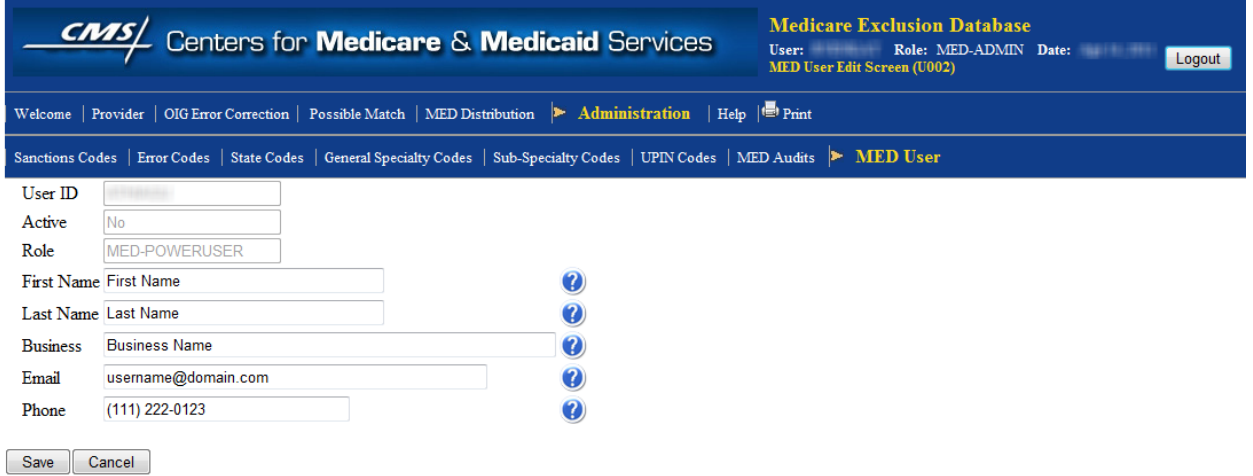

<span id="page-63-1"></span>The fields values displayed on the screen are explained in the following table:

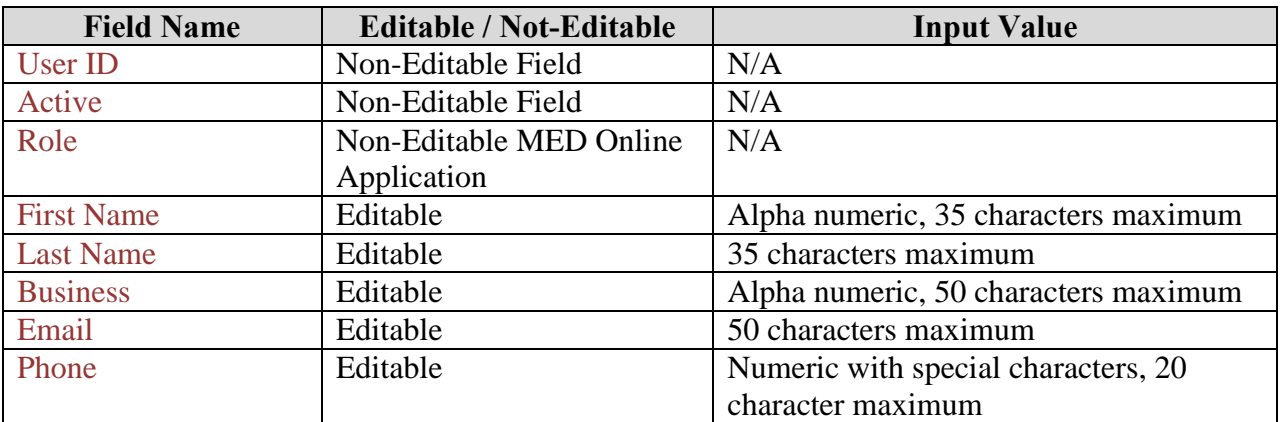

#### **Table 23: Edit MED Users - Field Values**

After updating the user information, click the Save button to save the updated user information or click the Cancel button to discard the changes and return to the previous screen.

# <span id="page-64-0"></span>**6. TROUBLESHOOTING & SUPPORT**

### <span id="page-64-1"></span>**6.1. Error Messages**

If during the usage of MED online application, a user sees following error message:

"An application error has been detected"

Please contact the system administrators with the following information:

- User ID of the user
- Date and time when the error message was displayed
- Application screen name if possible
- Comments: Any additional information to explain the scenario and how the user was using the system.

### <span id="page-64-2"></span>**6.2. Support**

MED first level user support and problem reporting is handled by EUS. The website and FAQ can be found in EUS website [http://www.eushelpdesk.com/.](http://www.eushelpdesk.com/) They handle issues like:

- IACS Registration Issues
- Username Issues
- Password Resets
- System latency issues

For all MED online application/data related issues, please contact the MED Support Staff.

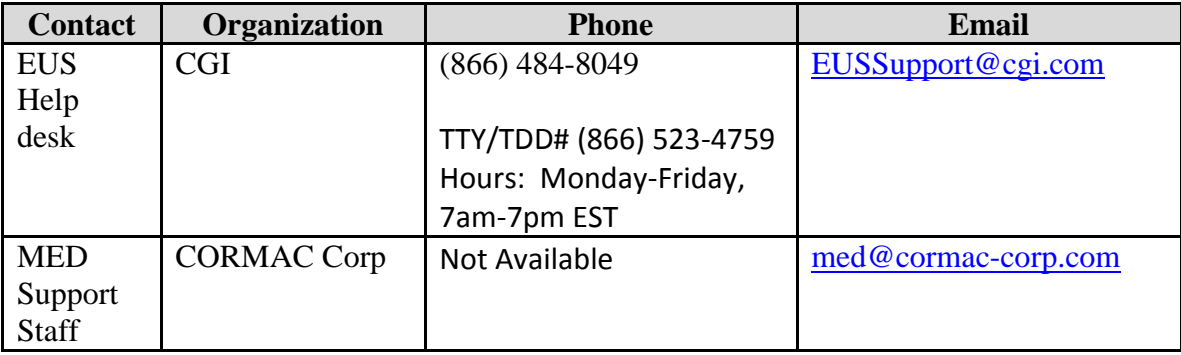

#### **Table 21: Points of Contact**

# <span id="page-65-0"></span>**7. GLOSSARY**

#### **Application**

Application refers to MED Online Application. Occasionally it is also referred as MED application or online application.

#### **Error Count**

Number of errors that are associated with the OIG provider in case of errors/warnings

#### **General Description**

General specialty of the provider

#### **LOAD ID**

Unique ID used to identify OIG providers

#### **Match Count**

When there is a 'Possible Match', the count identifies how many possible MED providers match with records in OIG provider

#### **MED ID**

Unique ID used in MED to identify providers

#### **OIG Error Type**

Error type associated with the provider records in the OIG error section

#### **OIG Error Status**

The error status of the provider record with possible values of being either corrected or uncorrected

#### **Provider Type**

This is the type of provider who provides the service. It is either an Individual or a Business

#### **Provider Identifier**

Provider Identifier refers to is either Employee Identification Number (EIN) or Social Security Number (SSN).

#### **Reinstatement Date**

Date on which a reinstatement has been applied to the provider

#### **Sanction Type**

Sanction type for a provider means if there is an active sanction or if there are any reinstatements applied to the provider. "Active" sanction type for a provider will have at least one sanction that has no reinstatement.

#### **Sanction Date**

Date on which a sanction has been applied to the provider

#### **Sub-Specialty**

Sub- Specialty of the provider

#### **User**

The term 'user' refers to any person who has access to the MED online application and has privileges to access the specific functionality. If the function is limited to a specific type of user, then it is explicitly mentioned.

### <span id="page-66-0"></span>**8. ACRONYMS**

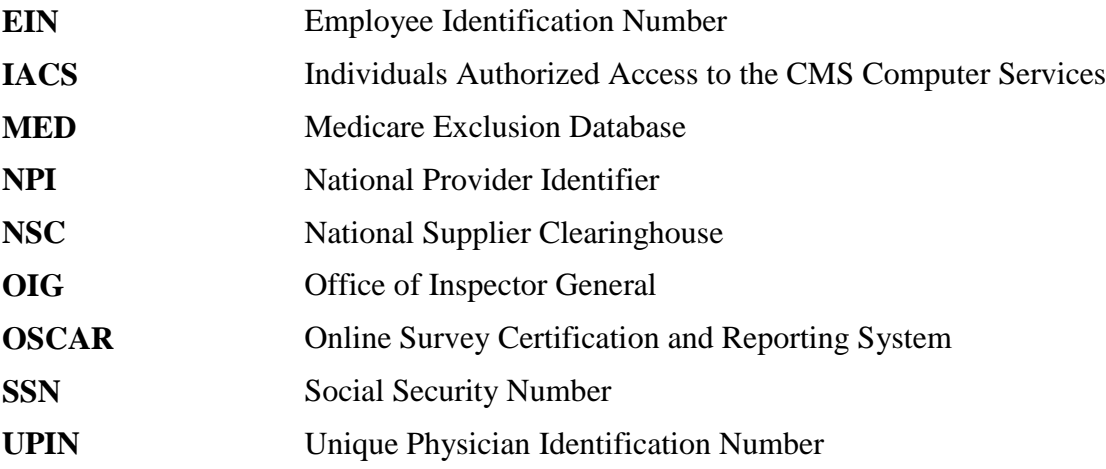

# <span id="page-67-0"></span>**APPENDICES**

# <span id="page-67-1"></span>**Appendix A – MED Online Application – Common buttons**

The following are common buttons that are used in throughout the MED application. Whenever any of these buttons appear on any screen, their functionality remains the same. The function of the buttons is explained in the following table.

<span id="page-67-2"></span>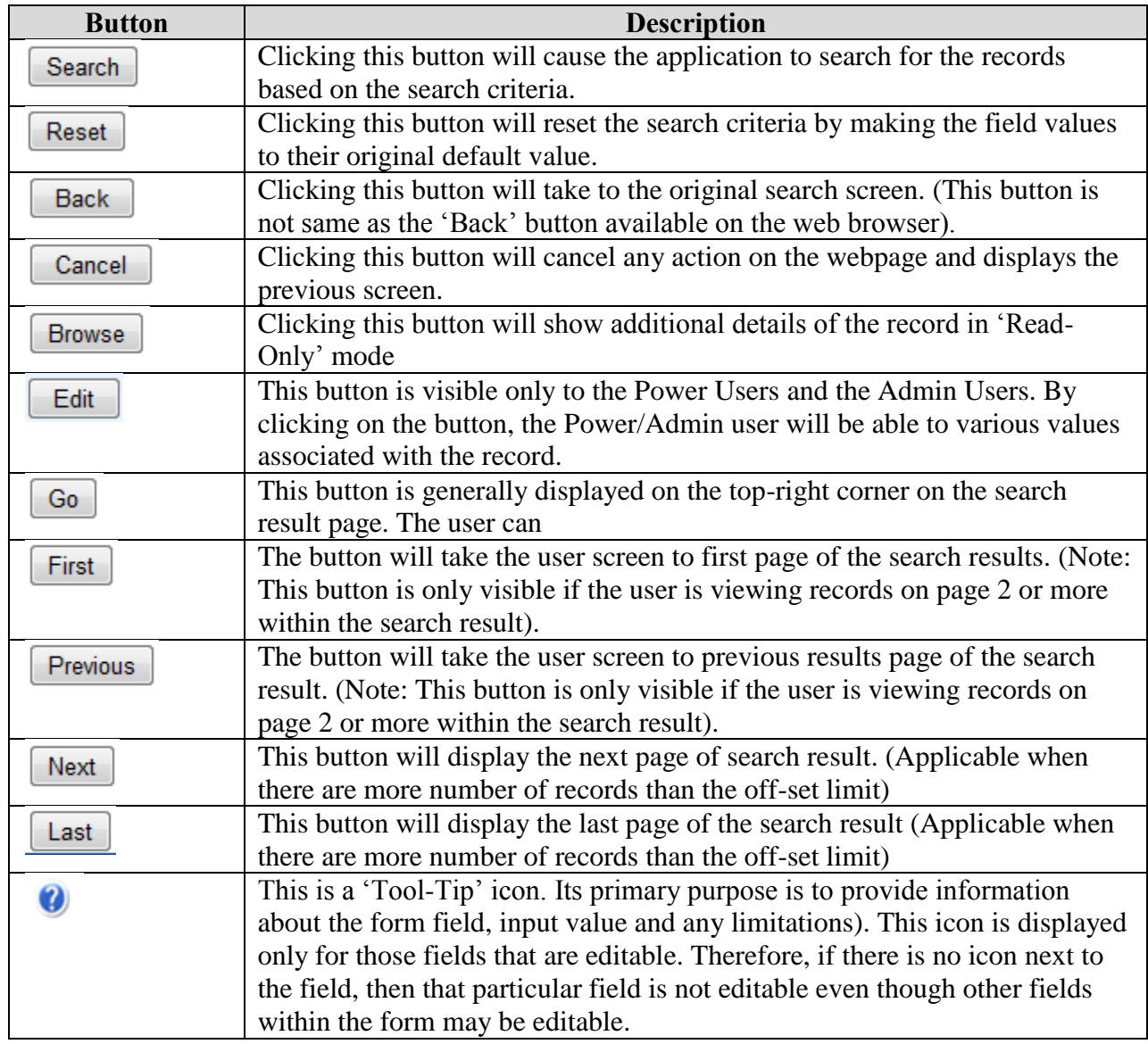

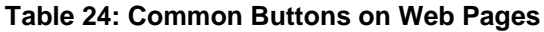

### <span id="page-68-0"></span>**Appendix B – MED File Creation Utility (MFCU) – Configuration parameters**

MED\_FCU.ini file contains the configuration information for the MED File Creation utility. Listed below is the content.

---- 5 module prefixes (index 0 to 4) **<- Please do not change this session** Cum RCum Rein Sanc NMed ---- Input Files  $C:\ MED\text{-}\text{FCU}\text{/}\text{Extract}\text{/}\leq\text{.}$  Change the folder if the distribution files from GENTRAN is downloaded into another folder. The default folder is C:\MED-FCU\Extract\ P.MEDEXC.CUMLTVSN P.MEDEXC.CUMREIN P.MEDEXC.REINST P.MEDEXC.SANCT P.MEDEXC.NONMED ---- Template Files C:\MED-FCU\Template\ $\leq$ - Change this folder if the utility is unzipped in another folder ---- Output Files (Distribution Files)  $C:\ MED\text{-}FCU\ Files\ <- Change this folder if the utility is unzipped in another folder.$